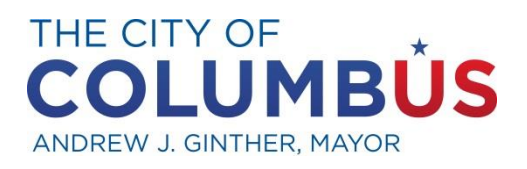

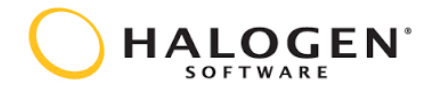

# **Performance Excellence Program (PEP) Manual and Halogen User Guide**

# **Annual Performance Evaluations**

for employees in the Management Compensation Plan (MCP)\*& Health Administrative Compensation Plan(HACP)

\*Excludes employees in the City Attorney's Office, City Council, and City Auditor's Office

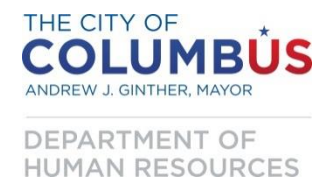

**Department of Human Resources COLUMBUS** Department or Human Resu 77 N. Front St., 1st Floor (614) 645-7206

# *Table of Contents*

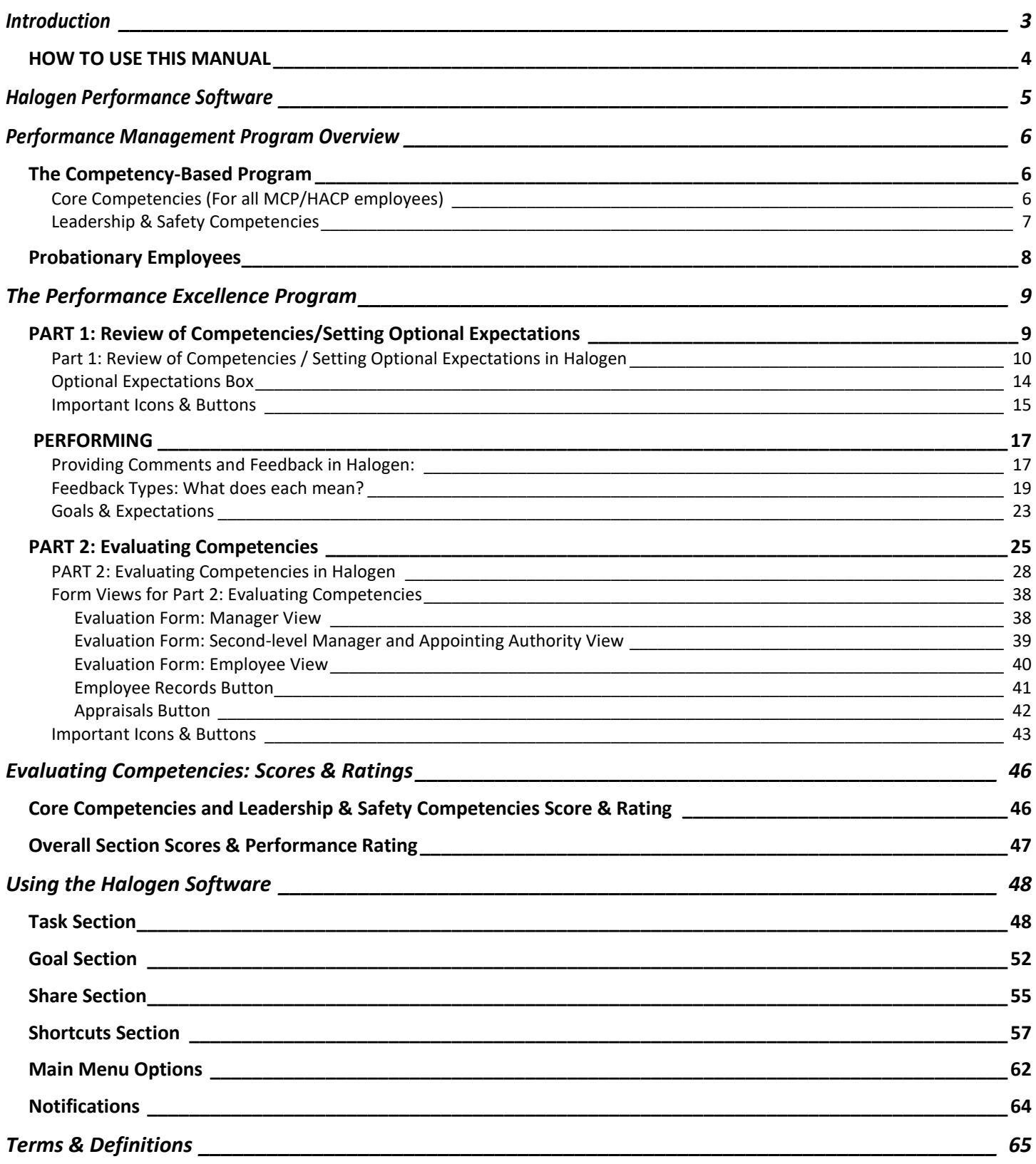

# <span id="page-3-0"></span>*Introduction*

**Performance Management is a not a punitive process. Instead, it is the process of managers and employees working together to set and achieve expectations that support and help accomplish the mission and vision of the City of Columbus.** 

The Performance Excellence Program (PEP) is the annual evaluation process that establishes core and leadership competencies for employees as part of the overall goal of making Columbus...

## *"America's Opportunity City"*

#### *PEP Program Mission*

To promote results and behaviors that ensure the success of every employee and to uphold the City of Columbus Performance Management Philosophy:

#### **"Every City of Columbus employee is entitled to an effective, efficient, and timely evaluation of their performance."**

#### *Program Values*

- Customer Focus
- Accountability for Results
- Continuous Improvement
- Operational Efficiencies
- Diversity and Inclusion

#### *Program Objectives*

- 1) Produce a collaborative and supportive performance environment where managers and employees work together to establish, achieve, and accurately evaluate competencies and expectations.
- 2) Provide tools to encourage communication between managers and employees to ensure a clear understanding of the link between their contributions and:
	- Strategic Goals Citywide goals which contribute to making
		- Columbus America's Opportunity City, and
	- Program Goals Department, division, or section goals which contribute to and support strategic goals.
- 3) Develop and reward behaviors and results as a vehicle to achieve a high-performing government.
- 4) Create accurate and reliable employee performance data and maintain a continuous performance history.

#### **Who is Covered by the Performance Excellence Program?**

All employees under the Mayor whose terms and conditions of employment are governed by the Management Compensation Plan (MCP) or the Columbus Health Department's Health Administrative Compensation Plan (HACP) and are covered by the Performance Excellence Program with the following exceptions:

*Exceptions:*

- Seasonal Employees
- Employees assigned to MCP/HACP whose classifications would otherwise be in a bargaining unit working less than 20 hours per week
- Temporary Employees (480 hours)
- MCP employees in the City Attorney's Office, City Council, and City Auditor's Office

# <span id="page-4-0"></span>**HOW TO USE THIS MANUAL**

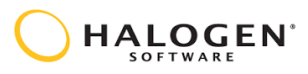

Halogen information is located below each step for both of the PEP processes.

To learn more about each of the PEP processes, each process is explained individually, followed by the accompanying Halogen information.

While images of individual Halogen screens are shown for clarity, please understand that many screens will be left out for the purpose of space.

## **Helpful Hints:**

- **Do not click the "Back" button on your browser (Internet Explorer, Chrome, Firefox, etc.) in Halogen.**
- **Do not add @columbus.gov after your username when logging into Halogen.**
- **Do wait 15 minutes to reset your password if locked out of Halogen.**
- **Do check the Tasks section, located at the top of your Halogen homepage, for tasks to complete.**

# <span id="page-5-0"></span>*Halogen Performance Software*

The Performance Excellence Program is no longer accomplished by using paper forms. PEP is begun, operated, and finalized all in a software program called Halogen.

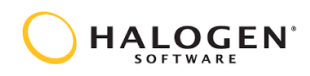

Halogen is a web-based software platform which makes it much easier to track and manage performance.

Halogen software allows managers to collaborate with their employees on:

- 1) Reviewing Competencies
- 2) Managing Performance
- 3) Evaluating Performance

Some of the software's capabilities include:

- 1) Email Notifications & Reminders
- 2) Web-Based Platform
	- a. Can be accessed from any computer
	- b. Can be accessed from mobile devices
- 3) Accomplishment of expectations can be tracked throughout the year
- 4) Comments can be created and stored for the record throughout the year

#### **Logging in to Halogen:**

Login – Your City of Columbus computer user name (John A. Smith = jasmith) Password – A password of your choice

Password Rules:

- Be at least 8 characters
	- Include 1 or more letters (a-z, A-Z)
		- Letters must be mixed case
- Include 1 or more numbers (0-9)

#### **Halogen Link: <https://global.hgncloud.com/cityofcolumbus/welcome.jsp>**

The Halogen link can also be found on the [City of Columbus Intranet Home Page](http://intranet/default.aspx) as well as department intranet home pages.

#### **Entering new employees into Halogen:**

When a new MCP/HACP employee is hired, or an employee is promoted into an MCP/HACP classification, it is the department's responsibility to notify the Human Resources Department by contacting either, Greg Beaverson at [GJBeaverson@columbus.gov,](mailto:GJBeaverson@columbus.gov) or Dave Hamon at DNHamon@columbus.gov to enter the employee into the Halogen system. For the employee to be entered into Halogen, departments must provide:

- Employee's name and ID number
- Name of employee's direct supervisor
- Classification title & hire date
- Names of MCP/HACP direct reports (if applicable)

Once entered into the system, new MCP/HACP employees will receive an email notification from Halogen with directions for activating their Halogen account.

#### **Updating information for current employees in Halogen:**

When an MCP/HACP employee is assigned to a new manager, changes classifications, transfers to a different department, or leaves the employment of the City of Columbus, it is the department's responsibility to notify the Human Resources Department of such changes.

# <span id="page-6-1"></span><span id="page-6-0"></span>*Performance Management Program Overview* **The Competency-Based Program**

In 2019, the Performance Excellence Program, which is administered in the Halogen software system, was redesigned from a goal-based program to a competency-based program in an effort to simplify the performance management process. The program is a 2-part collaborative process, consisting of:

#### **Part 1: Review of Competencies (beginning of the year)**

Do employees understand the competencies and expectations for the coming performance cycle?

#### *Performing (throughout the year)*

How do the manager and employee function together to communicate progress during the performance cycle?

#### **Part 2: Evaluating Competencies (end of the year)**

How does the employee's performance align with the competencies and expectations reviewed at the beginning of the performance cycle?

The competency-based program includes:

- 1. **Core Competencies** (applicable to all MCP/HACP employees)
	- *Optional Expectations:* 
		- Managers have the option to set specific expectations related to the competencies, thus providing further guidance to the employee during the performance period. During the evaluation, managers may use the optional expectations to provide examples for how the employee did or did not fulfill the competencies. Employees are only evaluated on the Core Competencies.
- 2. **Leadership & Safety Competencies** (applicable to MCP/HACP employees with supervisory or program management responsibilities and/or safety responsibilities or job duties).

#### *What is a Competency?*

A competency is the combination of skills, knowledge and behavior that builds organizational and individual capability and effectiveness. Competencies are listed with accompanying performance descriptions. Managers determine the level of employee performance based on most, but not necessarily all of the performance characteristics. Competencies describe a *Successful* level of performance.

### <span id="page-6-2"></span>*Core Competencies (For all MCP/HACP employees)*

Employees will be evaluated on their overall job performance relative to the 5 established competencies listed below. The core competencies apply to *all* City of Columbus employees.

#### *Customer Focus (Internal & External)*

- Provides requested assistance and/or information in a prompt and courteous manner
- **Performs with accuracy and thoroughness**
- Anticipates customer needs and seeks ways to improve service delivery
- Recommends customer-focused processes or solutions with due consideration for resource constraints

#### *Accountability For Results*

- Assumes personal responsibility for actions
- Performs job duties in a manner consistent with time and quality standards
- **EXECONS** Consistently balances quality of work with meeting deadlines
- Effectively manages multiple priorities and anticipates broad workflow needs, including problem resolution

#### *Continuous Improvement*

Demonstrates willingness to do things differently for positive change

- Actively participates in training and other professional development activities or on-the-job opportunities to learn new ways of doing things
- Creates opportunities for process improvements and shares best practices
- Applies new and innovative ways of doing things to everyday work

#### *Operational Efficiencies*

- Identifies inefficiencies and recommends or contributes to plans for improvement
- Collaborates and builds internal and external partnerships for responsive, transparent, and effective governance
- Demonstrates awareness that public employees serve as stewards of public funds and resources
- Ensures resources are used in the most effective and prudent manner possible

#### *Diversity and Inclusion*

- Fosters a workplace culture of inclusion and unity
- Demonstrates an awareness of, and sensitivity to, the needs and concerns of all people
- Practices verbal and non-verbal communication skills
- Proactively seeks to understand and educate themselves about issues related to diversity and inclusion

### <span id="page-7-0"></span>*Leadership & Safety Competencies*

Employees who have supervisory responsibilities or program management responsibilities, and/or safety responsibilities or related duties, will also be evaluated on the leadership and/or safety competencies listed below.

*Managing Performance*

- Leads by example; demonstrates high ethical standards
- Regularly communicates tasks to be achieved to direct reports
- Provides regular, constructive feedback and coaching to direct reports based on performance
- Participates in the performance management process with every direct report, conducting required and appropriate sessions in a timely manner
- Uses recognition programs when appropriate
- Fosters a work environment characterized by mutual respect

#### *Managing Resources*

- Maintains appropriate budgetary and asset controls
- **Initiates timely and effective corrective action when needed**
- Makes effective use of available resources to accomplish goals and meet workload requirements
- Responds to needs for cost containment as required
- Plans and budgets resource requirements for future operational needs
- Uses minimal resources to produce maximum results

#### *Culture of Occupational Safety*

- Responds positively to safety-oriented feedback
- Follows all safety rules, proactively works to prevent accidents and complies with safety regulations
- Encourages the use of sound judgment regarding safety throughout the work environment

# <span id="page-8-0"></span>**Important Dates for New MCP/HACP or Transferred Employees in the Halogen System**

Under the old goal-based program, new MCP/HACP employees were placed into three probationary processes in the Halogen system to capture the new employee's contributions to the City of Columbus in the first year of employment.

**Under the competency-based program, all MCP/HACP employees, regardless of hire date, are placed into Part 1: Review of Competencies Process. Employees will be placed in either the** *current* **year's Part 1 Process or the**  *coming* **year's process, depending on their hire date:**

Employees hired prior to October 1 will be placed into the Part 1: Review of Competencies Process for the **current** year and will receive an evaluation in December of that year.

 For example, an employee hired on June 30, 20xx will be placed into the Part 1: Review of Competencies Process for the 20xx (same year as year hired) performance management cycle. The employee will subsequently receive an evaluation that December, during the Part 2: Evaluating Competencies Process.

Employees hired after October 1 will be placed into the Part 1: Review of Competencies Process for the **coming** year.

 For example, an employee hired on October 5, 20xx will be placed into the Part 1: Review of Competencies Process for the *20xx (coming year)* performance management cycle. The employee will receive their first evaluation then in December of 20xx.

# <span id="page-9-1"></span><span id="page-9-0"></span>*The Performance Excellence Program* **PART1: Review of Competencies/Setting Optional Expectations**

*The manager should always meet with the employee at the beginning of the process.*

#### "The performance management process begins and ends with the manager."

Also known as performance planning, a review of the competencies and the setting of practical expectations is the most important part of the performance evaluation process and functions to ensure employees are aware of the manager's expectations for the coming year.

The Part 1: Review of Competencies/Setting Optional Expectations Process takes place at the beginning of the year and begins with the manager. The process consists of 2 steps, Manager reviews competencies and sets optional expectations and Employee confirms competencies and expectations. Each year the process will open on December 1 and must be completed by January 31. Once the process opens, managers will complete the first step by reviewing the Core Competencies with employees. If applicable, managers will also review the Leadership and Safety Competencies for those employees with supervisory or program management responsibilities and/or safety responsibilities or job duties. The manager may also set Optional Expectations related to the competencies if desired. Once finished, the employee will complete the second and final step by confirming receipt of the competencies and expectations.

### What are Optional Expectations?

The Optional Employee Expectations section is provided to allow managers to set specific expectations related to the competencies, providing further guidance to the employee during the performance period. During the evaluation, managers may use the optional expectations to provide examples for how the employee did or did not fulfill the competencies. Employees are only evaluated on the Core Competencies.

#### *How do managers enter optional expectations?*

A text box is provided in the Optional Employee Expectations section for managers to enter expectations and specific performance objectives for employees. There are no specific requirements for how to use the text box. Managers may enter the information in whatever format suits them best. Additionally, no character requirement exists for the text box. This is completely optional.

The Part 1: Review of Competencies/Setting Optional Expectations Process will open December 1, and all steps must be completed in Halogen by January 31. Each individual step has an assigned due date. This is to ensure that all steps are able to be completed within the specified timeframe. Please note, these due dates are provided as guidelines, intended to help managers and employees complete their assigned steps in a timely manner. Managers and employees are still able to access and complete their assigned steps after the step's due date has passed. However, all steps must be completed by January 31. The steps in the process, including the associated due date for each, are listed below:

Step 1) Manager Reviews Competencies and Sets Optional Expectations – Due by January 5 Step 2) Employee Confirms Competencies and Optional Expectations – Due by January 31

Managers and employees will complete their assigned step in the Halogen system. Each step in the process has an associated task which is assigned to the person responsible for that step. For directions on how to complete the steps in Halogen, please see the Part 1: Review of Competencies/Setting Optional Expectations in Halogen section.

#### End-Result of the Part 1: Review of Competencies Process

Upon completion of Part 1: Review of Competencies / Setting Optional Expectations, MCP employees will have a thorough understanding of the Core (& Leadership and Safety, if applicable) Competencies and manager expectations.

#### **Completing the Part 1: Review of Competencies Process in the Halogen software:**

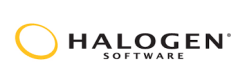

The following section explains the 2 steps in the Part 1: Review of Competencies/Setting Optional Expectations Process and provides step-by-step instructions for completing each step in the Halogen system.

### *Important Note*

**Tasks for the Part 1 process will show as overdue for any employees hired after January 31**. Please disregard the overdue status, employees and managers are **not** overdue. Halogen requires each process to have one due date; the due date for the Part 1 process is January 31. As such, tasks for employees entered into the process *after* the due date, January 31, will be marked as past due. These tasks are not overdue, and managers and employees are not penalized for overdue tasks.

#### <span id="page-10-0"></span>*Part 1: Review of Competencies / Setting Optional Expectations in Halogen*

Step 1

#### **Manager reviews competencies and sets optional expectations**

PEP begins the performance evaluation process by sending an email to all managers through Halogen to review the competencies for the upcoming evaluation period and to set optional expectations if desired. This step occurs before a meeting with the employee. Once the manager has reviewed the competencies, they must meet with the employee to discuss the competencies and expectations. This meeting occurs outside of Halogen.

Follow the steps below to complete Step 1 in Halogen:

**1)** Click the **Step 1: Review competencies and set optional expectations** task tile.

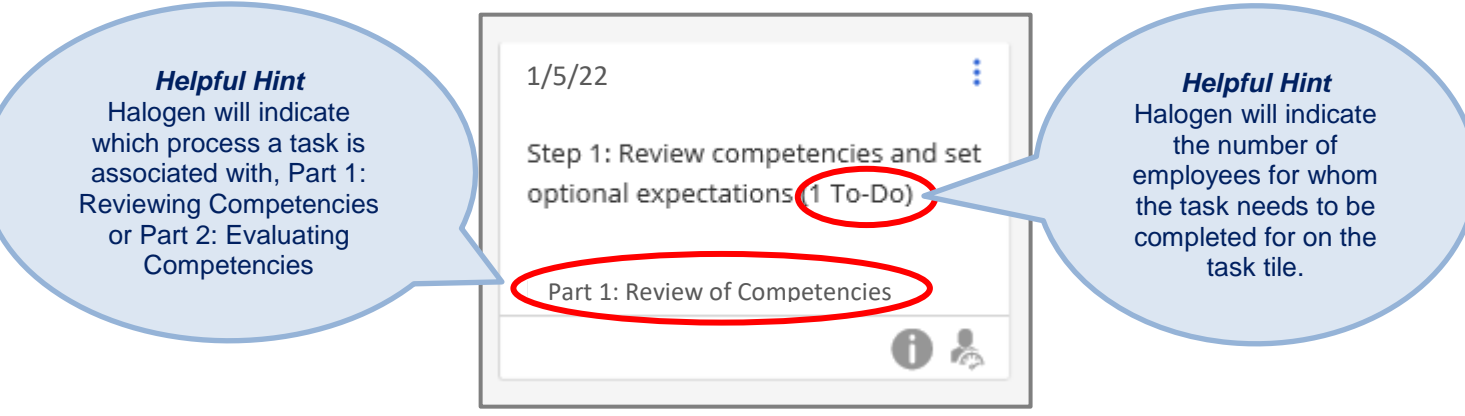

**2)** Click the **Edit appraisal** link next to the employee's name.

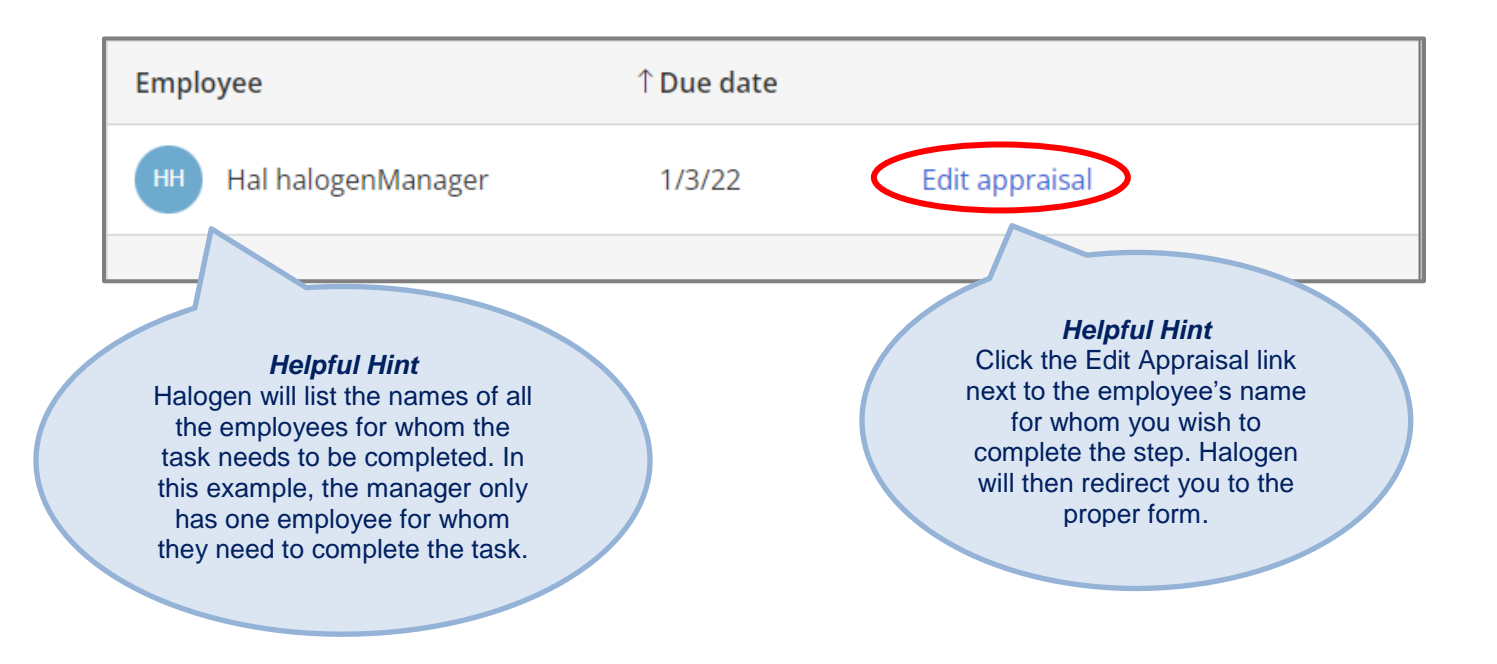

**3)** Review the competencies in the form to ensure you can sufficiently explain them to the employee. *If desired, specific expectations related to the competencies may be set in the Optional Expectations box*, *located below the Leadership & Safety Competencies section, to provide further guidance to the employee during the performance period*. For additional information on the Optional Expectations box, please see the next section, titled Optional Expectations. Once finished in the form, click **Complete** to finish the task, after which the system will automatically complete a spellcheck and language check. This action automatically moves the form to **Step 2: Employee Confirms Competencies and Expectations**. Managers must meet with the employee *prior* to the employee's completion of Step 2 to discuss the competencies and expectations. This meeting occurs outside of the Halogen system.

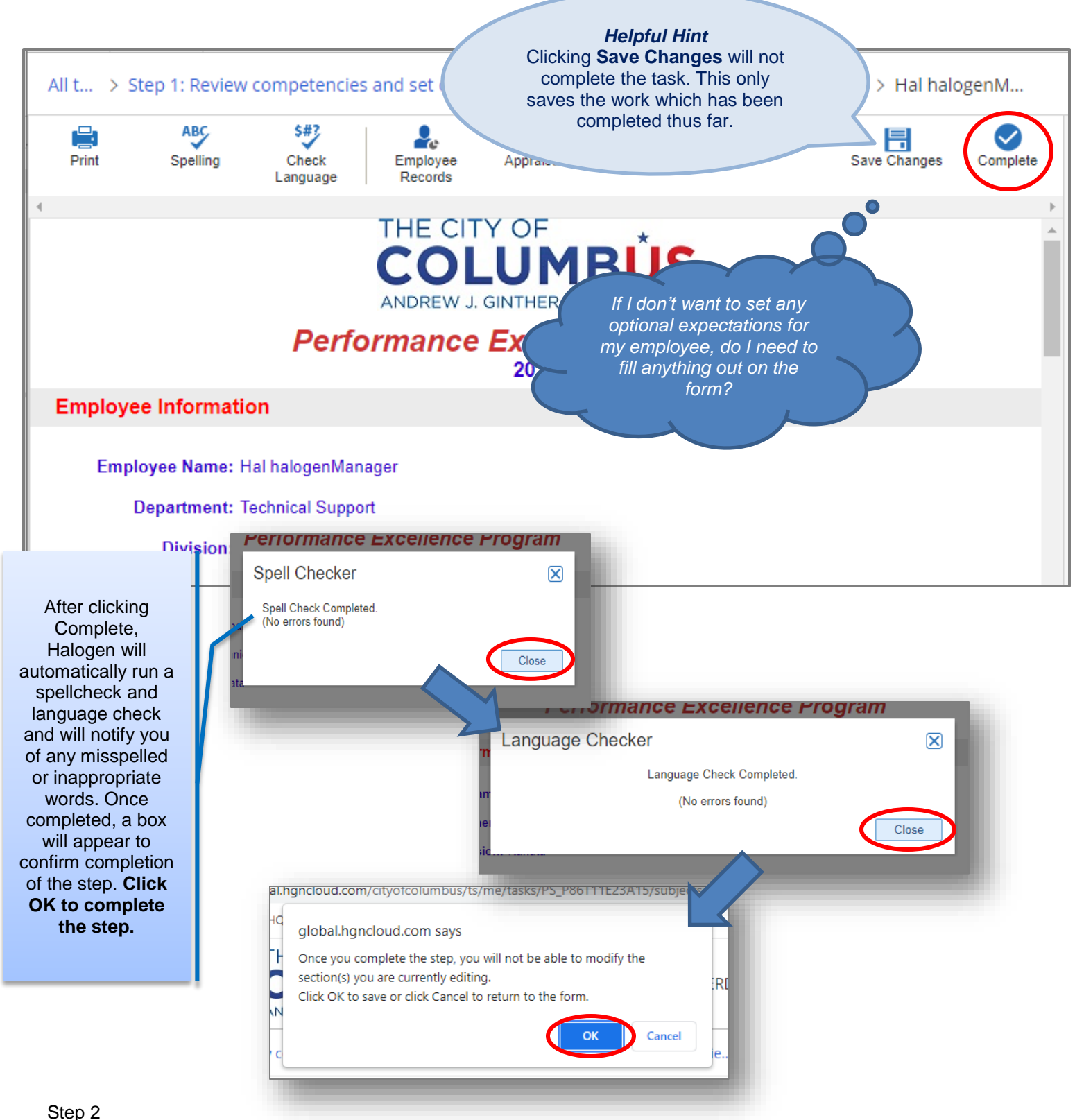

# **Employee confirms competencies and expectations**

This step is a confirmation by the employee that the manager has reviewed the competencies and expectations with them.

Follow the steps below to complete Step 2 in Halogen:

**1)** Click the **Step 2: Employee confirms competencies and optional expectations** task tile. Halogen will automatically display the form.

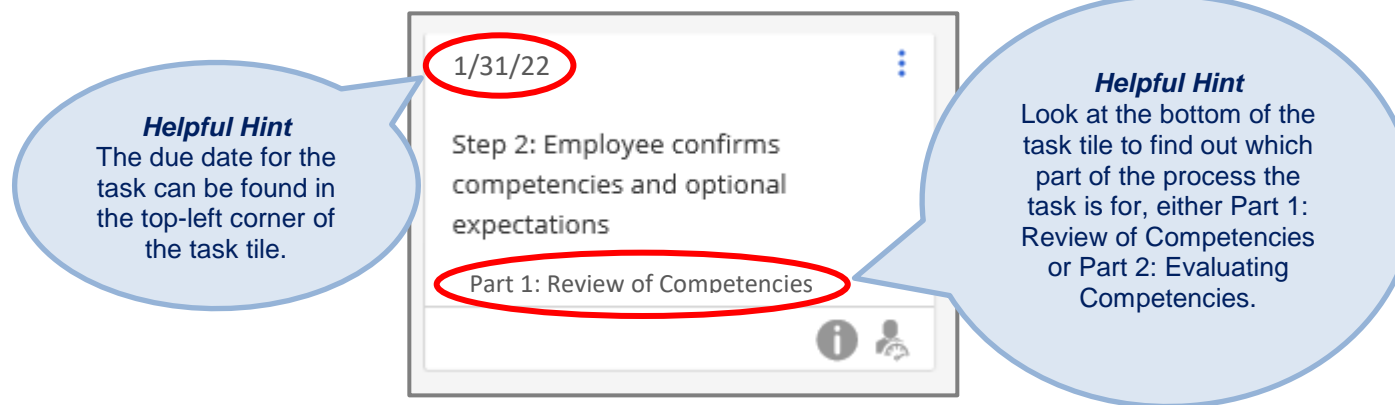

**2)** Click the **Complete** button located in the top-right corner of the form to confirm receipt of the competencies and expectation.

<span id="page-13-0"></span>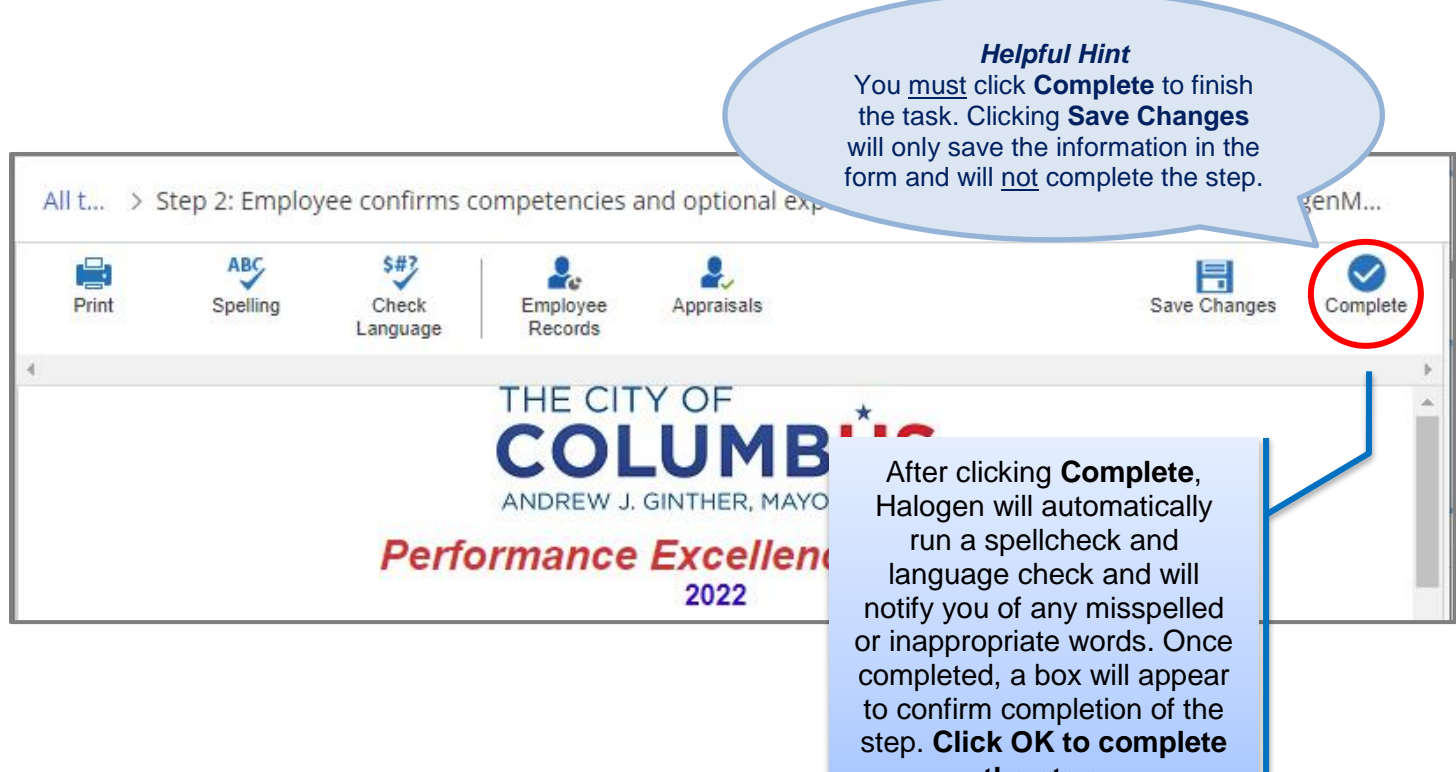

**the step.**

### *Optional Expectations Box*

During Step 1, Manager reviews competencies and sets optional expectations, managers have the option to set specific expectations in the Optional Expectations box provided.

The Optional Expectations box enables managers to set specific objectives related to the Core Competencies for employees. The box provides documentation of the specific expectations given to employees at the beginning of the performance period. Employees will not be rated or evaluated on any expectations entered into the Optional Expectations box. However, during the evaluation, managers may use the employee's progress toward accomplishing such expectations to justify the ratings provided for the Core Competencies (&Leadership and Safety Competencies, if applicable). This allows the manager to incorporate the objectives into the employee's evaluation.

The Optional Expectations Box does not have any requirements. Managers may choose to enter as many, or as few, expectations or objectives as desired. Any text entered into the box will also appear in the evaluation form during the Part 2: Evaluating Competencies Process, so managers can easily view the expectations that were written. While the expectations or objectives in the box are not rated, employee progress on these expectations may be used to justify or explain the ratings provided for the Core Competencies.

#### **Optional Employee Expectations for Competencies**

At the manager's discretion, specific expectations related to the competencies may also be set in this section to provide further guidance to the employee during the performance period.

During the evaluation, managers may use the optional expectations to provide examples for how the employee did or did not fulfill the competencies. Note that employees are evaluated on the Core Competencies, not these specific expectations.

ENTER OPTIONAL EXPECTATIONS IN THE TEXT BOX BELOW

r.

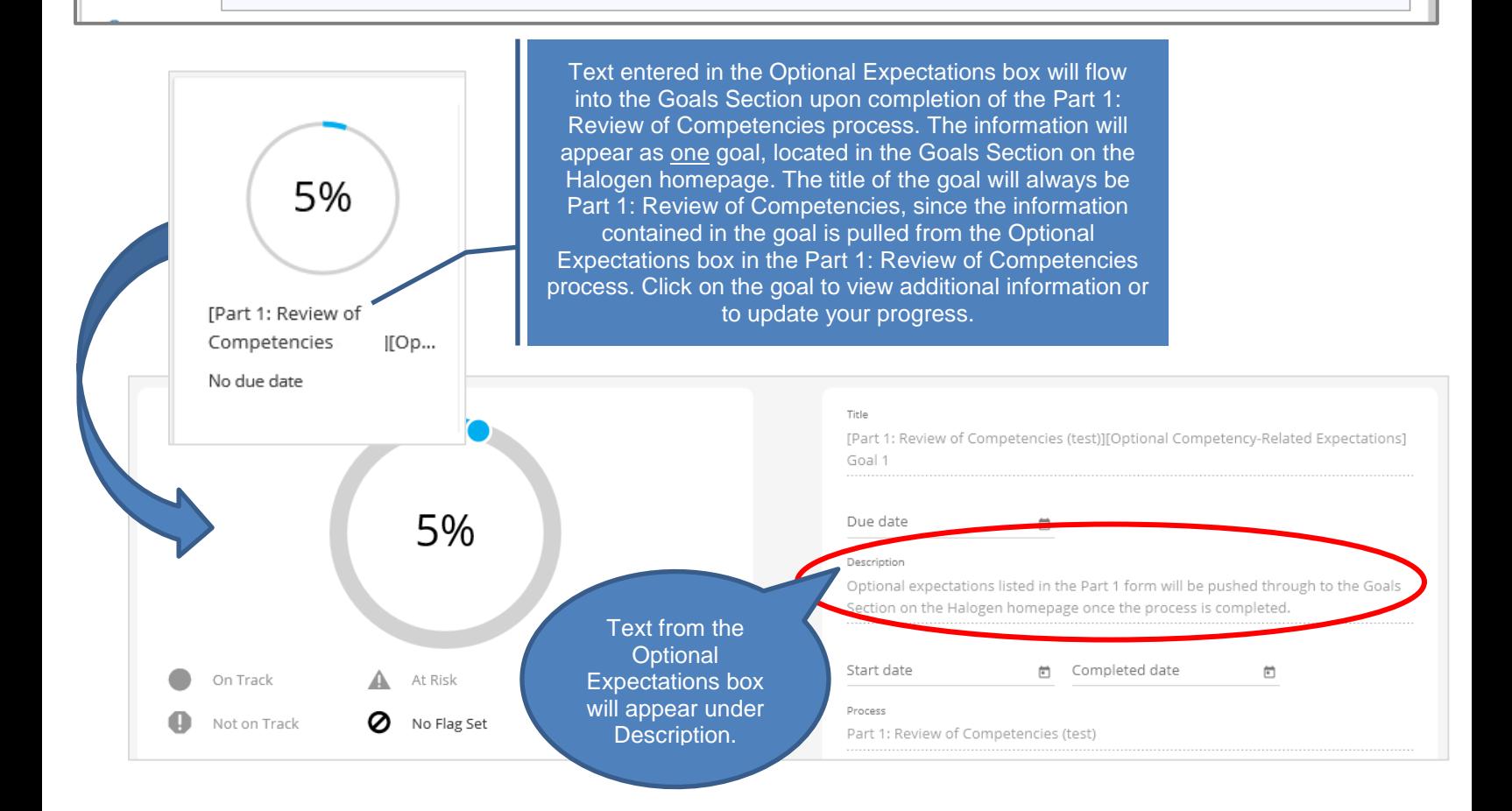

# *Important Icons & Buttons* **Part 1: Review of Competencies / Setting Optional Expectations**

<span id="page-15-0"></span>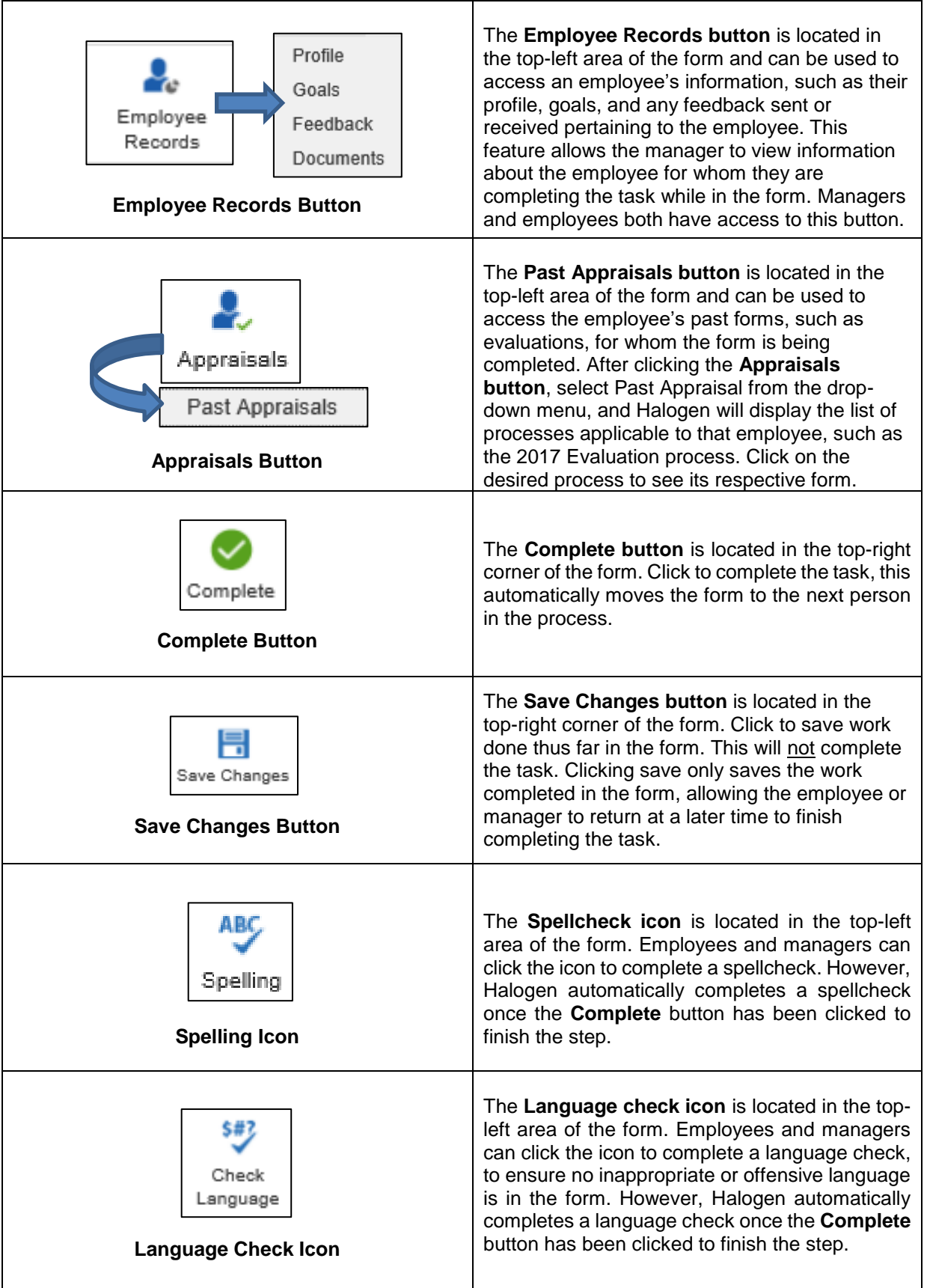

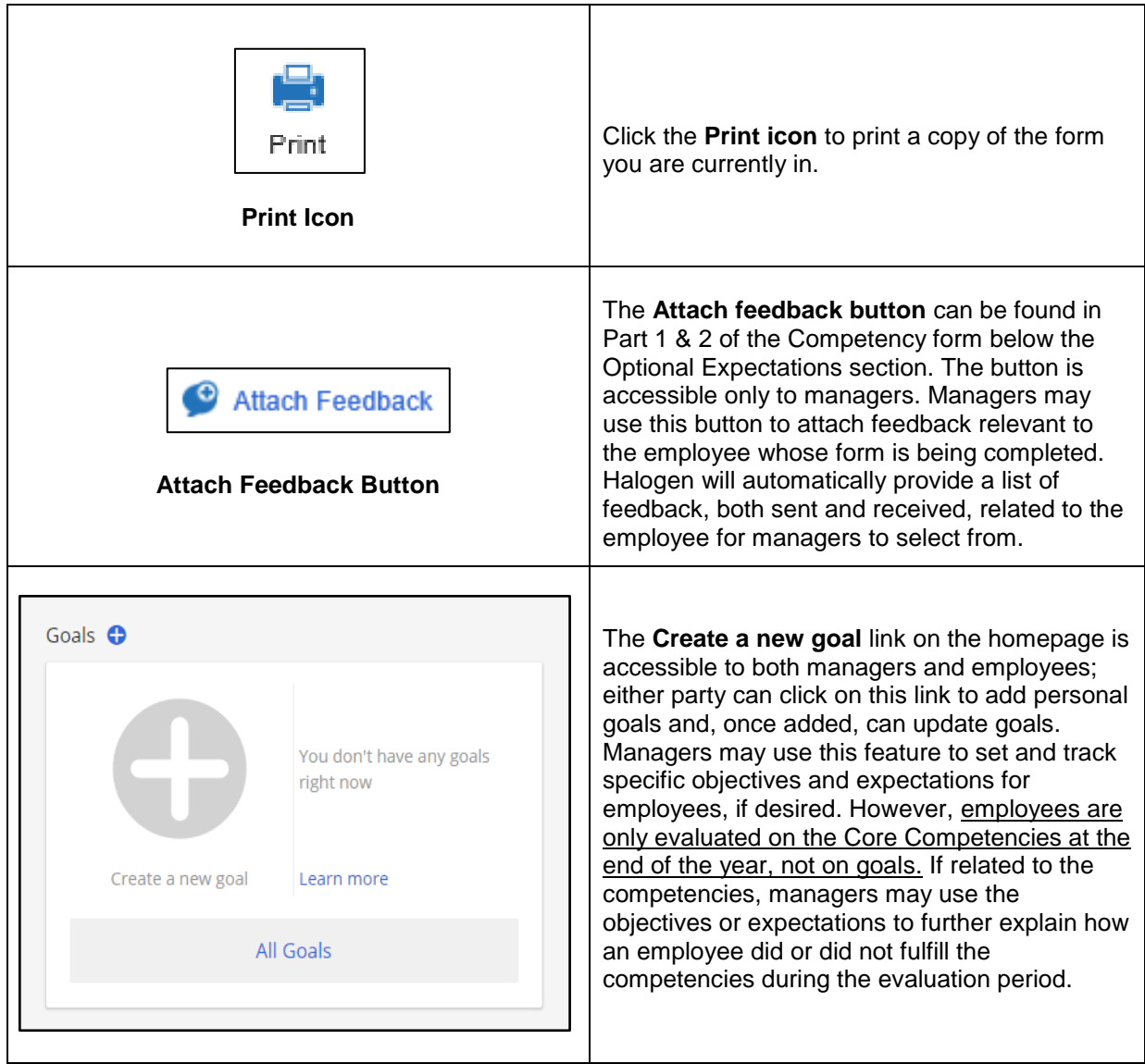

# <span id="page-17-0"></span>**PERFORMING**

✓ *The manager should keep the employee engaged throughout the entire evaluation period. Engagement includes regular check-ins through meetings, discussions, and informal feedback.*

The performing process is also referred to as coaching. This is where the employee performs the work and is guided or *coached* by the manager throughout the evaluation period. This part of the performance evaluation process should be accompanied by high levels of engagement by both the manager and the employee. By the end of the evaluation period, a proper performing/coaching process will result in few to no surprises by either party regarding the employee's performance. Halogen is designed to enable managers and employees to stay actively engaged in the process by providing feedback and comments and, if desired, setting and updating goals.

#### <span id="page-17-1"></span>*Providing Comments and Feedback in Halogen:*

#### **Manager Feedback Types**

In addition to staying engaged with the employee in person, managers can use the Feedback section in Halogen to document excellent or other types of performance during the evaluation period and to record performance discussions or check-ins with employees. These comments are stored in Halogen and, at the manager's discretion, can be shared with the employee. During the evaluation, managers can access these comments and feedback and attach them to the employee's evaluation.

To give comments and feedback, follow the below steps:

1) Click the **Do you have feedback to share?** Link located on the homepage.

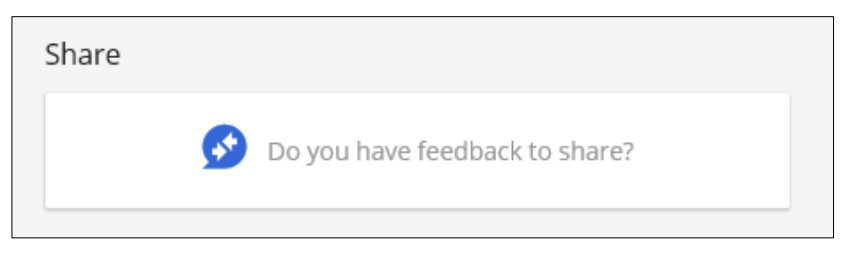

2) Select the type of feedback you would like to share: **journal note, manager note, recognition, informal feedback note, monthly check-in, quarterly check-in,** or **weekly check-in;** or select **request feedback** to request feedback from an employee or manager.

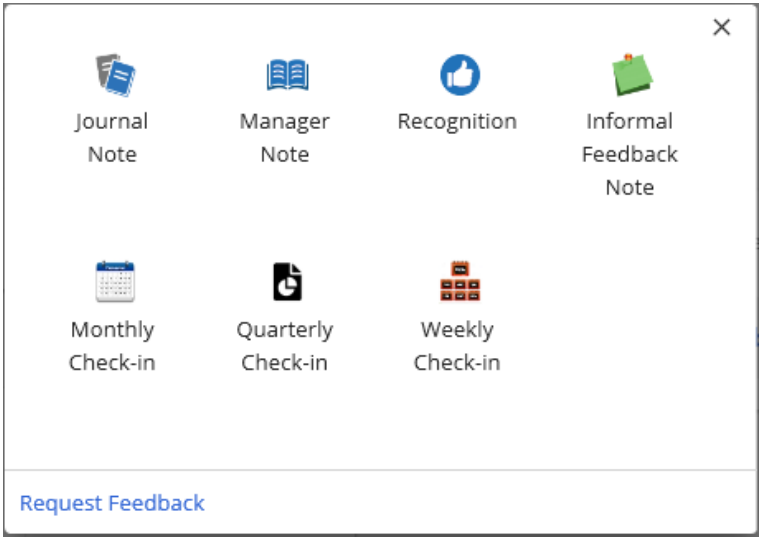

#### **Employee Feedback Types**

In addition to staying engaged with the manager in person, the employee can use the Feedback section in Halogen to respond to the manager's comments, request feedback, or enter journal notes to document their performance during the year. These notes are recorded and can be viewed by the manager in Halogen.

To create feedback, follow the below steps:

1) Click the **Do you have feedback to share?** Link located on the homepage.

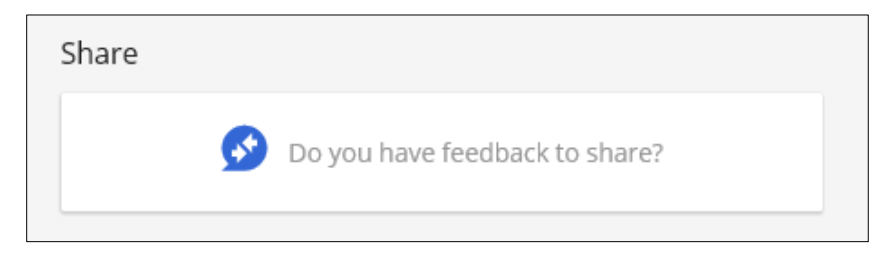

2) Select the type of feedback you would like to share: **journal note or recognition;** or select **request feedback**  to request feedback from another employee or manager.

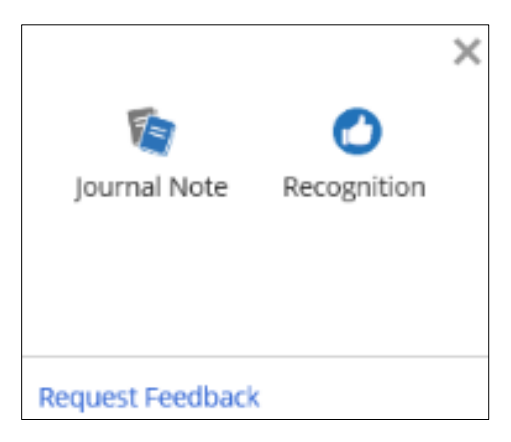

## <span id="page-19-0"></span>*Feedback Types: What does each mean?*

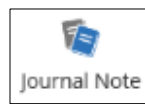

Journal Note: A comment or statement written by the employee. Because we are all employees, both employees and managers have access to this feedback type. Journal notes can be used by employees to document their own performance during the year. This type of feedback provides the author the option to share their journal note with their manager by clicking the **Share with management** box. Clicking the Share

with management box notifies the manager that a journal note has been entered by the employee. However, even if the box is not clicked, managers will still able to view all feedback associated with their direct reports.

Because journal notes are used to document your own performance, Halogen will automatically fill in your name as the recipient of the journal note. Once finished, click **Send** to save the journal note.

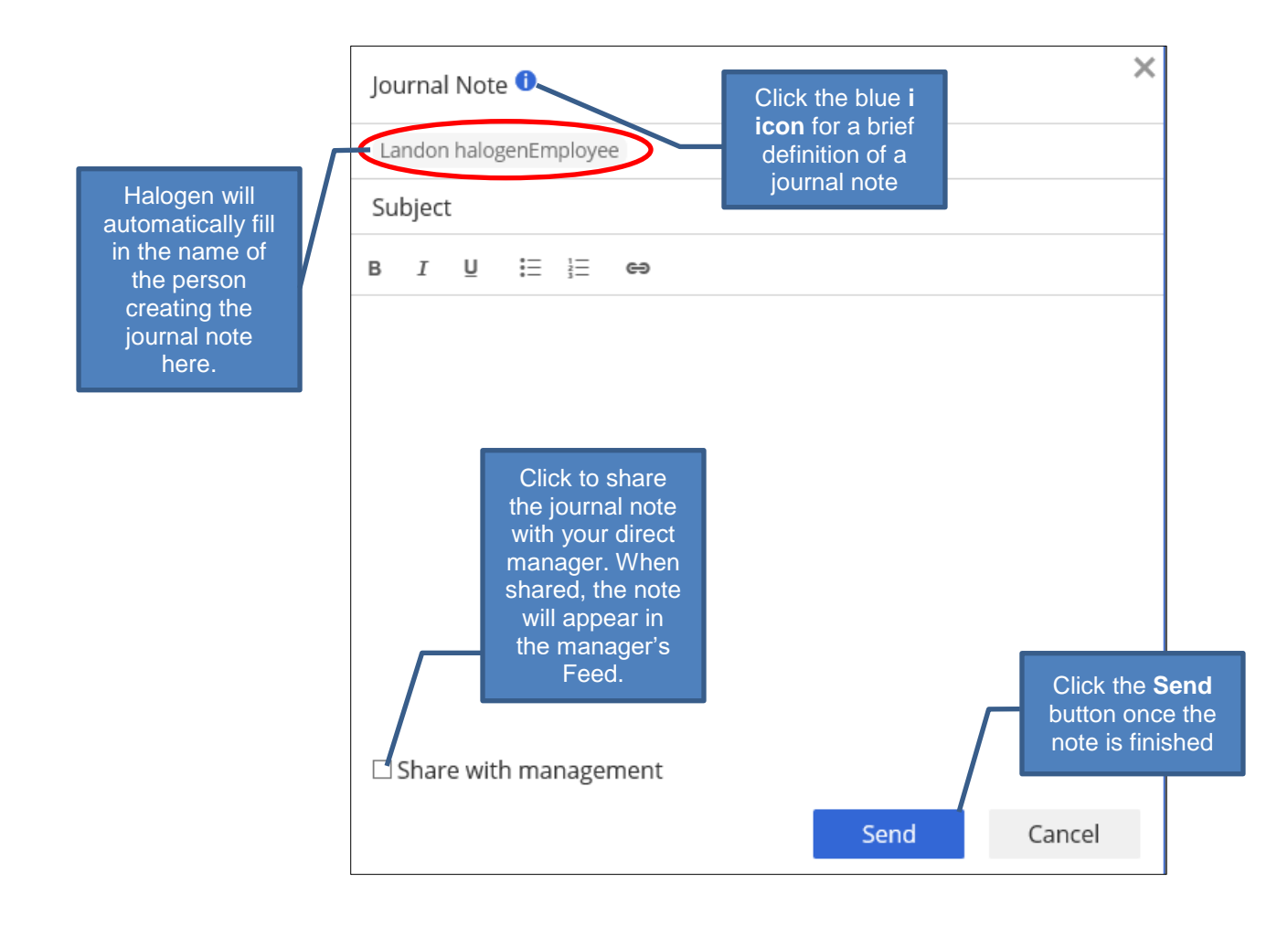

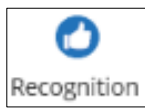

*Recognition***:** An acknowledgement of an achievement; employees and managers both have the option to send recognition feedback to other MCP/HACP employees and managers. Type in the name of the employee you would like to send the recognition to in the **To** field. Recognitions can be sent to recognize employees or managers for an accomplishment on a project, for going above and beyond, etc.

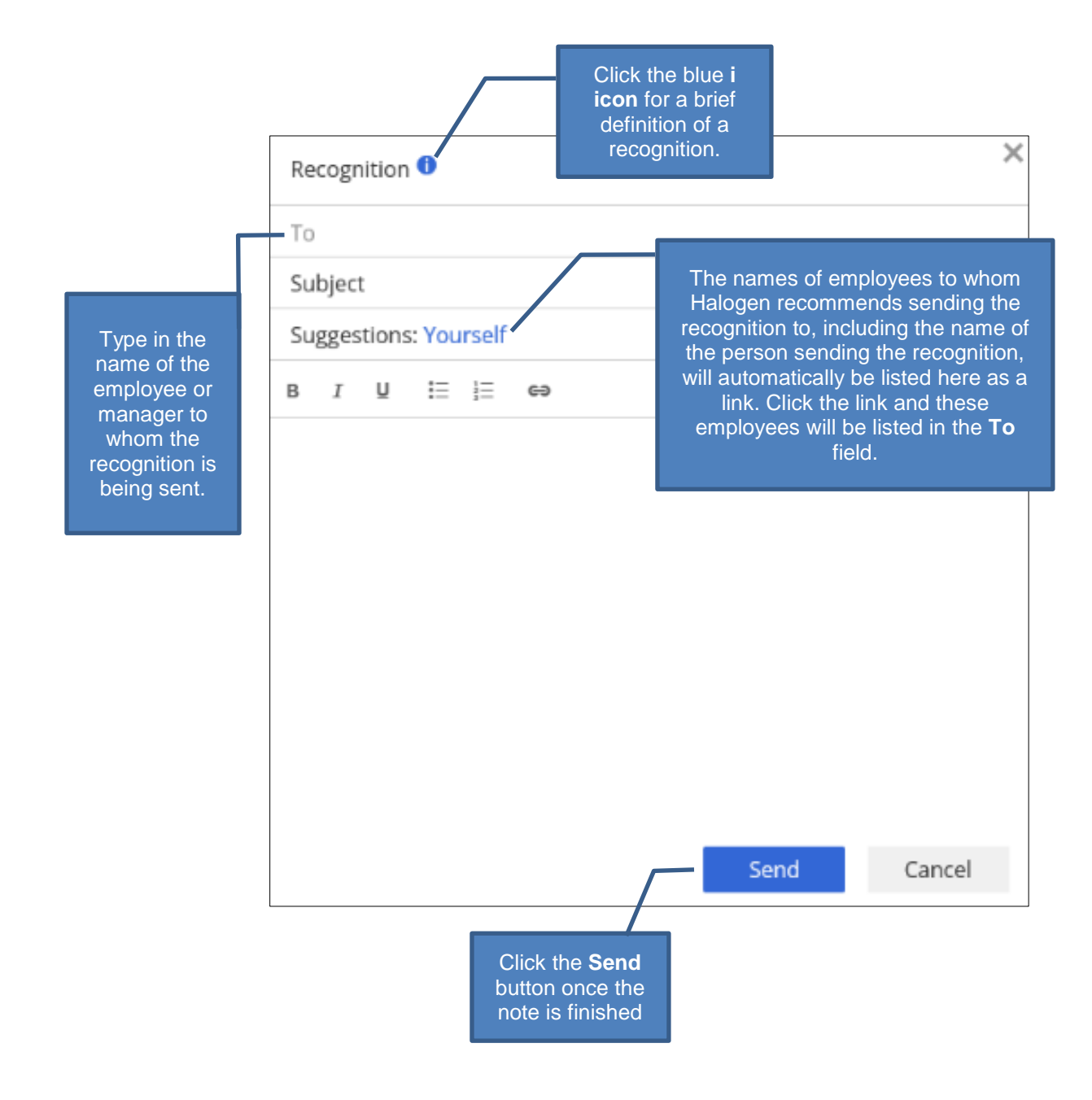

# 自負 Manager Note

**Manager Note:** An observation of an employee's performance, an informative commentary or piece of information to help employee development, or a general statement or comment about the employee written by the manager. Only managers are able to create manager notes. Managers have the option to share their note with the employee by clicking the **Share with employee** box. If this box is not clicked, the employee will not be able to see the note.

To create a manager note, type the name(s) of the employee(s) whom the note is about in the **To** field; managers must type the name(s) of the employee(s) here, regardless of whether or not they are sharing the note with the employee. Once the note is finished, click **Send**.

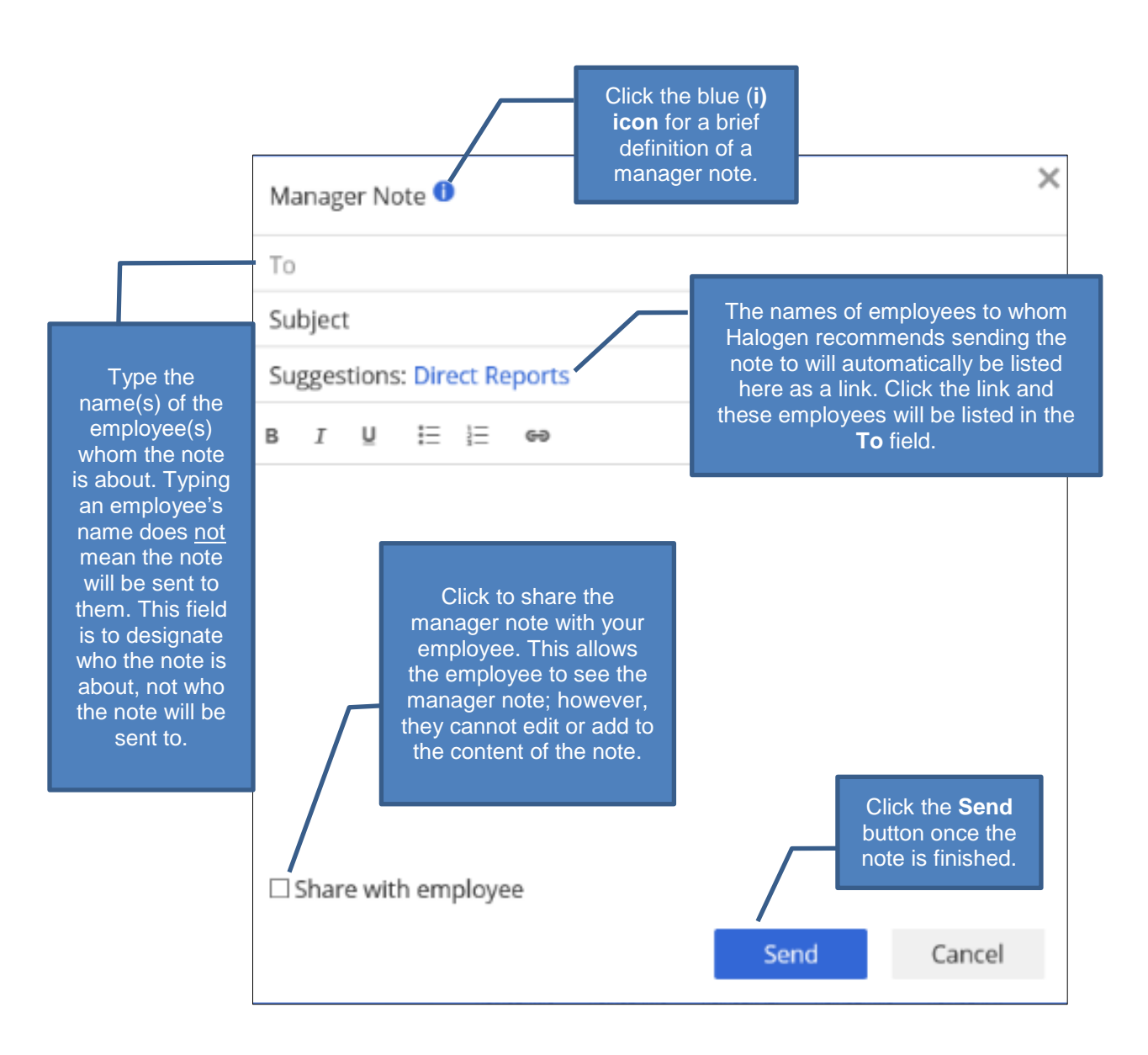

#### *Additional Feedback Types for Managers:*

Managers have access to four additional feedback types, including the informal feedback note and weekly, monthly, and quarterly check-ins. These feedback types enable managers to quickly document check-ins and performance discussions in Halogen. Managers can choose which feedback types to utilize throughout the year.

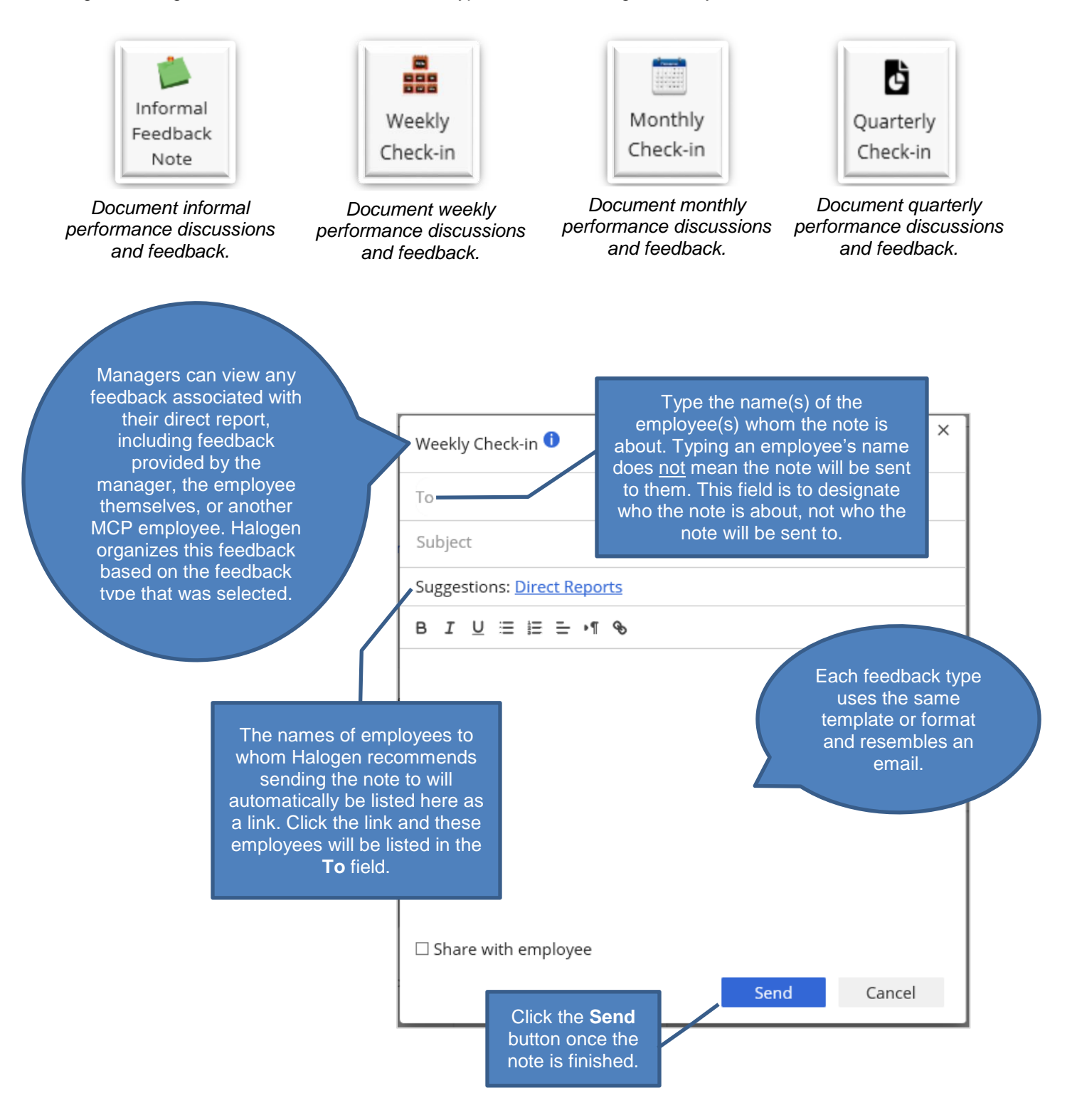

### <span id="page-23-0"></span>*Goals & Expectations*

Employees and managers can also stay engaged throughout the performance period by utilizing the Goals section located on the homepage. Managers can utilize this section to set goals and expectations for employees, if desired, and employees can also set goals for themselves. Once a goal has been set, managers and employees have the ability to update the goal's status, to change the percentage of the goal completed, to flag the goal as on track, not on track, or at risk, and to add comments regarding progress toward completing the goal.

To set and update goals, follow the steps below:

**1)** On the homepage, go to the **Goals** section. Click the **Create a new goal link** or the **blue plus sign** to add a goal, or click on the goal you would like to update. You can also click **All Goals** to see a complete list of your goals; click on a goal from the list to update it.

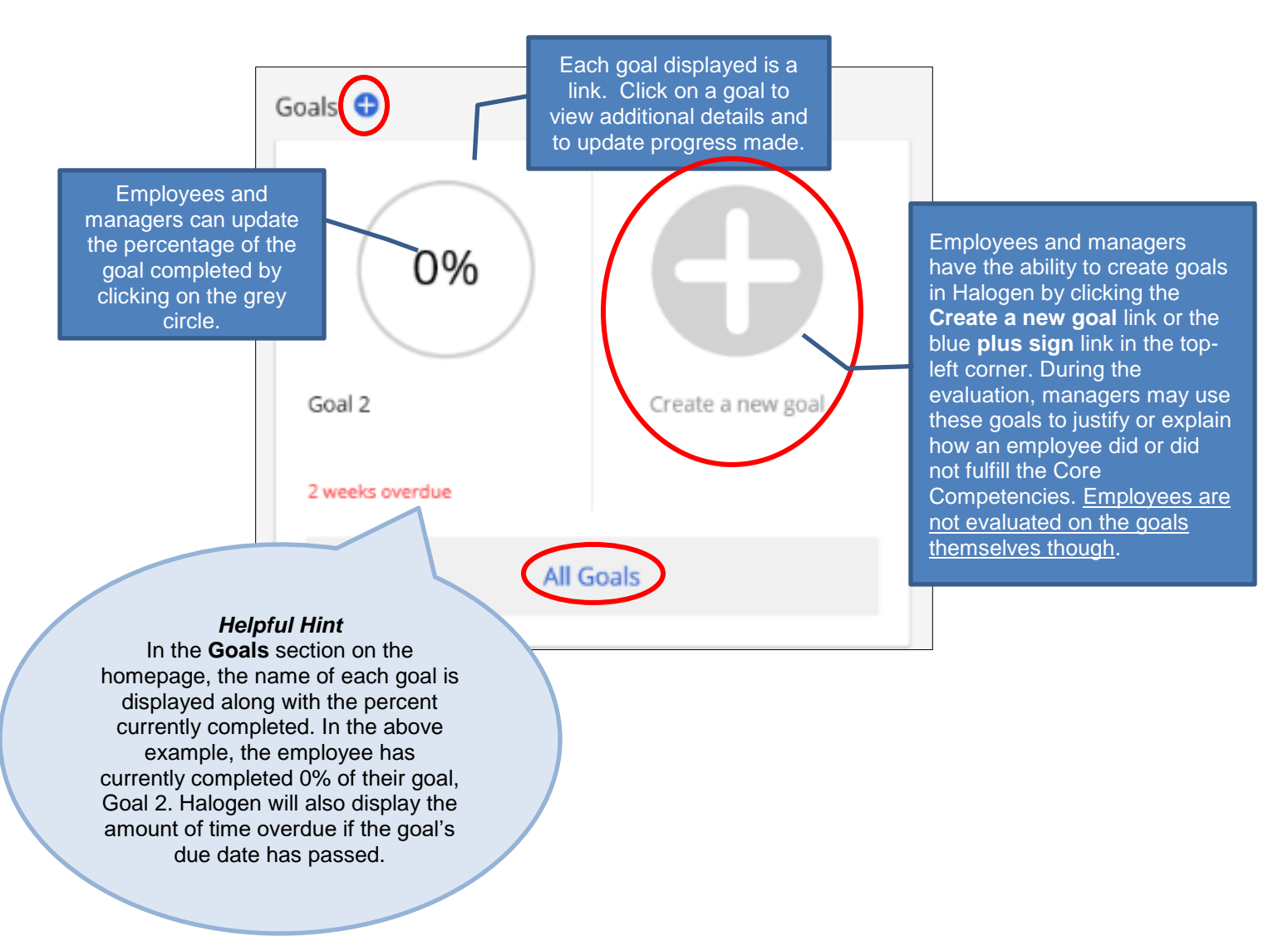

**2)** To update or view additional information about a goal, simply click on the desired goal. From here, you can view the goals due date, description, and other important information, in addition to updating progress made toward completing the goal.

Managers and employees can choose to update a goals status, to change the percent completed, to manage the start/due dates and completed date, and to set a progress flag to indicate whether the goal is currently on track, not on track, or at risk. Comments can also be added in the comments box to document progress made toward completing the goal. Each comment will display the date and time entered and the name of the person who entered it. Once you have finished updating the goal, click the blue save button, located in the top-right corner of the window, to save your changes.

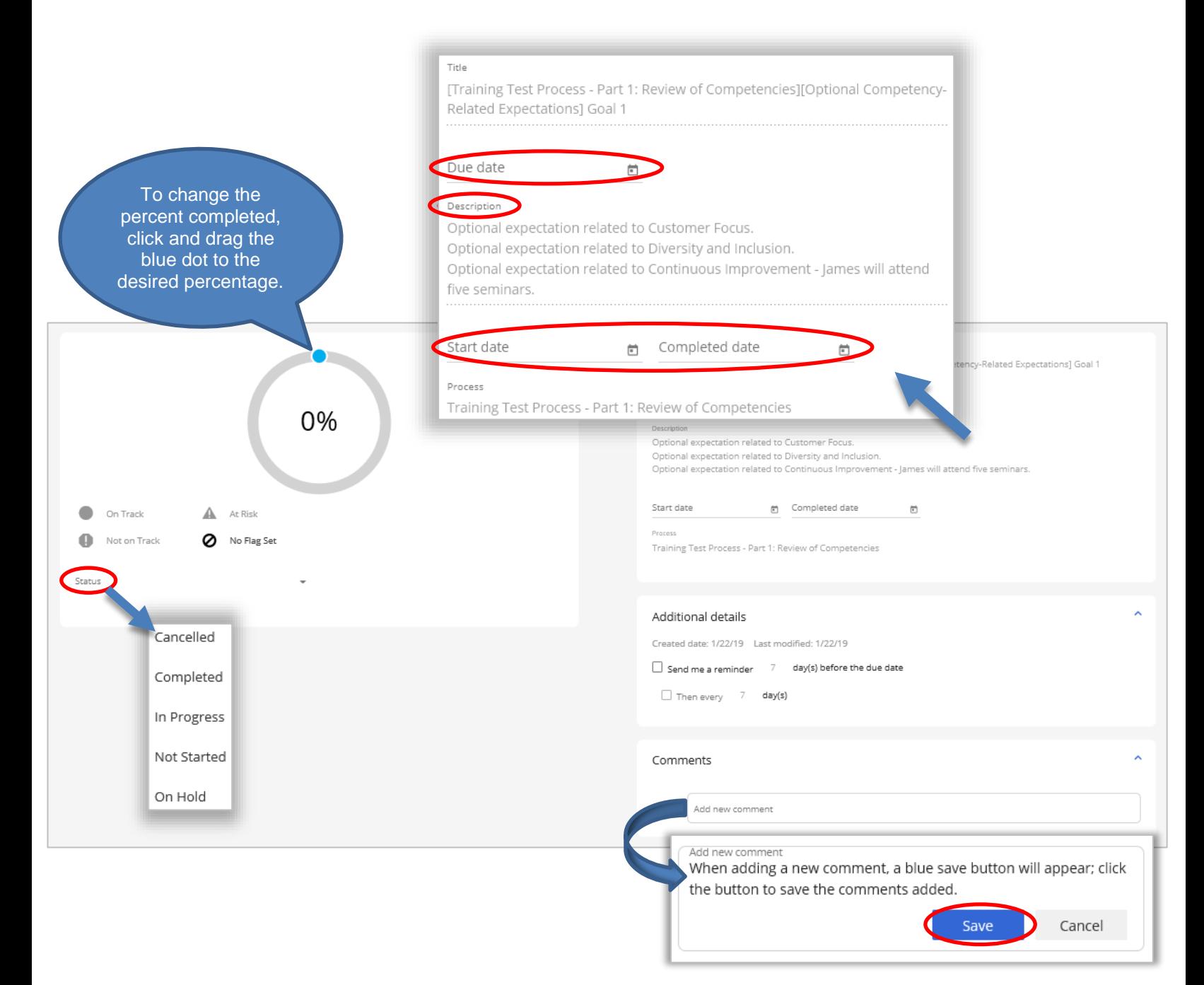

# <span id="page-25-0"></span>**PART 2: Evaluating Competencies**

*The manager should always meet with the employee at the end of the process.*

#### "The performance management process begins and ends with the manager."

Also known as the performance review process, the evaluating portion is where the planning and performing steps come together to document the employee's performance. The employee's manager issues a performance score and rating for each of the 5 Core Competencies. Based on the individual scores and ratings provided by the manager, an overall performance score and rating is then calculated, and comments are made by the second-level manager and appointing authority.

The Part 2: Evaluating Competencies Process takes place at the end of the year and begins with the manager. The process consists of 5 steps, Manager writes evaluation, Second-level manager approves evaluation, Appointing authority approves evaluation, Manager meets with employee to deliver the evaluation, and Employee sign-off. Each year the process will open on December 1 and all steps must be completed in Halogen by January 31.

Each individual step has been assigned a due date to ensure all steps are able to be completed within the specified timeframe. Please note, these due dates are provided as guidelines, intended to help managers and employees complete their assigned step(s) in a timely manner. Managers and employees are still able to access and complete their assigned steps after the step's due date has passed. However, all steps must be completed by January 31. The steps in the process, including the associated due date for each, are listed below:

#### Part 2: Evaluating Competencies consists of 5 steps:

- Step 1) Manager Writes Evaluation Due by December 21
- Step 2) Second-Level Manager Approves Evaluation Due by December 28
- Step 3) Appointing Authority Approves Evaluation Due by January 4
- Step 4) Manager Meets with Employee to Deliver Evaluation Due by January 18
- Step 5) Employee Sign-Off and Comments Due by January 31

Managers and employees will complete their assigned step(s) in the Halogen system. Each step in the process has an associated task which is assigned to the person responsible for that step. For directions on how to complete the steps in Halogen, please see the Completing Part 2: Evaluating Competencies in Halogen section.

An employee's evaluation is always comprised of the **5 Core Competencies**.

Employees with supervisory or program management responsibilities and/or safety responsibilities are evaluated on **two** parts:

#### **Core Competencies**

- o 5 Core Competencies
- **Leadership & Safety Competencies** 
	- o 3 Leadership & Safety Competencies

# *Core Competencies (For all MCP/HACP employees)*

Employees are evaluated on their overall job performance relative to the 5 established competencies listed below. The manager will evaluate the employee using specific examples of the employee's performance during the performance period which relate to the core competencies. The core competencies apply to *all* City of Columbus employees.

# *Customer Focus (Internal & External)*

- Provides requested assistance and/or information in a prompt and courteous manner
- Performs with accuracy and thoroughness
- Anticipates customer needs and seeks ways to improve service delivery
- Recommends customer-focused processes or solutions with due consideration for resource constraints

#### *Accountability For Results*

- Assumes personal responsibility for actions
- Performs job duties in a manner consistent with time and quality standards
- **•** Consistently balances quality of work with meeting deadlines
- Effectively manages multiple priorities and anticipates broad workflow needs, including problem resolution

#### *Continuous Improvement*

- Demonstrates willingness to do things differently for positive change
- Actively participates in training and other professional development activities or on-the-job opportunities to learn new ways of doing things
- Creates opportunities for process improvements and shares best practices
- Applies new and innovative ways of doing things to everyday work

#### *Operational Efficiencies*

- Identifies inefficiencies and recommends or contributes to plans for improvement
- Collaborates and builds internal and external partnerships for responsive, transparent, and effective governance
- Demonstrates awareness that public employees serve as stewards of public funds and resources
- Ensures resources are used in the most effective and prudent manner possible

#### *Diversity and Inclusion*

- **Fosters a workplace culture of inclusion and unity**
- Demonstrates an awareness of, and sensitivity to, the needs and concerns of all people
- Practices verbal and non-verbal communication skills
- Proactively seeks to understand and educate themselves about issues related to diversity and inclusion

## *Leadership & Safety Competencies*

Leadership and/or safety competencies will be included in the evaluations of those employees who have supervisory responsibilities or program management responsibilities, and/or safety responsibilities or related job duties.

#### *Managing Performance*

- Leads by example; demonstrates high ethical standards
- Regularly communicates tasks to be achieved to direct reports
- Provides regular, constructive feedback and coaching to direct reports based on performance
- Participates in the performance management process with every direct report, conducting required and appropriate sessions in a timely manner
- Uses recognition programs when appropriate
- Fosters a work environment characterized by mutual respect

#### *Managing Resources*

- Maintains appropriate budgetary and asset controls
- **Initiates timely and effective corrective action when needed**
- Makes effective use of available resources to accomplish goals and meet workload requirements
- Responds to needs for cost containment as required
- **Plans and budgets resource requirements for future operational needs**
- Uses minimal resources to produce maximum results

#### *Culture of Occupational Safety*

- Responds positively to safety-oriented feedback
- Follows all safety rules, proactively works to prevent accidents and complies with safety regulations
- Encourages the use of sound judgment regarding safety throughout the work environment

#### End-Result of the Evaluation Process:

Upon completion of the Evaluation process, MCP employees will have received an efficient, effective and timely evaluation from their direct manager.

### **Completing the Evaluation process in the Halogen software:**

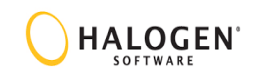

The following section explains the 5 steps in the Part 2: Evaluating Competencies Process and provides step-by-step instructions for completing each step in the Halogen system. Additional information on the evaluation form and important buttons/icons can be found at the end of this section and in the Forms section.

## <span id="page-28-0"></span>*PART 2: Evaluating Competencies in Halogen*

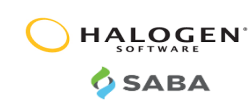

#### Step 1

#### **Manager Drafts Employee Evaluation**

The manager rates the employee on:

- 1. The 5 Core Competencies with comments
- 2. The 2 Leadership Competencies & 1 Safety Competency with comments (if applicable)

Based on the ratings selected by the manager, an Overall Performance Rating is automatically calculated and the manager provides overall comments.

The manager will evaluate the employee on overall job performance relative to the established competencies and expectations. The manager will complete the evaluation using specific examples of the employee's performance during the performance period which relate to the Core Competencies and, if applicable, the Leadership & Safety Competencies. Managers may use optional expectations set during Part 1 to explain how the employee did or did not fulfill the competencies.

Follow the steps below to write the evaluation in Halogen:

#### **1)** Click the **Step 1: Write evaluation for your employee** task tile.

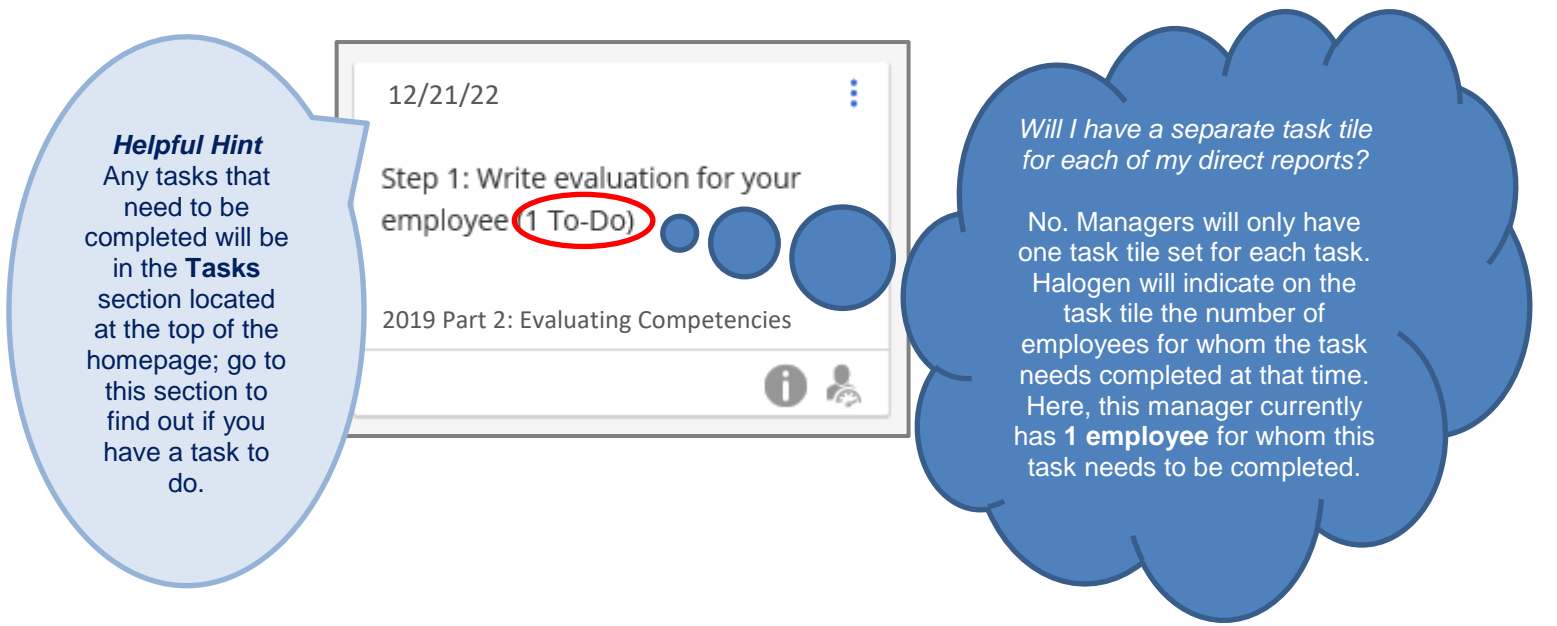

- **2)** Click the **Edit Appraisal link**. Halogen will automatically display the form.
- **3)** Write the evaluation by providing a rating and comment for each competency and adding final comments in the Overall Manager Review & Comments box. Managers must provide a rating *and* comment for each competency in the section. For the Leadership & Safety Competencies section, if the employee does not have supervisory, program management, and/or safety-related responsibilities, select the 'N/A' rating; no comments are required.

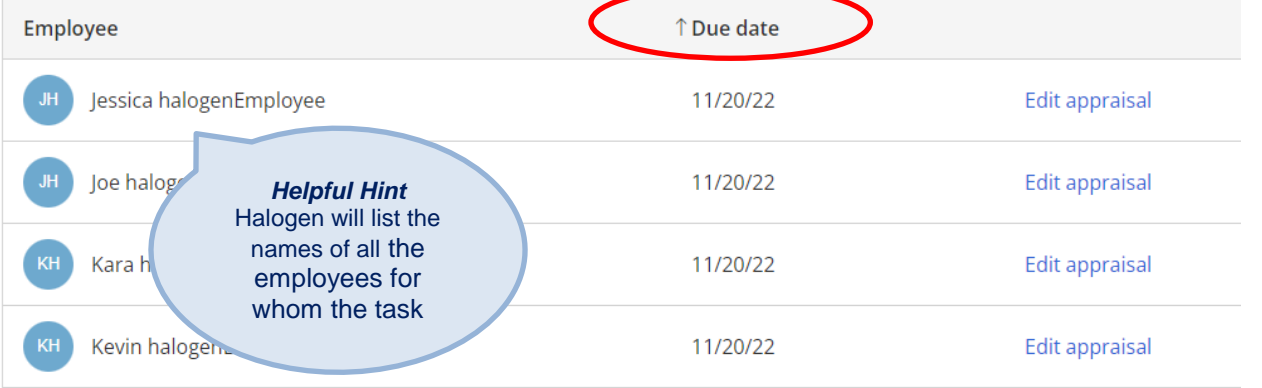

**Once finished, click Complete**; this action *automatically* moves the form to Step 2: Second-level manager approves evaluation. *Managers are not responsible for sending the evaluation form to the next person in the process.*

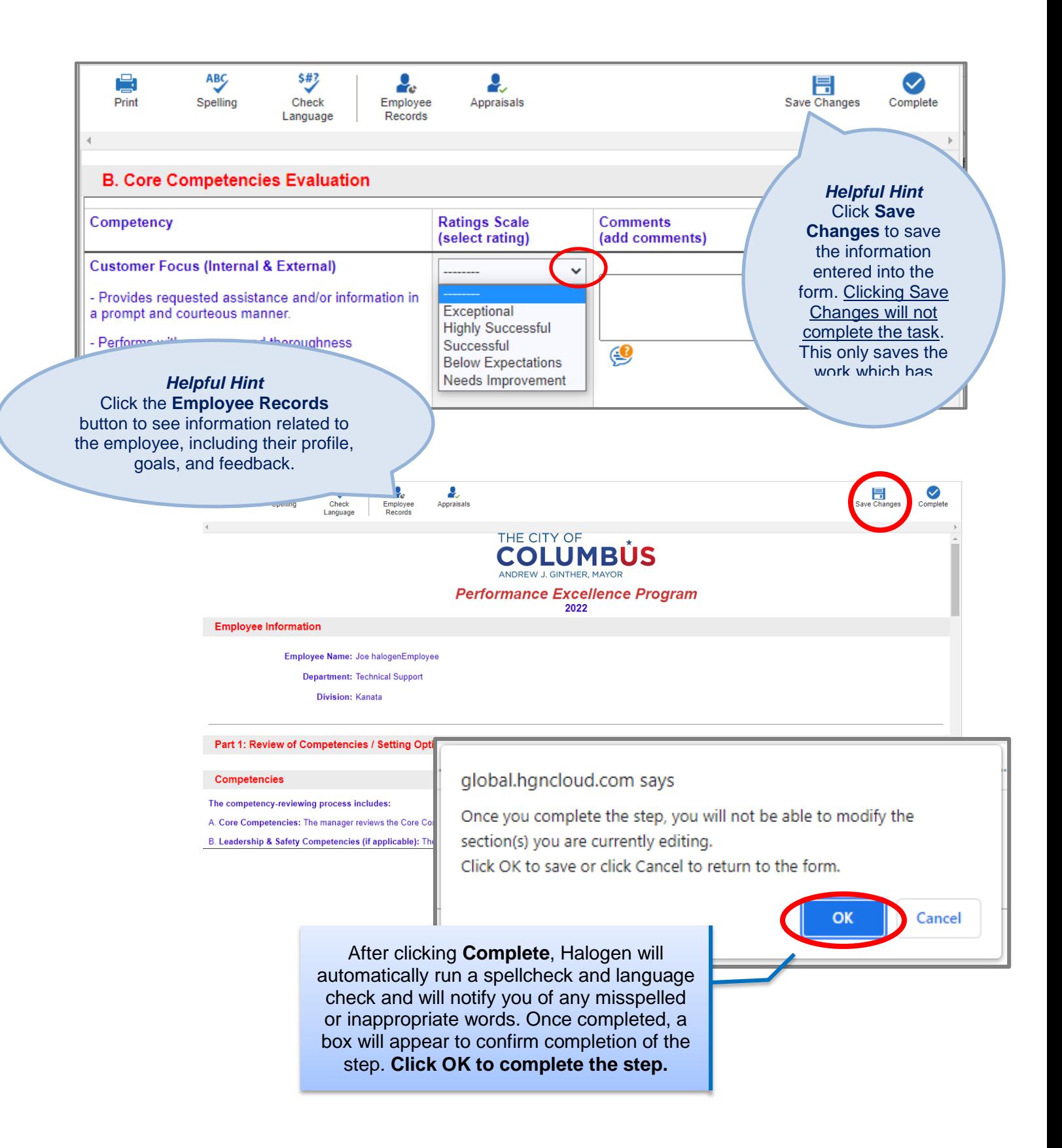

#### Step 2

#### **Second-Level Manager Approves Evaluation**

After the manager writes the evaluation, the second-level manager comments on the employee's performance and approves the evaluation. This provides the second-level manager with the opportunity to concur, provide additional information, or disagree with the manager if necessary. No performance rating is issued by the second-level manager.

Follow the steps below to approve the evaluation in Halogen:

**1)** Click on the **Step 2: Second-level manager approves evaluation** task tile.

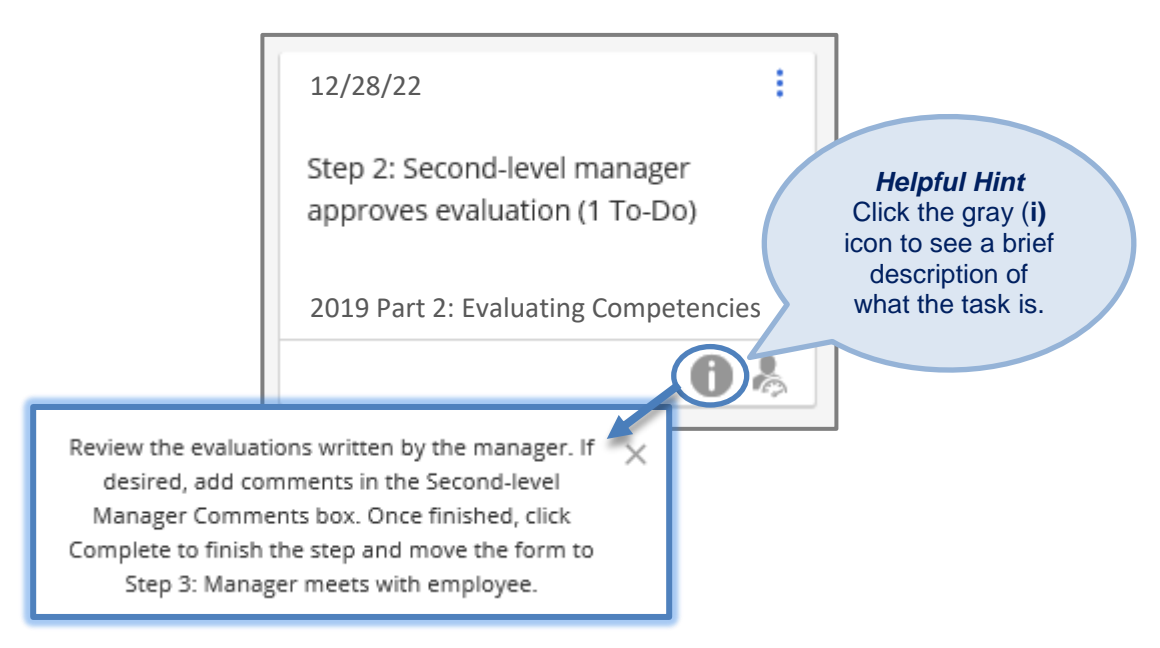

**2)** Click the **Review & Approve link** to review and approve the evaluation form.

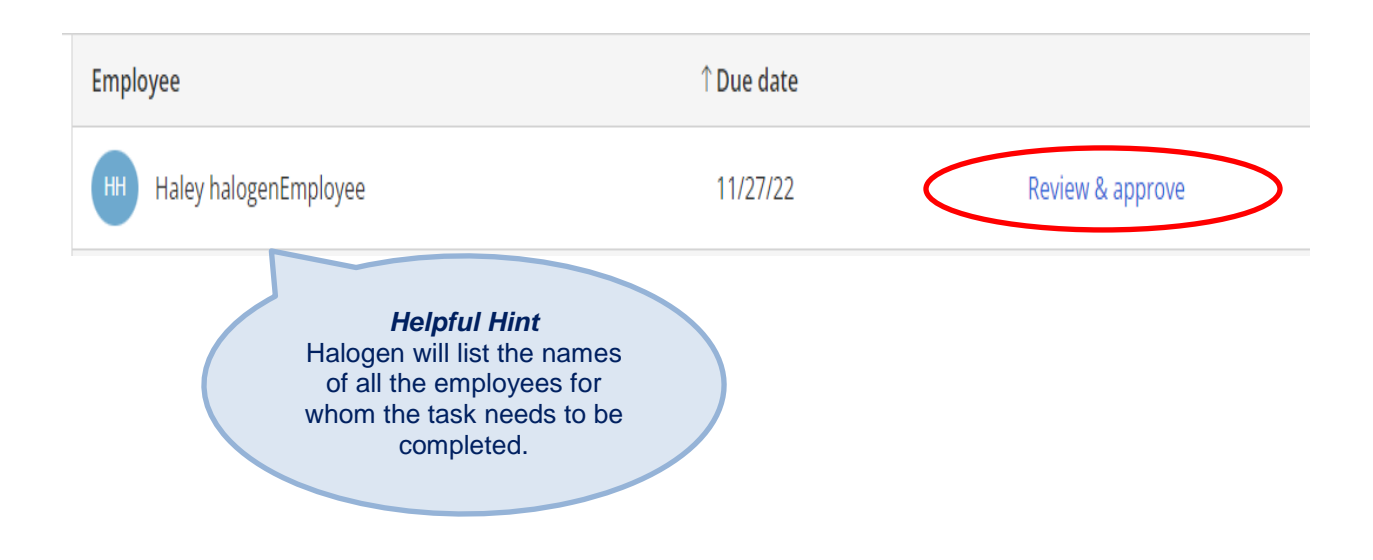

**3)** Review the evaluation form and add comments in the second-level manager comment box, if desired. Click **Approve** when you are finished; this action *automatically* moves the form to **Step 3: Appointing Authority approves evaluation.** Second-level managers are not responsible for sending the evaluation form to the next person in the process.

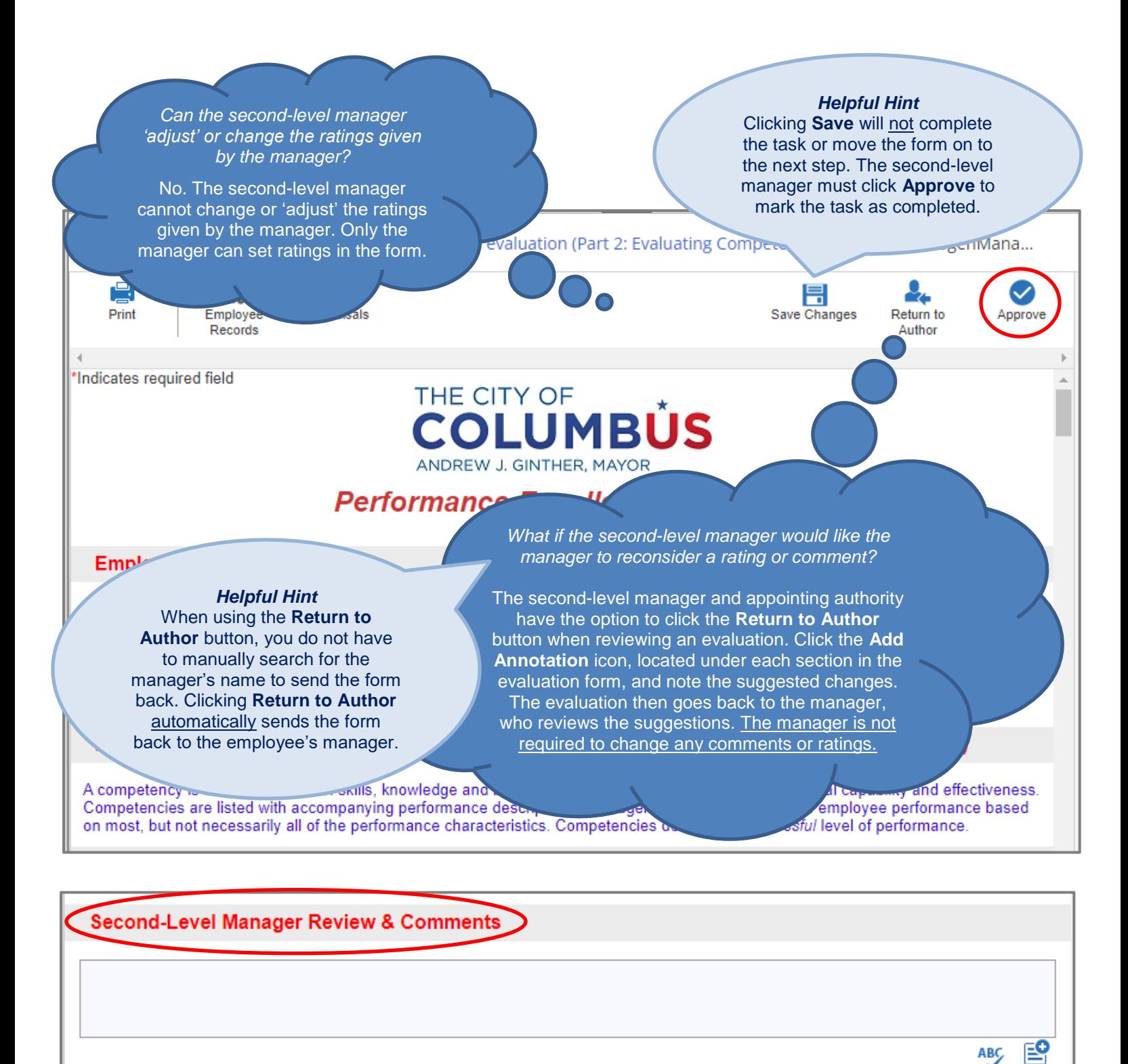

31

**ABC** 

#### Step 3 **Appointing Authority Approves Evaluation**

After the second-level manager approves the employee's evaluation, the Appointing Authority comments on the employee's performance and approves the evaluation. This provides the Appointing Authority with the opportunity to concur, provide additional information, or disagree with the manager or second-level manager, if necessary. No performance rating is issued by the Appointing Authority.

Follow the steps below to approve the evaluation in Halogen:

**1)** Click on the **Appointing authority approves evaluation** task tile.

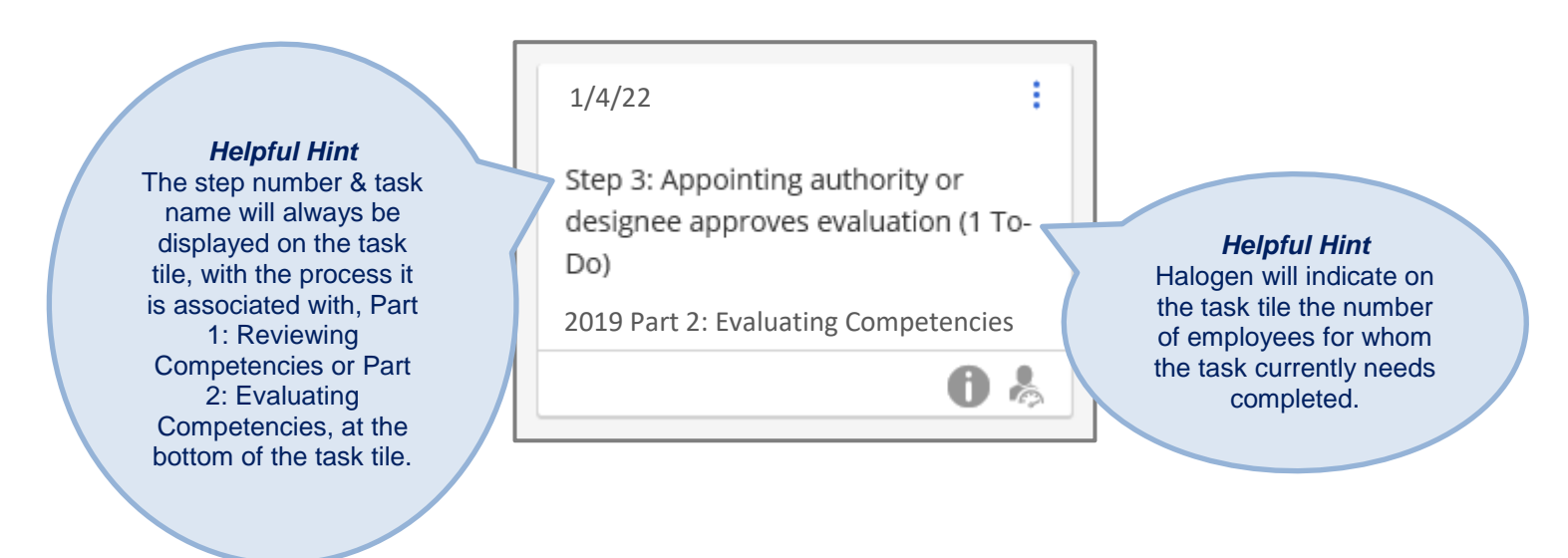

**2)** Click the **Review & Approve** link located next to the employee's name to review and approve the evaluation form.

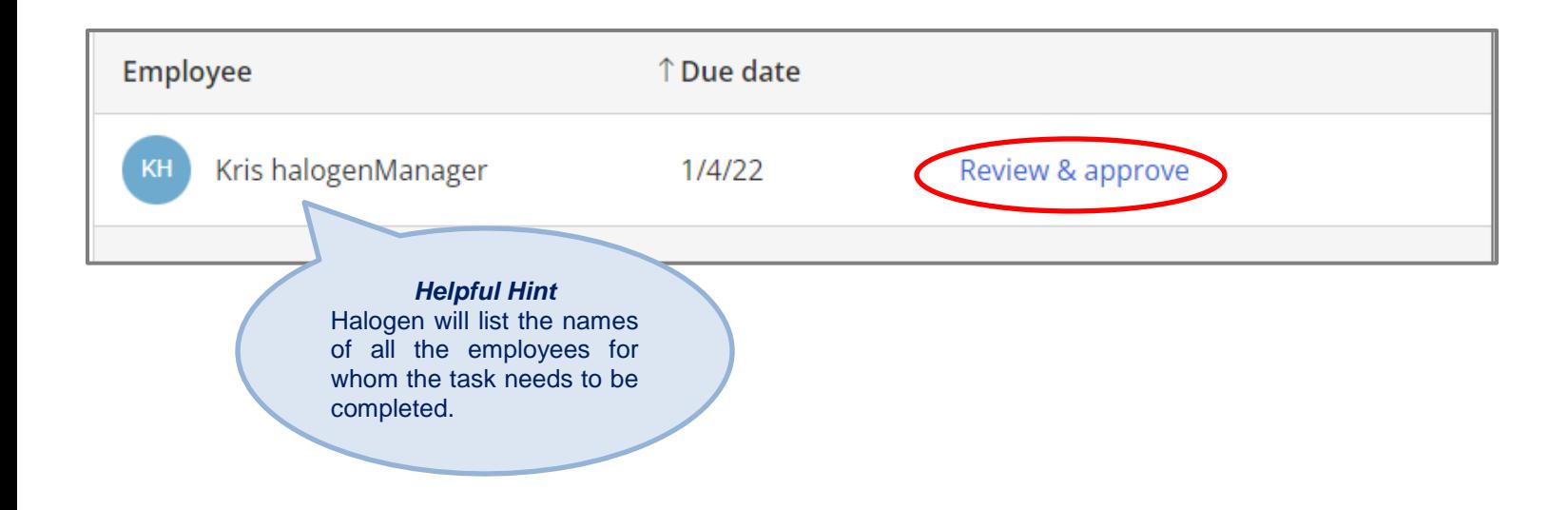

**3)** Review the evaluation form and add comments in the appointing authority comment box, if desired. Click **Approve** when you are finished; this action *automatically* moves the form to **Step 4: Manager meets with employee to deliver evaluation.** Appointing authorities are not responsible for sending the evaluation form to the next person in the process.

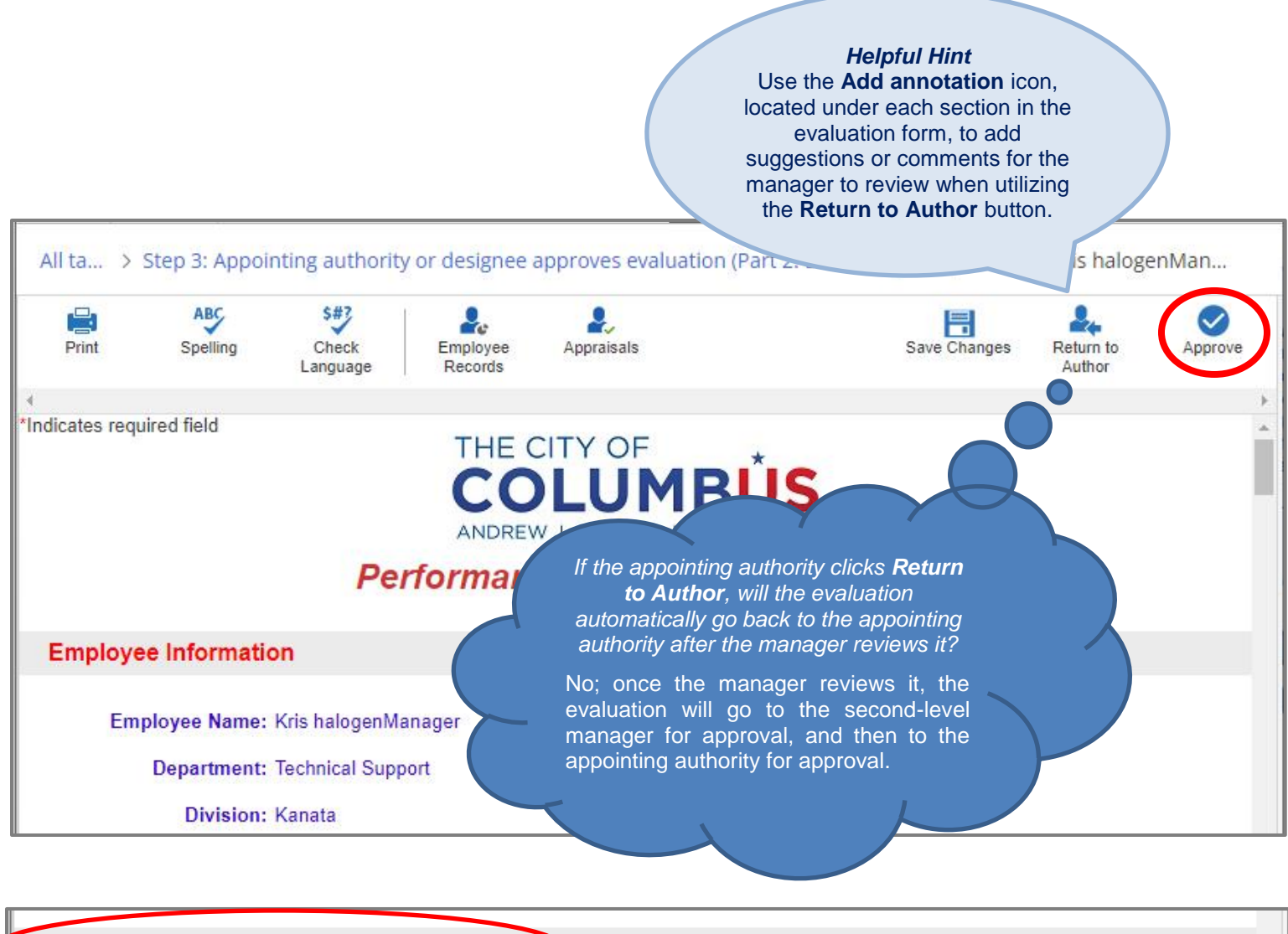

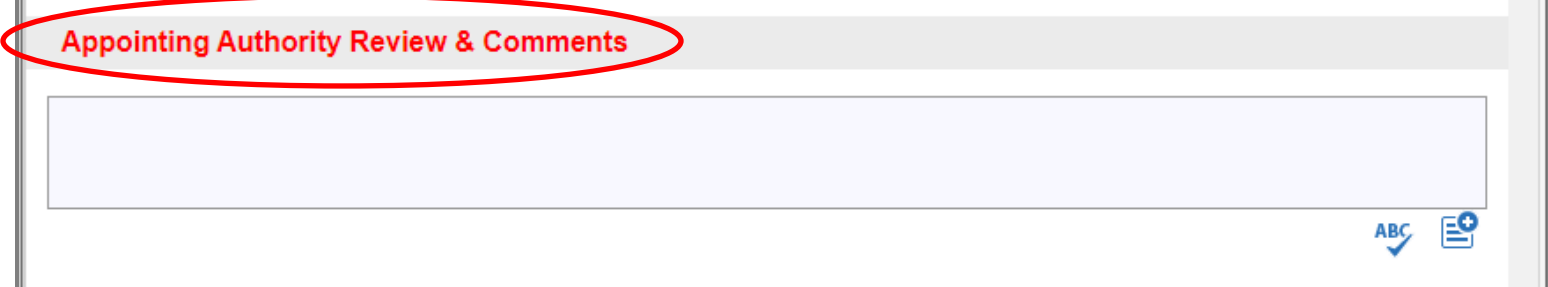

#### Step 4 **Manager Meets with Employee to Deliver Evaluation**

After the second-level manager and appointing authority have provided comments and approved the evaluation, the manager meets with the employee to deliver the final evaluation. The completion of this step is a confirmation by the manager that a meeting occurred with the employee.

Follow the steps below to complete the task in Halogen:

**1)** Click the **Step 4: Manager meets with employee to deliver evaluation** task tile.

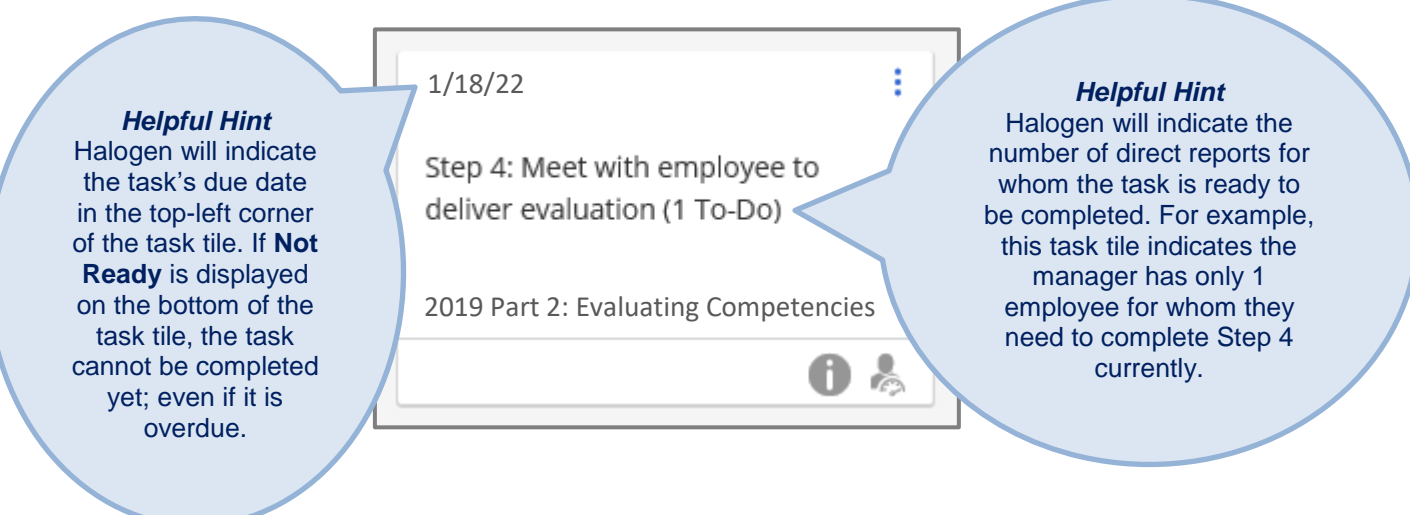

**2)** After the meeting has occurred, click the **View Appraisal** link to access the form and complete the task.

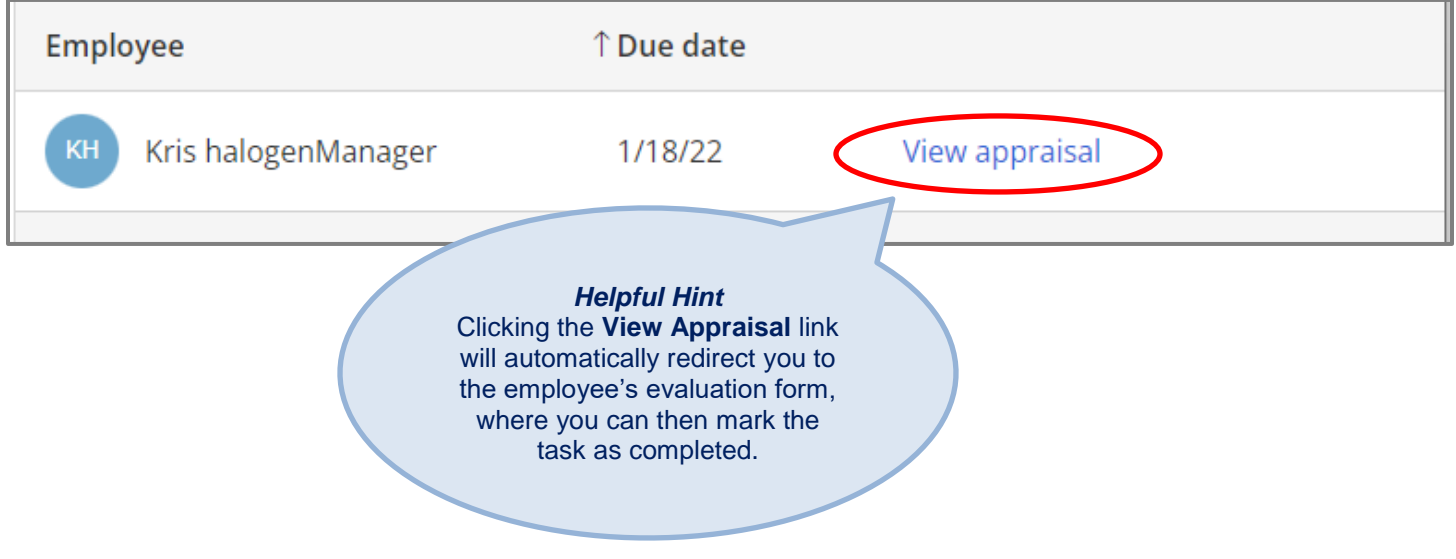

**3)** Click **Mark Complete** to complete the task; this action *automatically* moves the form to **Step 5: Employee sign-off**. Managers are not responsible for sending the evaluation form to the next person in the process. Managers must mark the task as completed in order for the form to move to the employee for the final step.

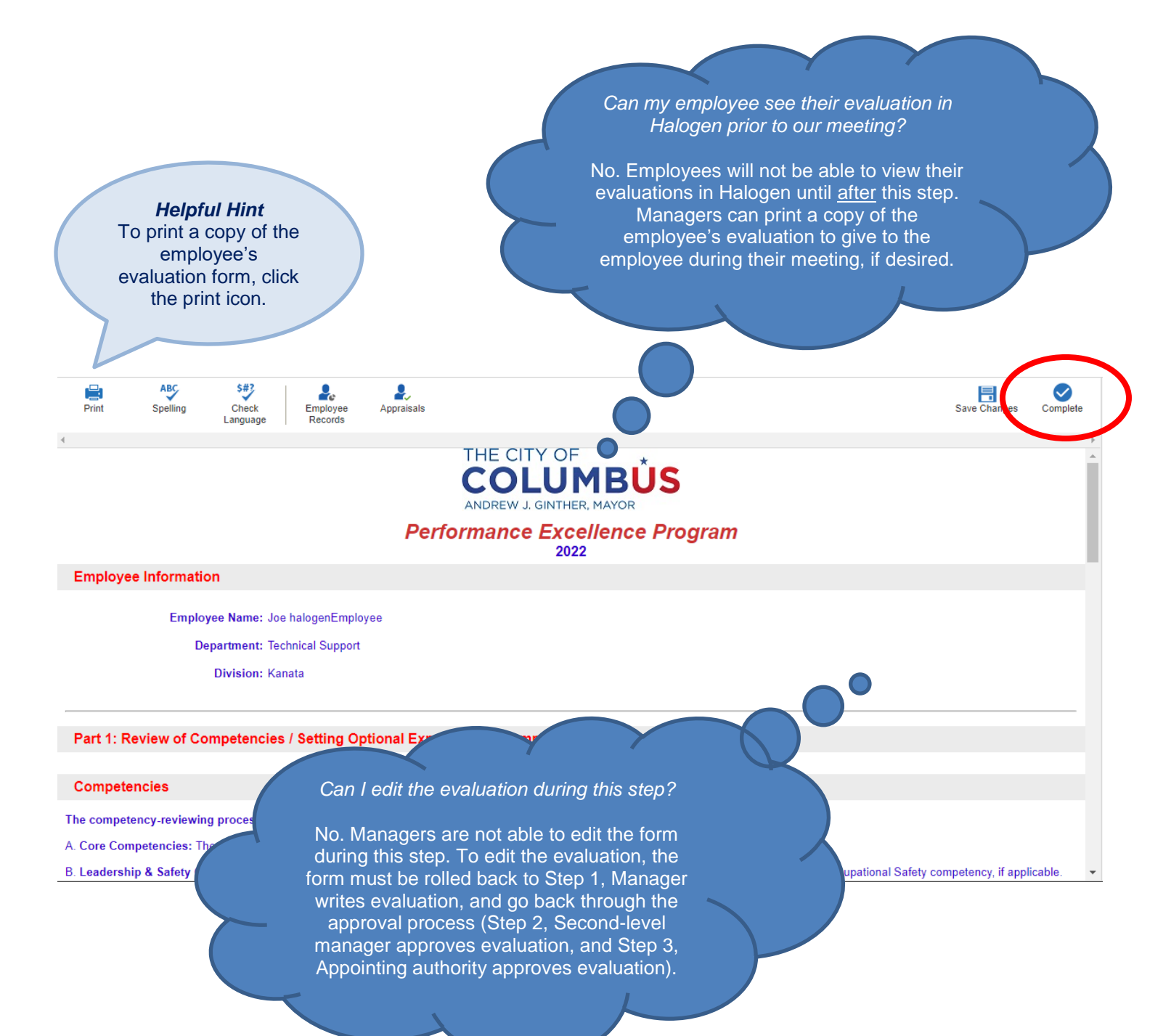

### Step 5

#### **Employee Sign-Off and Comments**

After meeting with the manager and reviewing comments from the second-level manager and appointing authority, the employee is provided with the opportunity to comment on the evaluation and acknowledges the receipt of the evaluation through an electronic signature. There is no requirement for the employee to agree with the evaluation. The manager retains their right to accurately evaluate the employee's performance based on observed and documented behavior.

Follow the steps below to sign-off on the evaluation in Halogen:

**1)** Click the **Step 5: Sign-off your Evaluation** task tile to access the evaluation form.

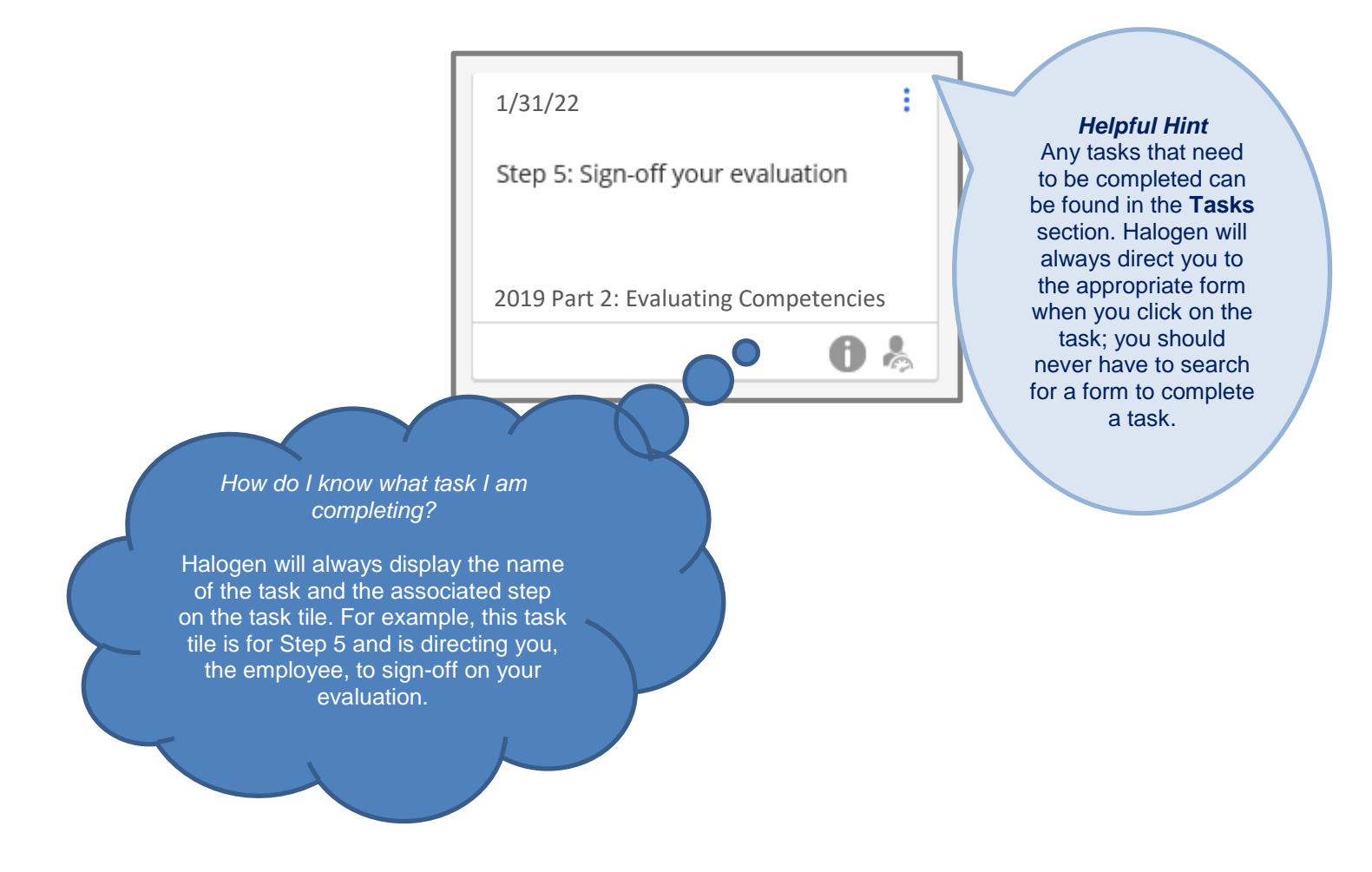

**2)** Click the **Sign Off** button located in the top-right corner of the form to complete the step and the evaluation process. If desired, employees may also add comments in the **Employee Comments box** located at the bottom of the page.

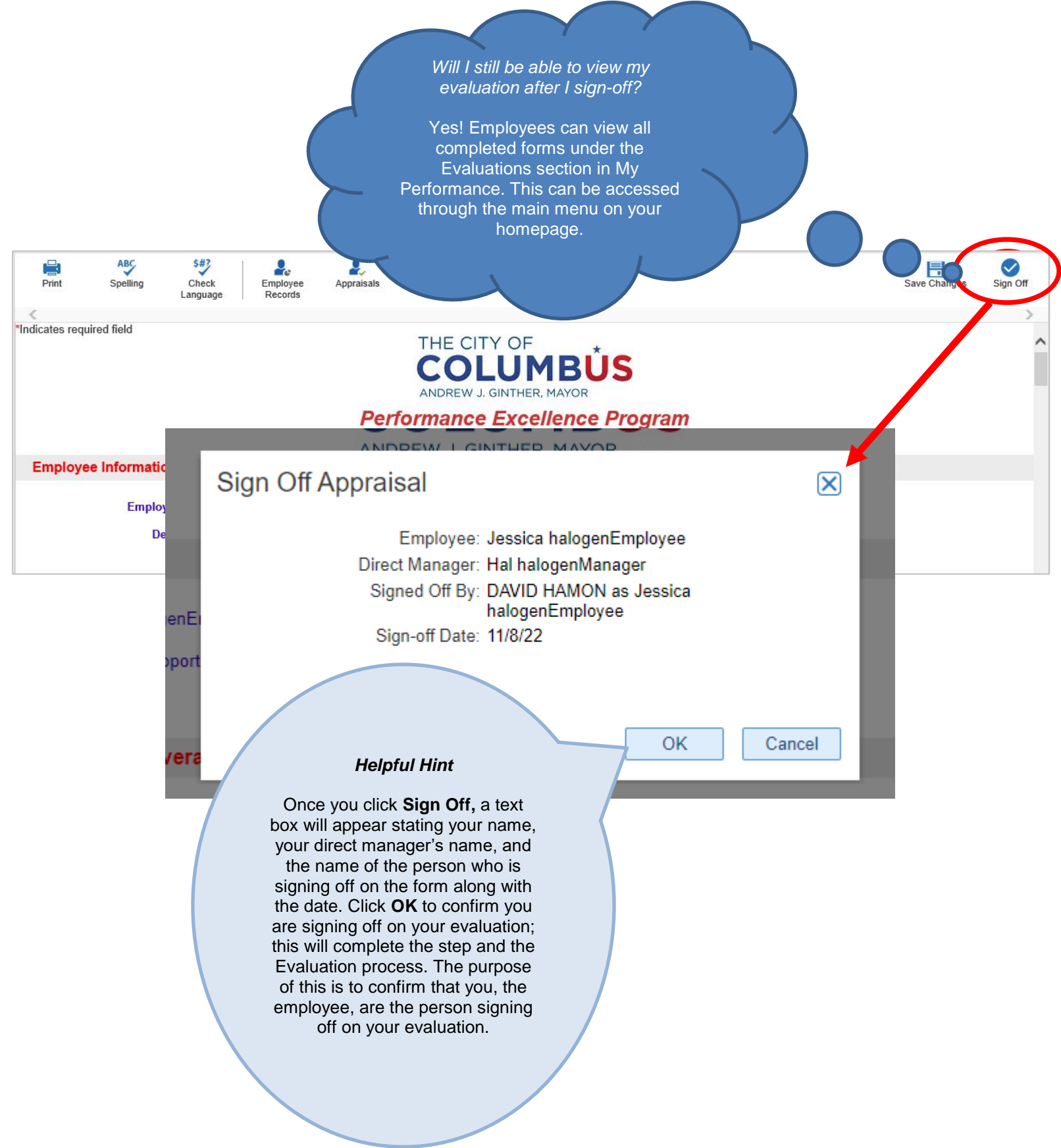

### *Form Views for Part 2: Evaluating Competencies*

<span id="page-38-0"></span>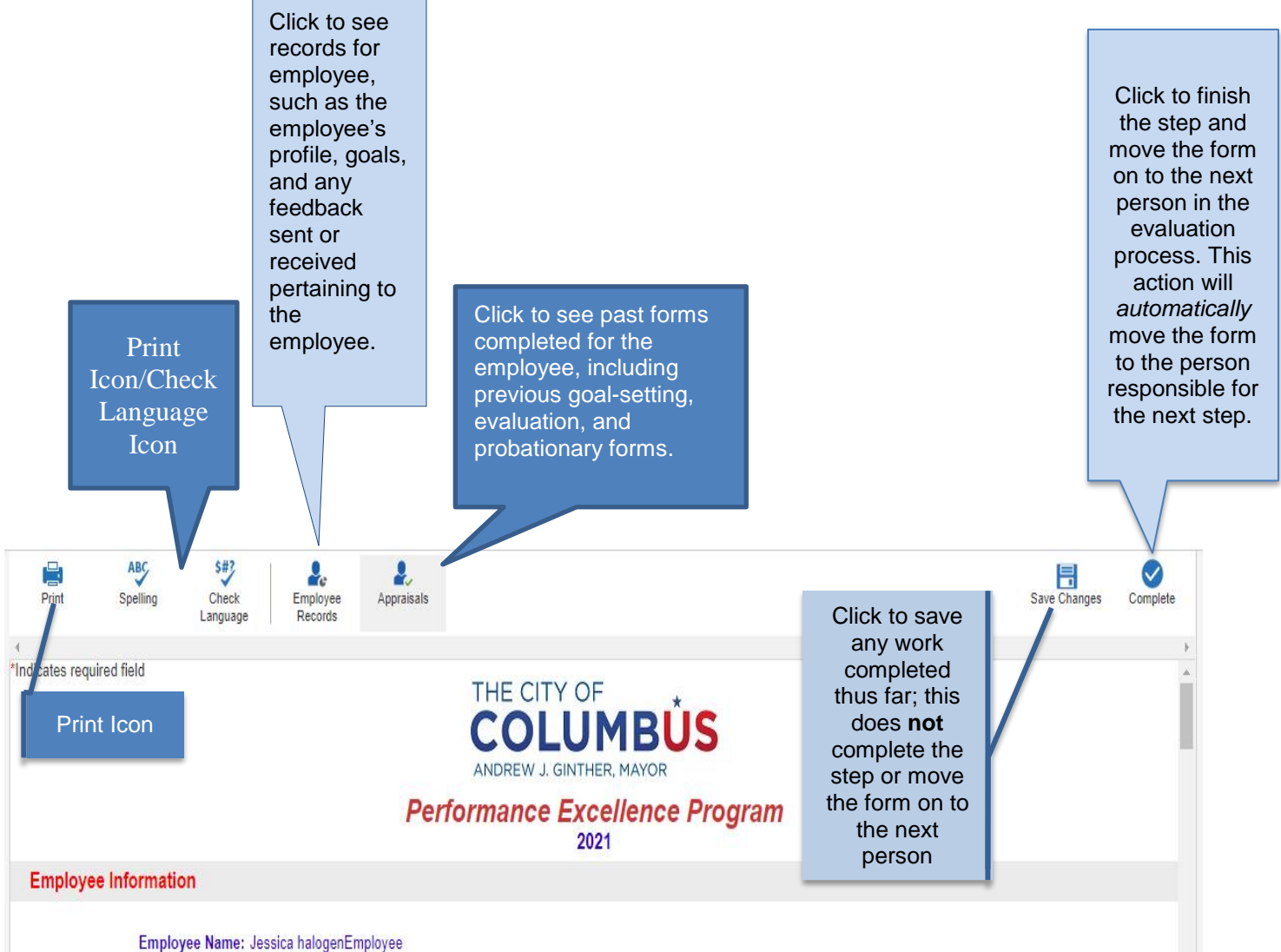

#### <span id="page-38-1"></span>**Evaluation Form: Manager View**

and consider

L.

#### <span id="page-39-0"></span>**Evaluation Form: Second-level Manager and Appointing Authority View**

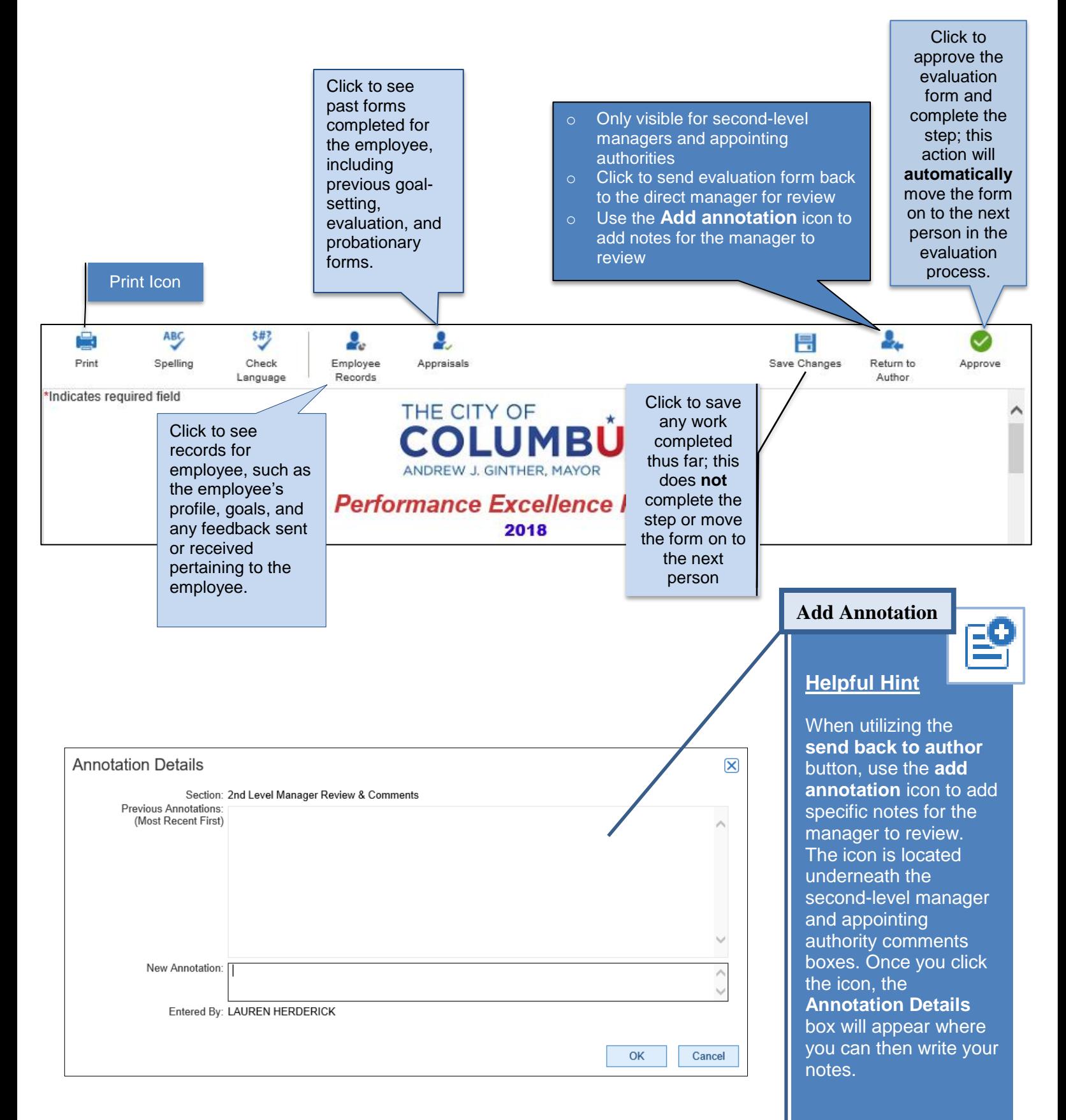

### **Evaluation Form: Employee View**

<span id="page-40-0"></span>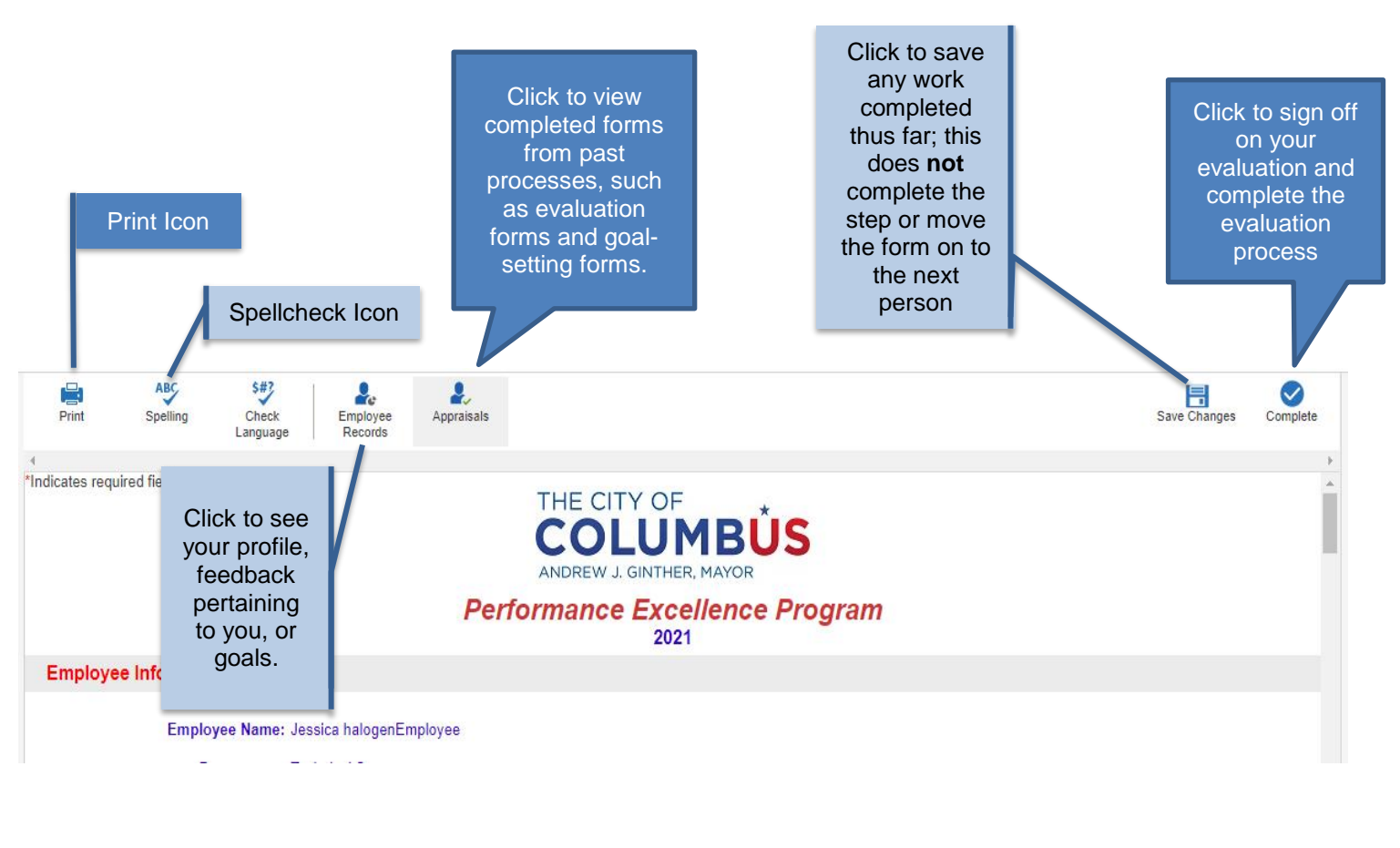

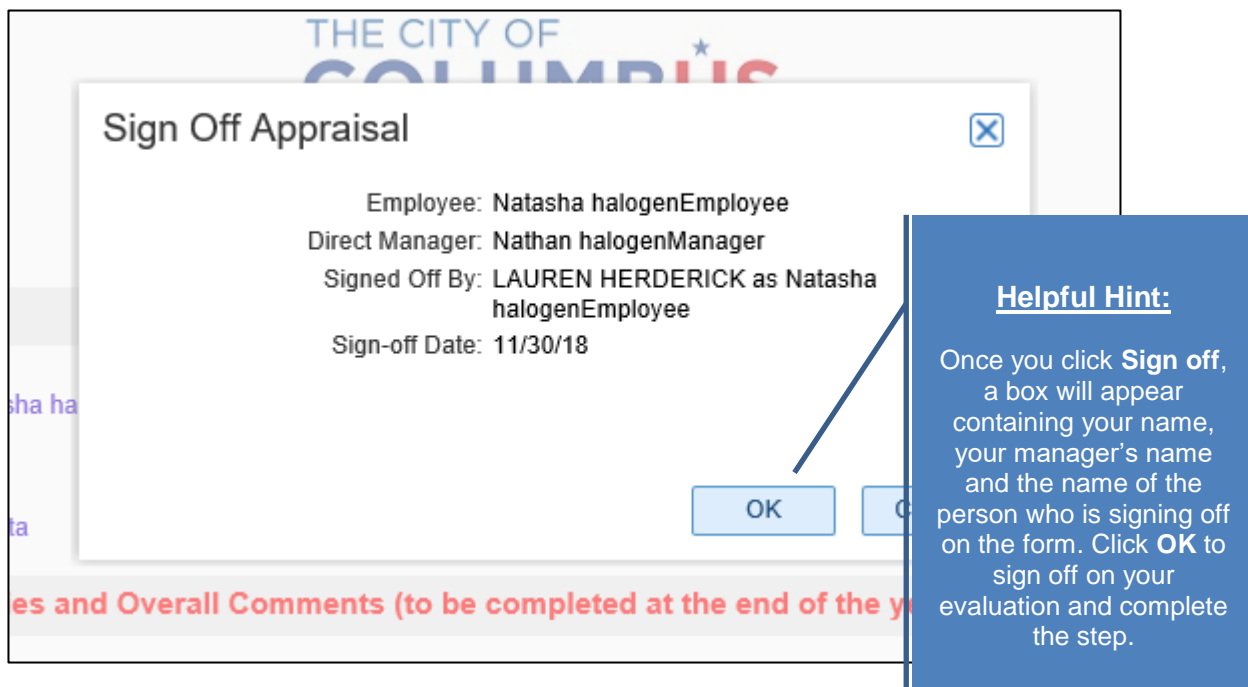

<span id="page-41-0"></span>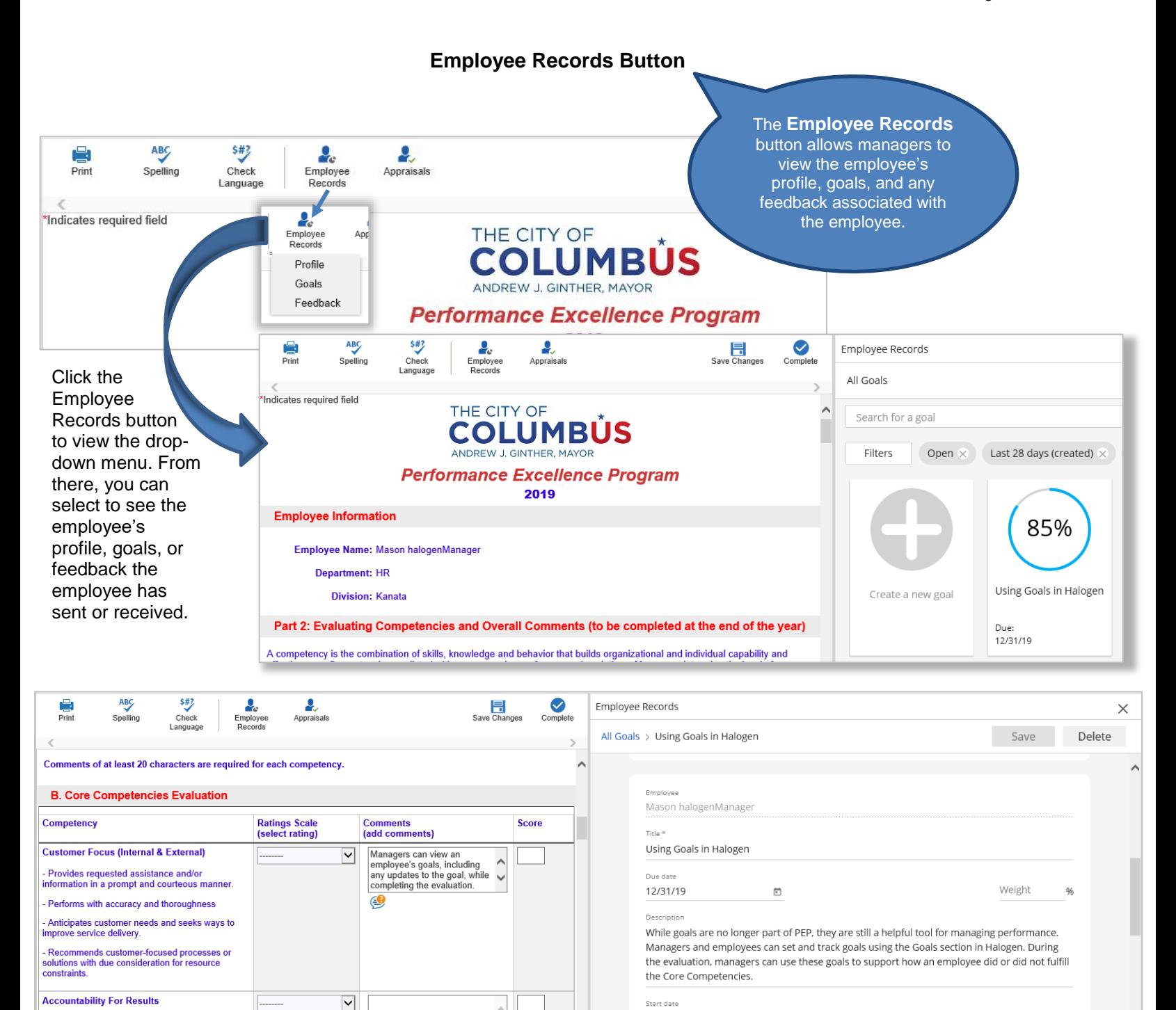

Assumes personal responsibility for actions

When writing the evaluation, managers can utilize the Employee Records button to access information regarding the employee's profile, goals, or feedback while still in the evaluation form. Halogen displays the selected information and the evaluation form in a side-by-side format, and managers can still edit the evaluation form while viewing the information. This allows managers to view an employee's goals, profile, or feedback while writing the employee's evaluation.

11/1/19

completed date

 $\Box$ 

 $\lambda$ 

#### **Appraisals Button**

<span id="page-42-0"></span>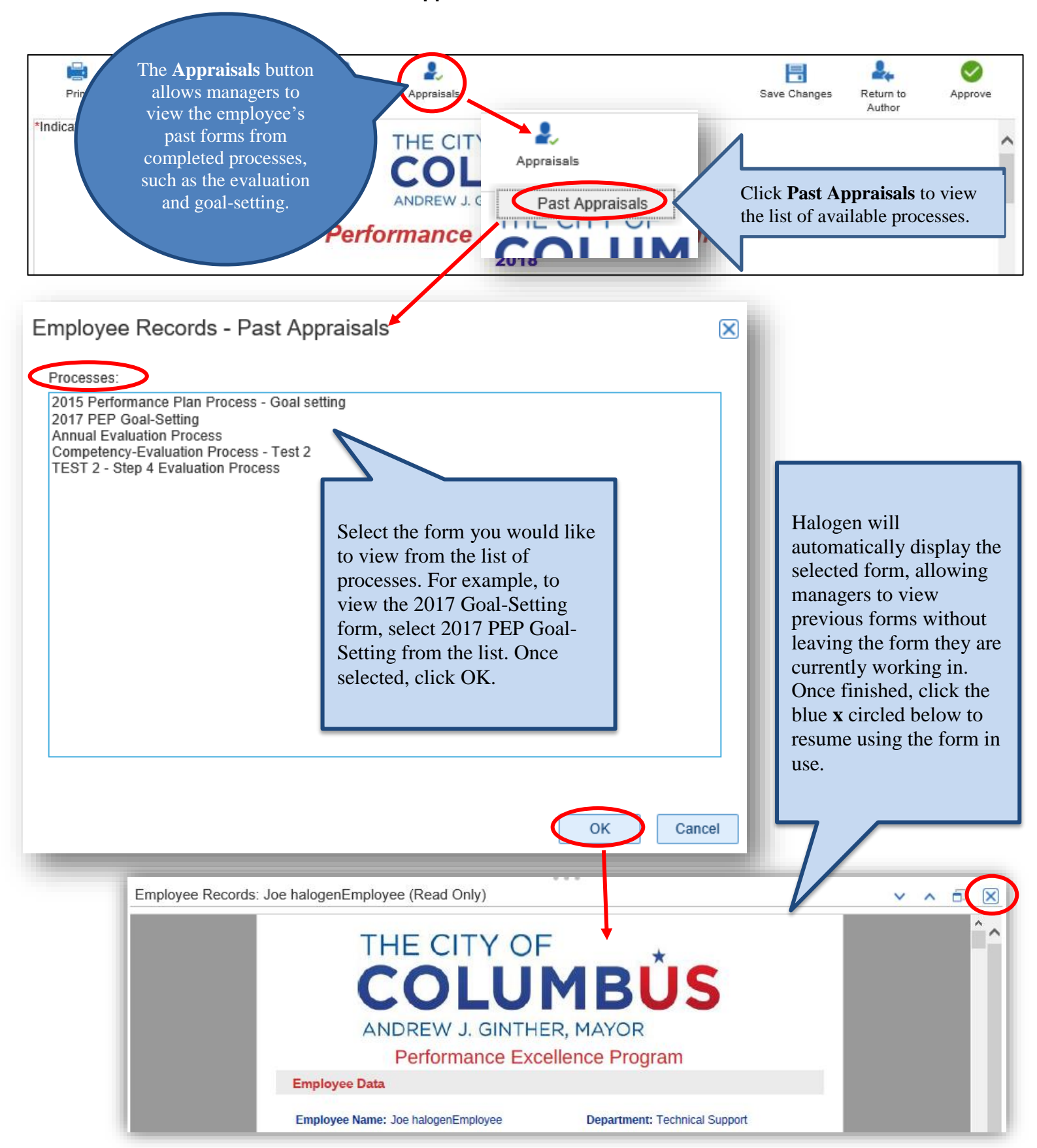

# *Important Icons & Buttons* **Part 2: Evaluating Competencies**

<span id="page-43-0"></span>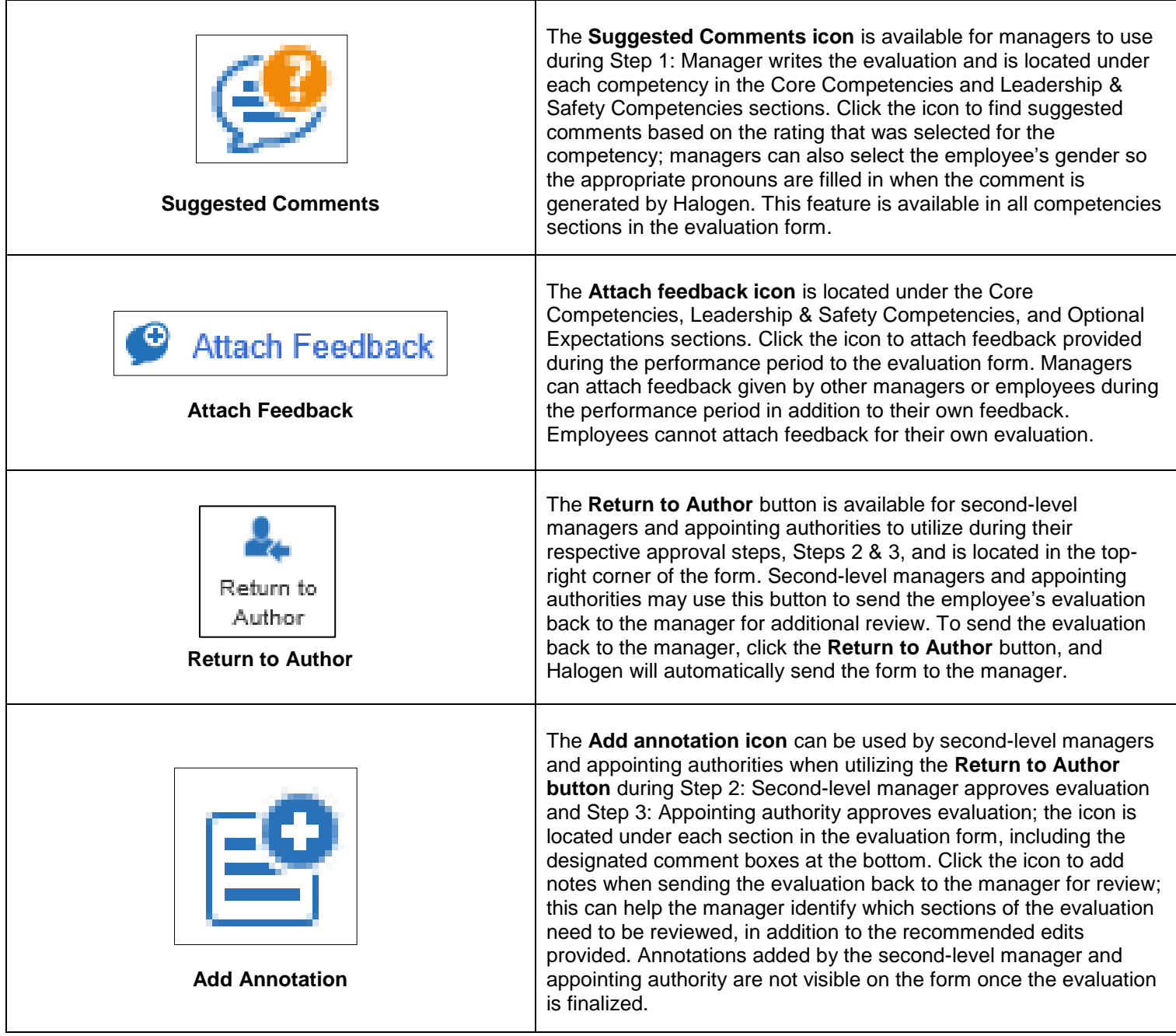

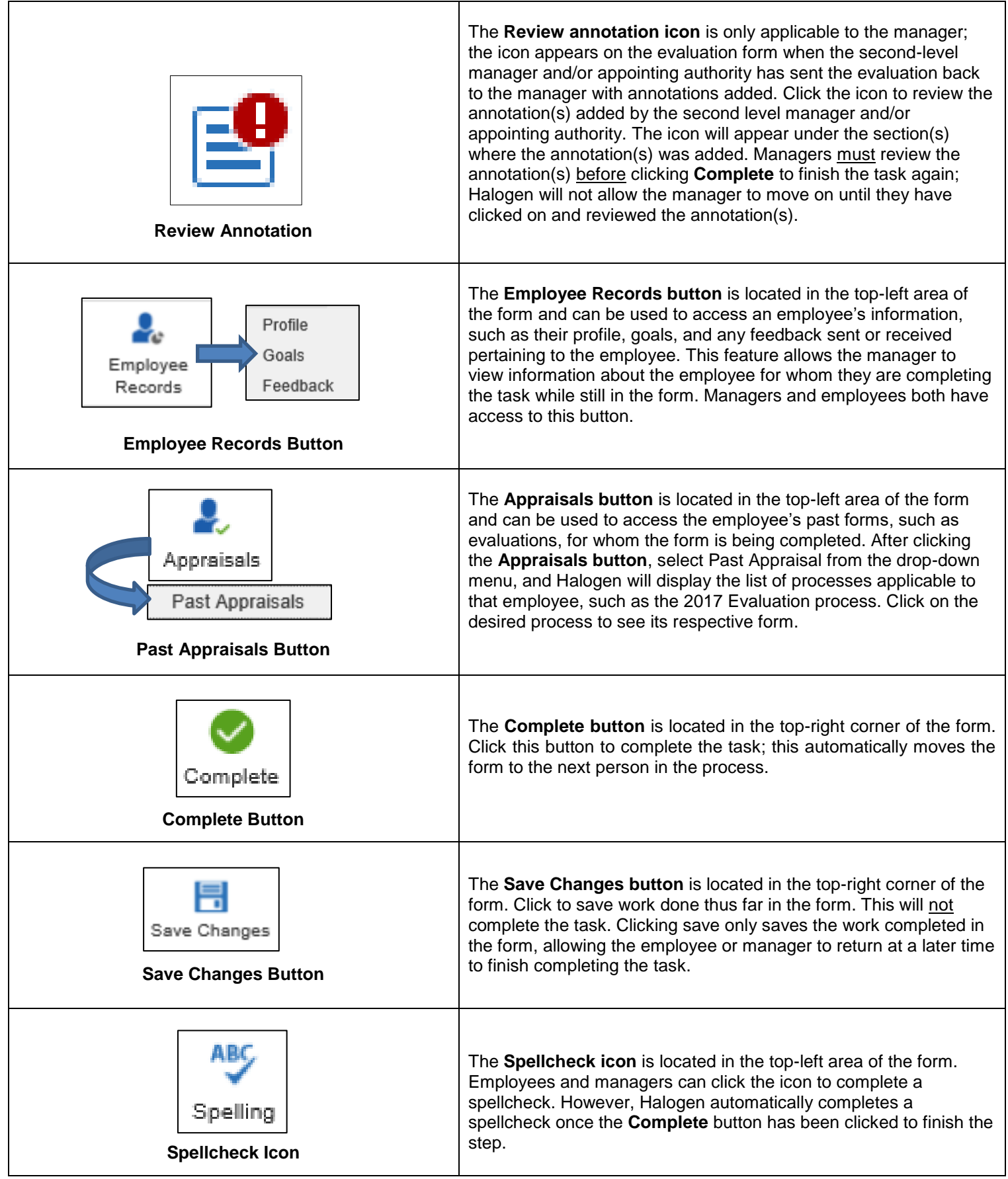

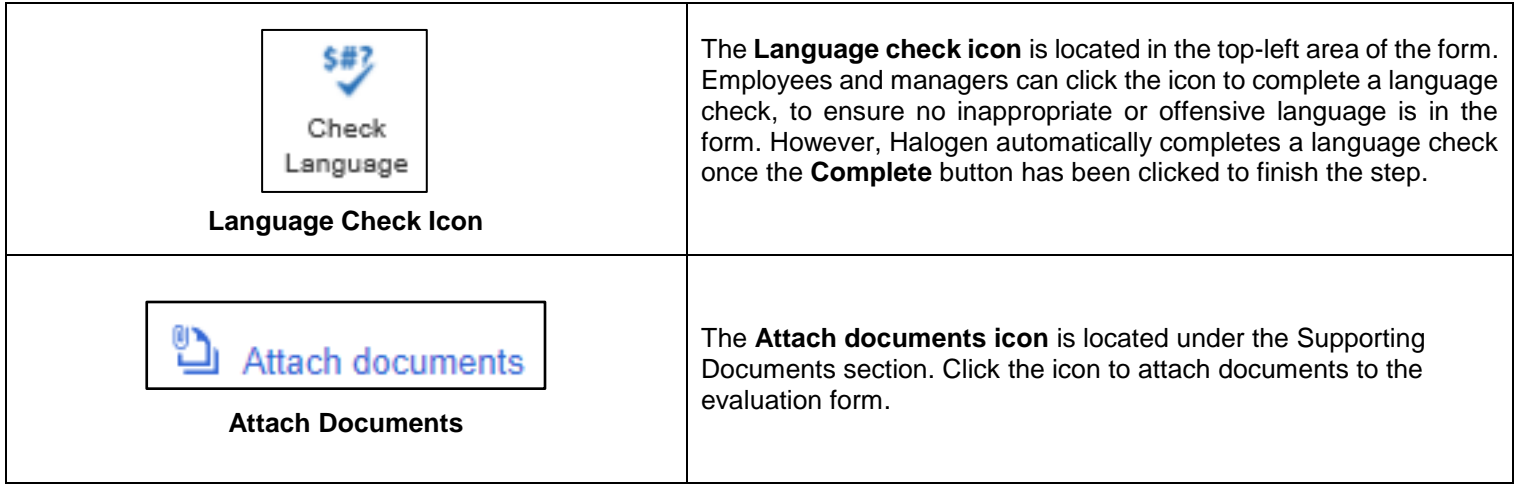

# <span id="page-46-0"></span>*Evaluating Competencies: Scores & Ratings*

# <span id="page-46-1"></span>**Core CompetenciesandLeadership& SafetyCompetenciesScore & Rating**

Managers must rate employees on the Core Competencies and, if applicable, Leadership & Safety Competencies in the evaluation form by selecting one of five rating options. Each rating is assigned a numerical value which constitutes that rating's score. In essence, each competency will receive a rating *and* a score. The score associated with each rating is preset and cannot be altered by managers. The ratings, and their associated scores, are as follows:

- o *Exceptional*: Performance is consistently superior and significantly exceeds competency expectations
	- Associated score  $= 5$
- o *Highly Successful*: Performance consistently exceeds competency expectations Associated score  $= 4$
- o *Successful*: Performance consistently meets competency expectations
	- Associated score  $= 3$
- o *Below Expectations*: Performance meets some, but not all competency expectations Associated score  $= 2$
- o *Needs Improvement*: Performance consistently fails to meet competency expectations
	- Associated score  $= 1$
- o For Leadership & Safety Competencies, a **Not Applicable (N/A)** rating is listed in addition to the above ratings.
	- Associated score  $=$  No associated score; this rating is not factored in by Halogen when calculating the overall section score/rating or the overall performance score/rating.

Based on the associated scores of the individual ratings given by the manager for each competency, Halogen will calculate an overall rating and score for the section.

*Core Competency Section*

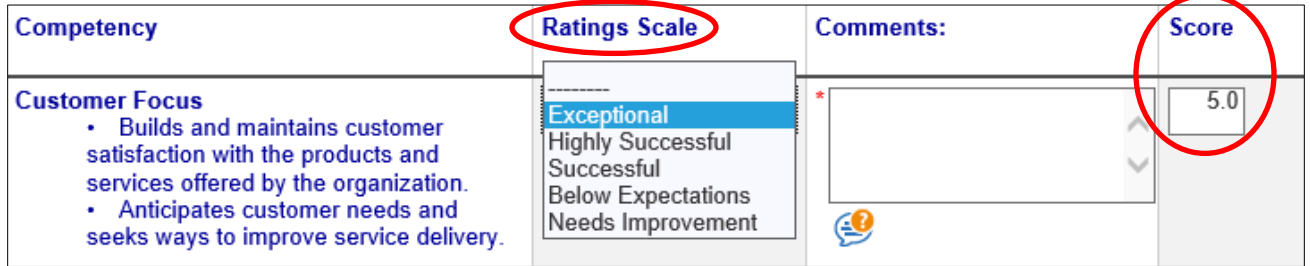

| Competency                                                                                                    | <b>Ratings Scale</b>                                                                                                    | <b>Comments:</b> | <b>Score</b> |
|----------------------------------------------------------------------------------------------------|----------------------------------------------------------------------------------------------------|------------------|--------------|
| <b>Managing Performance</b><br>• Aligns the right work with the right<br>people; delegates tasks according to<br>people's strengths and interests.<br>• Provides staff with coaching, training,<br>and growth opportunities.<br>• Works to create a strong team, treating<br>all staff fairly and consistently.<br>Provides staff with ongoing, constructive<br>feedback on their performance.<br>Sets expectations for staff and holds<br>them accountable. | Exceptional<br><b>Highly Successful</b><br>Successful<br><b>Below Expectations</b><br>Needs Improvement<br>Not Applicable | ⊛                | 5.0          |

*Leadership & Safety Competency Section* 

# <span id="page-47-0"></span>**Overall Section Scores & Performance Rating**

Once the manager has rated the employee in all applicable sections, an overall performance rating is calculated based on the associated scores of the ratings provided by the manager for each section. Using the scores assigned to each rating, Halogen takes the average of the individual ratings to produce the overall performance score and rating. Halogen will automatically assign the overall performance rating based on where the overall score falls using the rating scale below. Managers cannot edit the overall performance rating and score. The ratings, and their associated scores, are as follows:

- o *Exceptional*
	- Associated score =  $4.5 5$
- o *Highly Successful* Associated score =  $3.5 - 4.4$
- o *Successful*
	- Associated score  $= 2.5 3.4$
- o *Below Expectations*
	- Associated score  $= 1.5 2.4$
- o *Needs Improvement*
	- Associated score =  $0 1.4$

#### *Overall Performance Rating & Score*

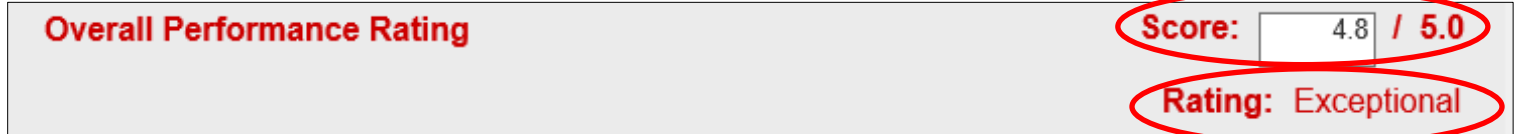

In the above example, the employee's overall score came out to 4.8; based on the rating scale above, a 4.8 equals a rating of Exceptional. The employee's overall score was automatically calculated by Halogen and represents the average of all their individual ratings and scores given by the manager. The manager cannot manually edit the score or rating.

# *Using the Halogen Software*

# <span id="page-48-1"></span><span id="page-48-0"></span>**Task Section**

*What is a task?*

In Halogen, a task represents a step in a process that the employee or manager needs to complete, such as writing the evaluation. The employee and manager will have a separate task set in Halogen for each step in the process that they are responsible for.

For example, in Part 1: Review of Competencies / Setting Optional Expectations, there are 2 steps:

- 1) Manager reviews competencies and sets optional expectations
- 2) Employee confirms competencies and expectations

The manager is responsible for one step in the process, so they will have one task assigned to them: Manager reviews competencies and sets optional expectations (Step 1).The employee is responsible for one step in the process, so they will have one task assigned to them: Employee confirms competencies and expectations (Step 2).

Each task will appear in Halogen as a **task tile** in the Task section, located at the top of the homepage. The name of the task will be displayed on the task tile along with additional information such as due date, the process the task is associated with, and information on what the task is. Tasks that cannot be completed yet will display **Not Ready** at the bottom of the task tile.

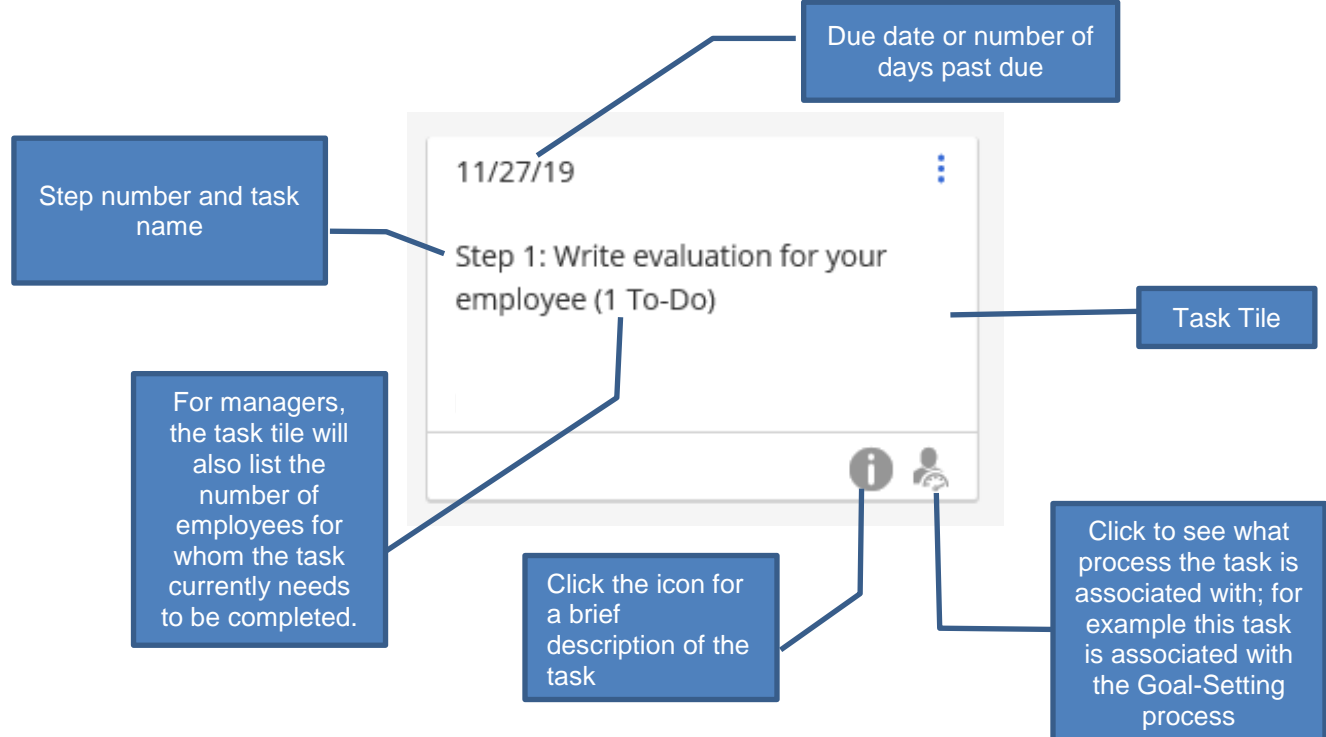

#### *Helpful information regarding tasks*

#### All Tasks

To see a list of all your tasks, click the **All Tasks** link located at the top of the Task section. Halogen will redirect you to a list of your tasks, use the filters, located on the left side of the screen, to filter the tasks by Task status (i.e., overdue, due soon, in progress, etc.) or by the process the tasks are associated. To show only the tasks that are ready to be completed, click the Overdue, Due Soon, and In Progress boxes under the Task status filters. This is a helpful way to see what tasks can be completed at the moment. Tasks can also be filtered on the homepage.

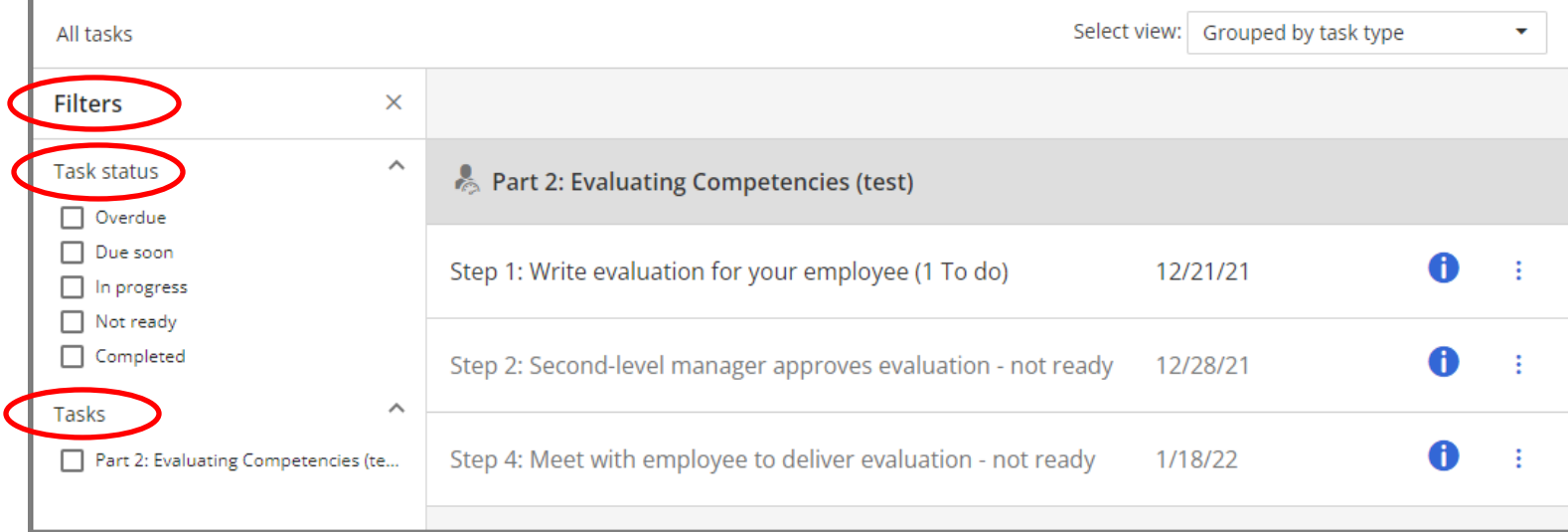

You can also filter your tasks directly from the homepage. Click the settings icon (the gear icon, depicted in the screen shot here) to toggle between all tasks and only those that are ready to be completed.

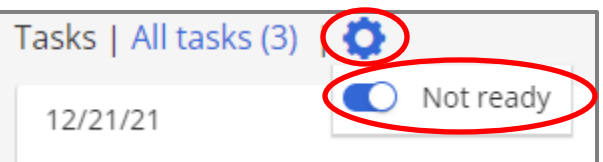

#### Multiple Direct Reports

For managers with multiple direct reports, Halogen will **not** show a separate task tile for each employee. Instead, Halogen shows one task for all the employees for whom that task needs to be completed.

Click on the task tile, a list of employee names for whom you need to complete the task will be displayed. Click the **Edit appraisal** link next to an employee's name to complete the task for that employee. For example, in the below screenshot, the manager needs to complete the task for two employees: Madeline and Melinda; to complete the task for Madeline, the manager would click on the **Edit appraisal** link next to Madeline's name.

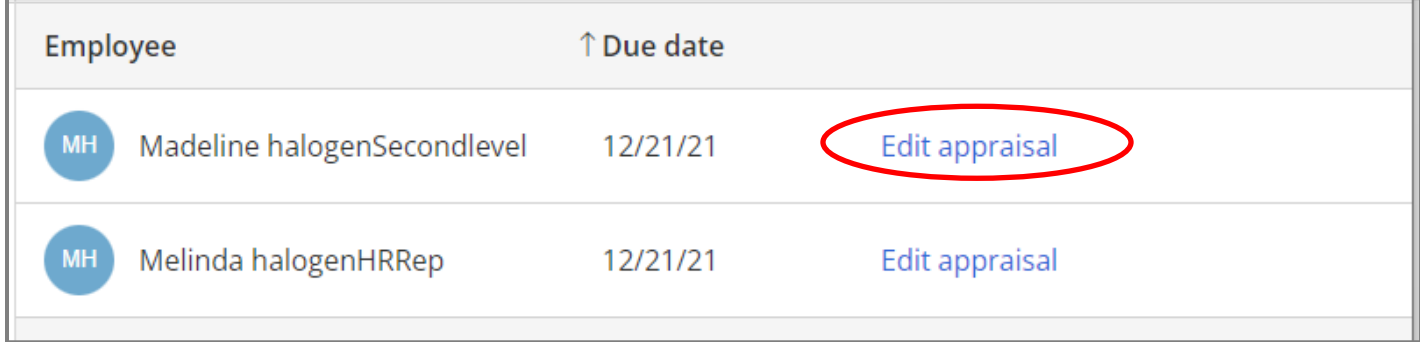

#### Task Status: Manager View

Managers, second level managers and appointing authorities can click **Task Status** to see an overall picture of the process and where each employee is in the process.

Click the icon with the three dots in the upper right corner of a task tile and select **Task Status**. Halogen will display a 'timeline' of the process that the task is associated with, displaying each step and a list of employees for whom that step needs to be completed. This is a helpful way to see what steps are ready to be completed for which employees, and also what steps have already been completed. Managers can also click the **View status** link next to an employee's name to find out what step in the process that employee is on and who is responsible for that step.

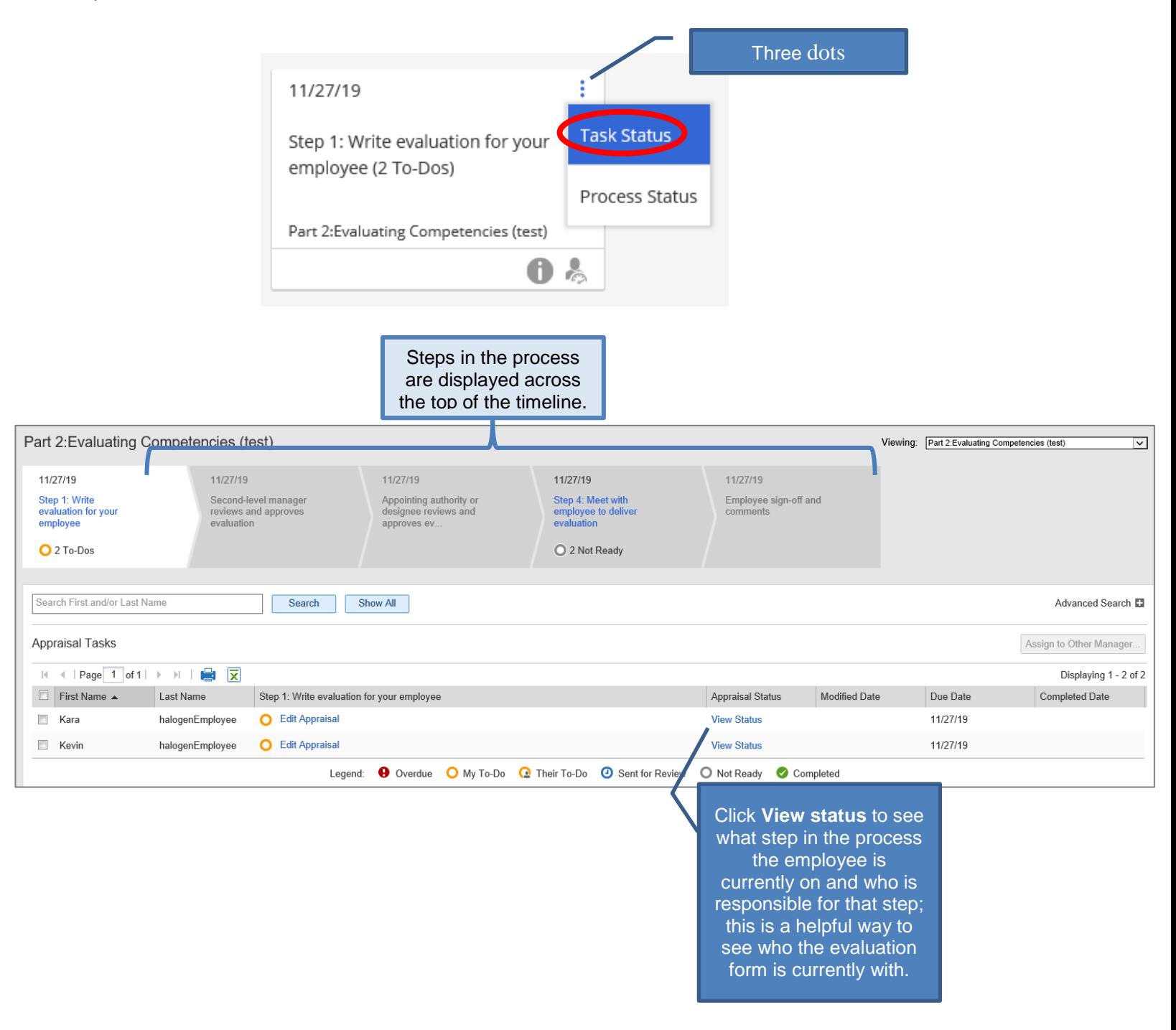

#### Process Status: Manager View

In addition to **Task status**, managers can also click the icon with the three dots on task tiles and select **Process Status** to see a list of the steps in the process and the number of direct reports for whom they've finished that particular task.

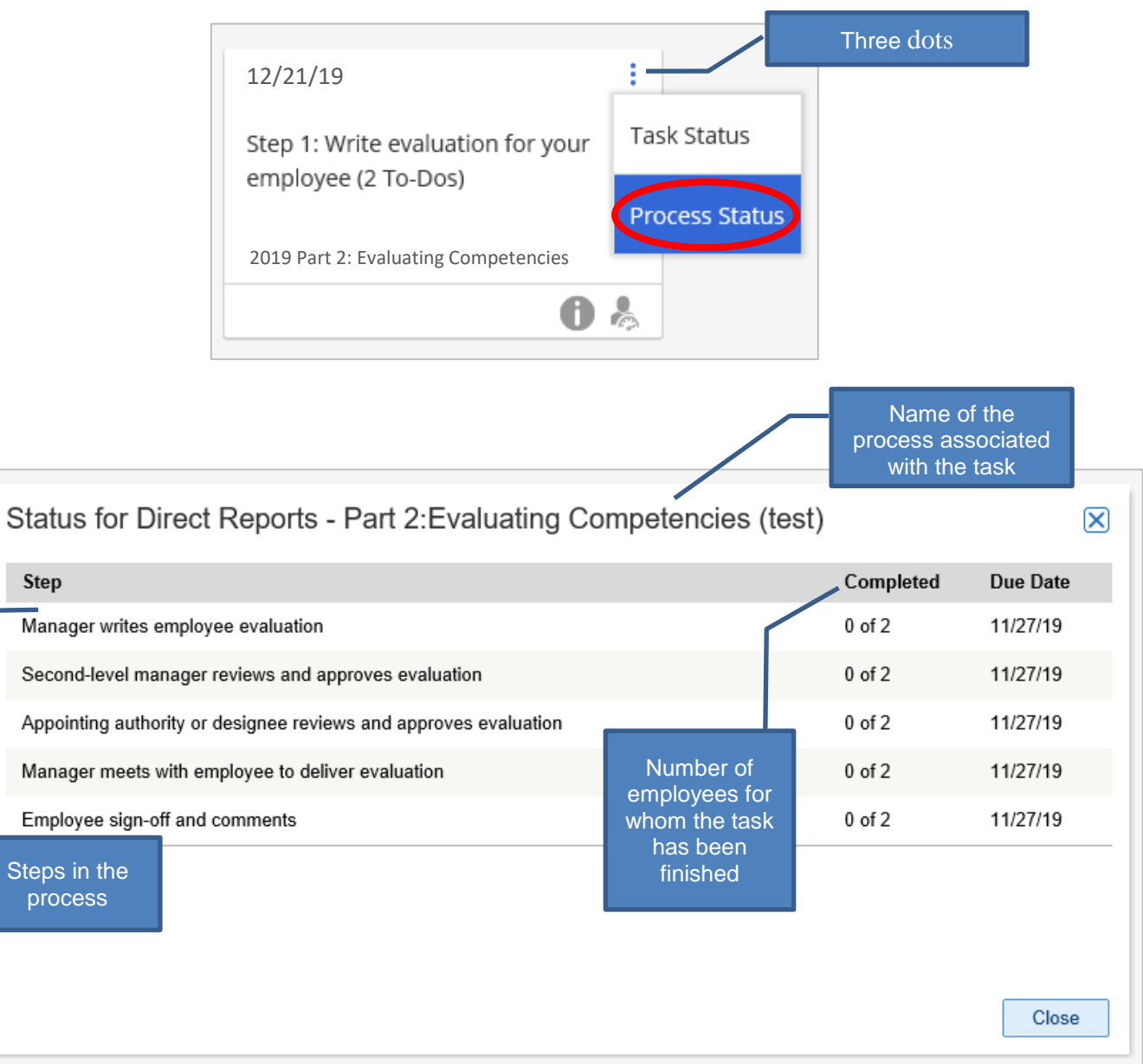

# <span id="page-52-0"></span>**Goal Section**

Employees and managers can set and update goals in the Goals section. Additionally, if the manager entered any expectations in the Optional Expectations Box during the Part 1: Review of Competencies Process, the optional expectations will appear as a goal in the Goals section. For each goal, Halogen will display the name, the percentage completed, and a past due status, if applicable. Employees can also view a list of all their goals by clicking the **All Goals** link located at the bottom of the Goal section.

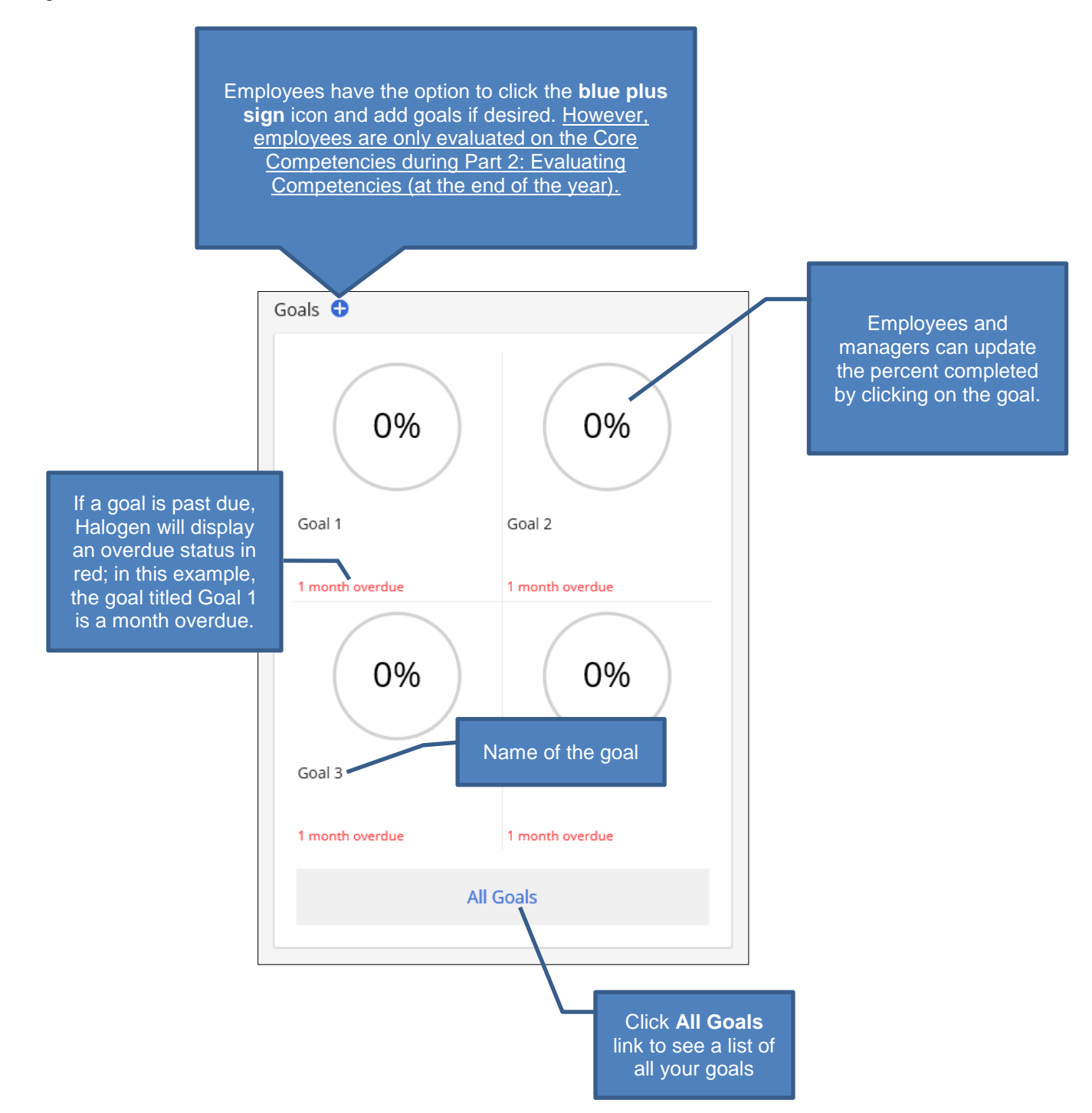

#### All Goals

Employees can click the **All Goals** link located at the bottom of the Goals section to access a complete list of their goals. From here, employees can choose to create a new goal by clicking the **Create a new goal** box or to update an existing goal. To update an existing goal, simply click on the desired goal.

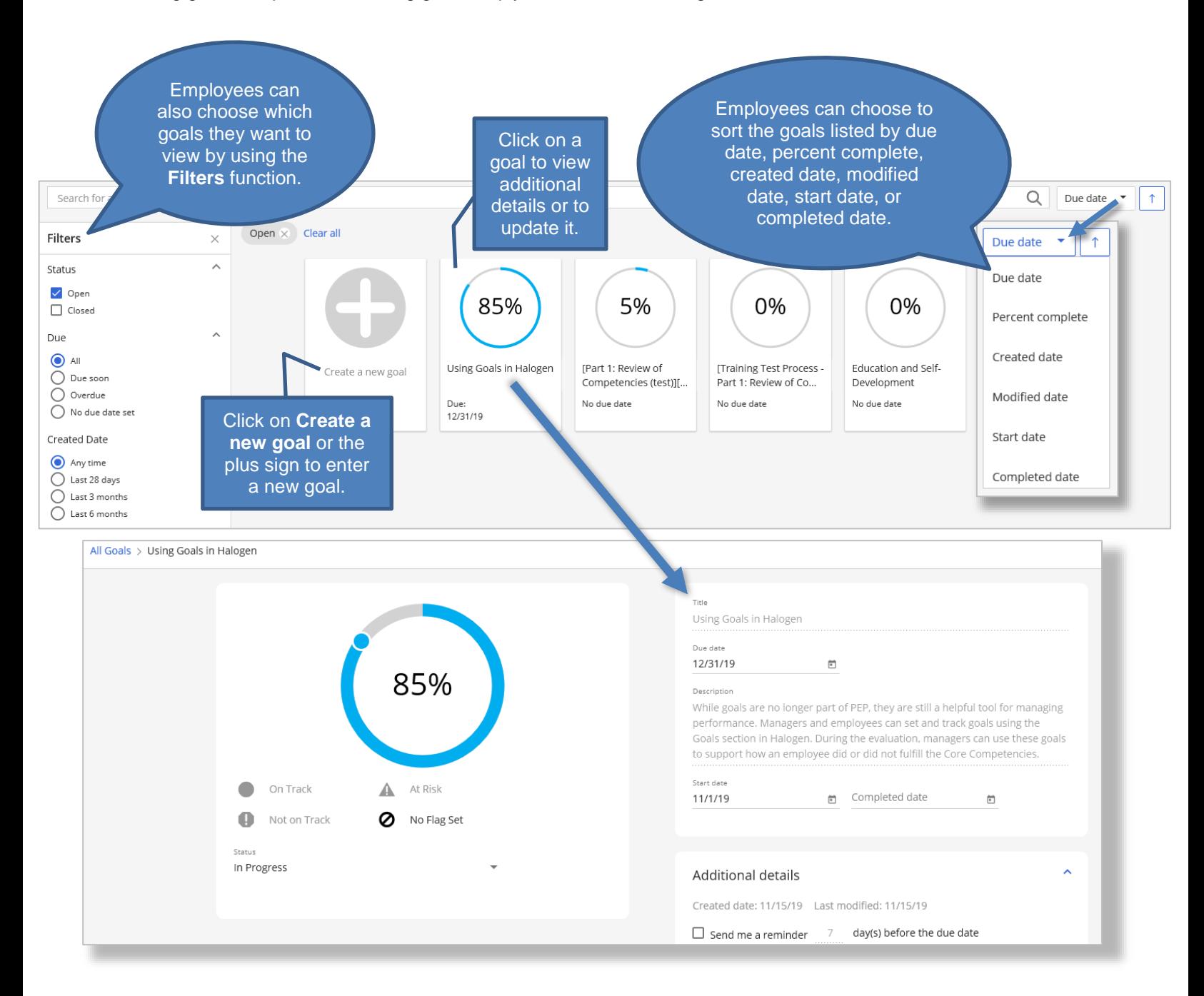

#### Editing/Updating Goals

Managers and employees can update expectations and performance goals in Halogen throughout the performance period. To update a goal, click on the desired goal. From here, employees can choose to change the percent completed, to update the goal's status, to set a flag, or to add comments regarding their progress.

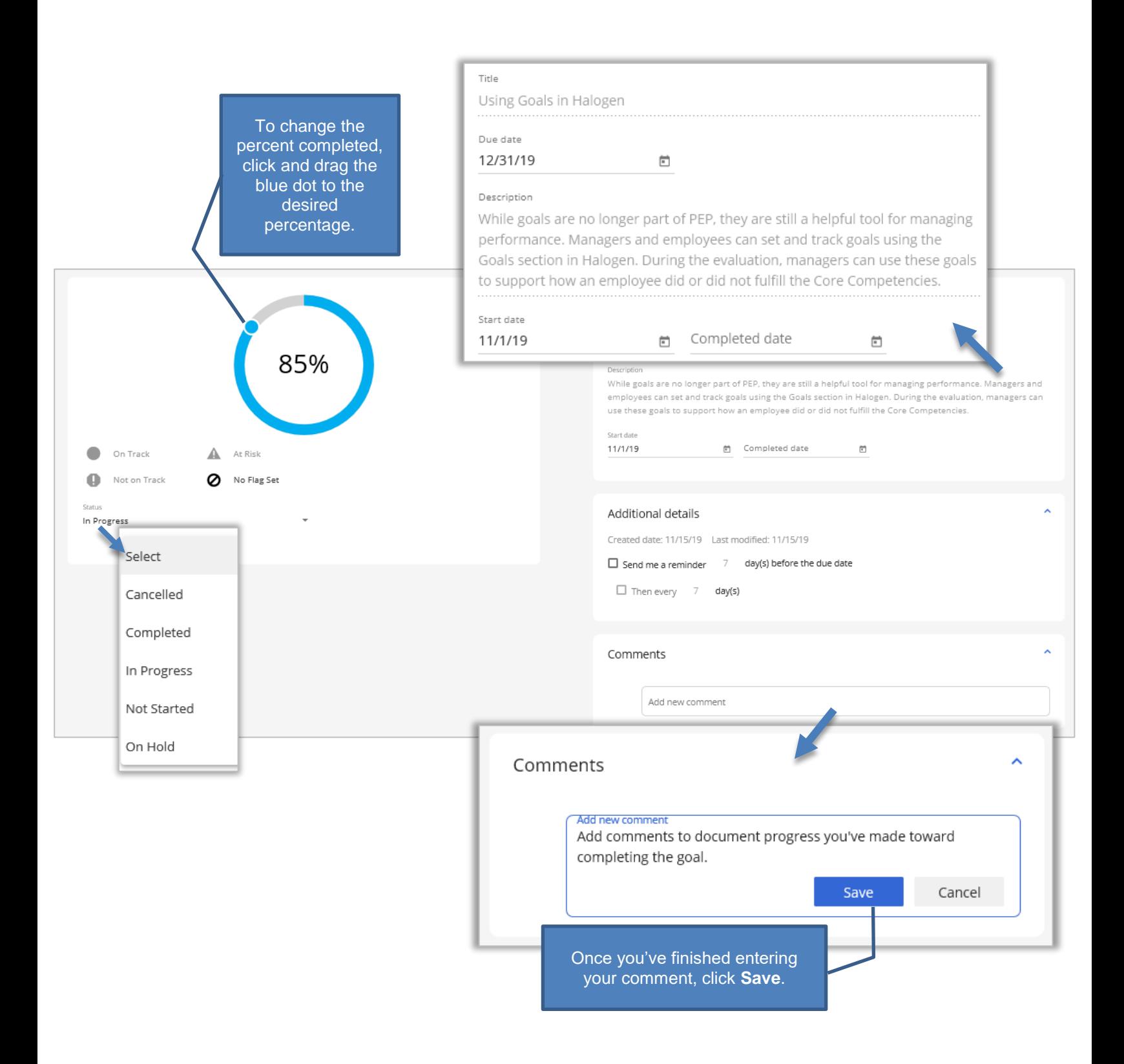

## <span id="page-55-0"></span>**Share Section**

Employees and managers have the ability to share feedback in Halogen with other MCP/HACP employees. Employees can choose to send feedback for a variety of reasons, such as to recognize another employee for their accomplishments or assistance, to document their own accomplishments, to request feedback from a manager, or to simply document progress they've made on an ongoing goal or project. Managers are able to view and attach feedback to an employee's evaluation form when writing the employee's evaluation.

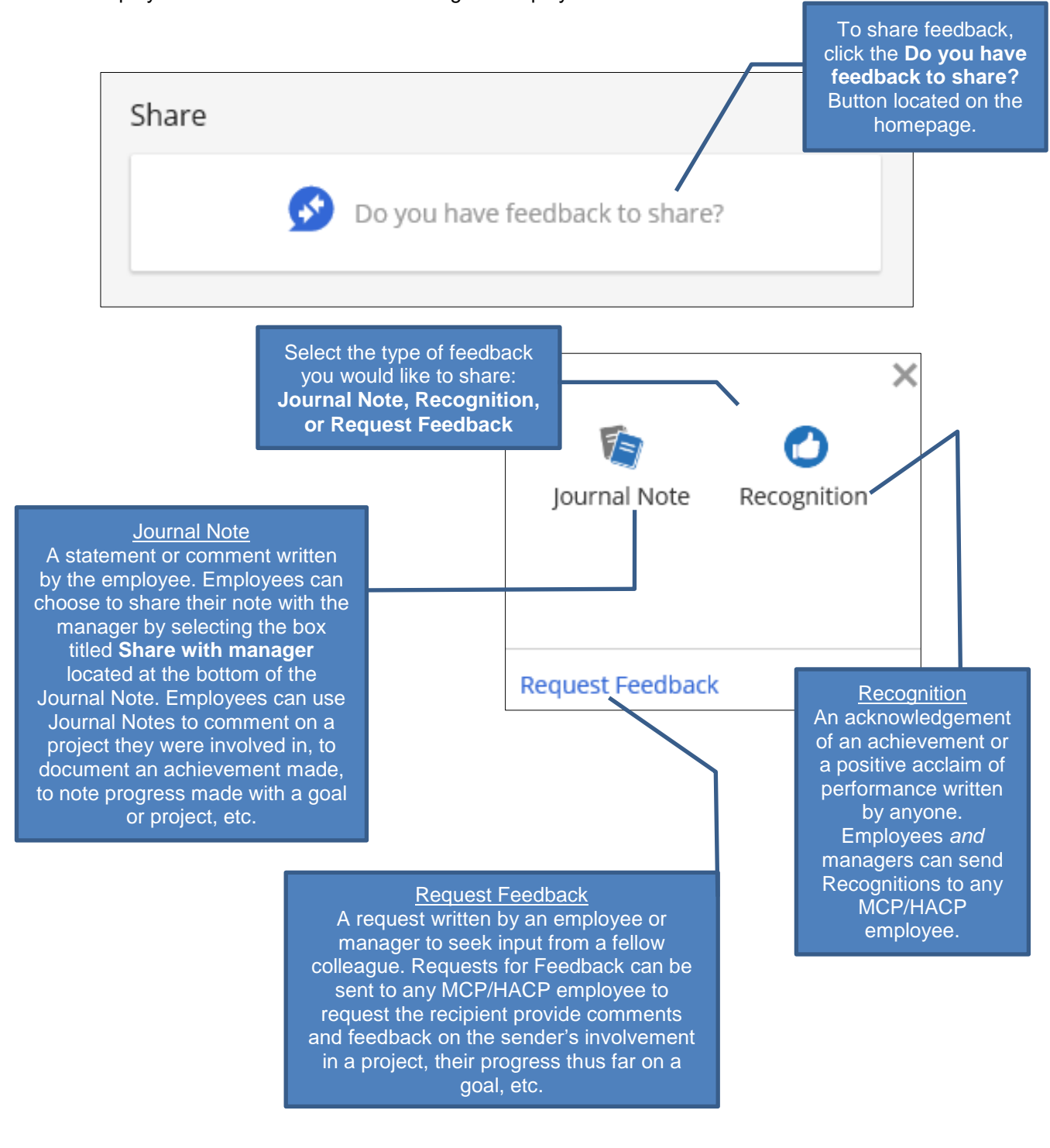

#### Manager View

Managers have additional feedback types that can be selected in the **Share** section. In addition to Journal Note, Recognition and Request Feedback, managers have the option select a **Manager Note, Informal Feedback Note**, **Weekly Check-In**, **Monthly Check-In**, or **Quarterly Check-in.** These feedback types are only accessible to managers with MCP/HACP direct reports; employees, or managers who do not have MCP/HACP direct reports, will not see these types when in the Share section. These feedback types enable managers to easily document observations, check-ins, and performance discussions in Halogen. Managers can choose which feedback types to utilize throughout the year.

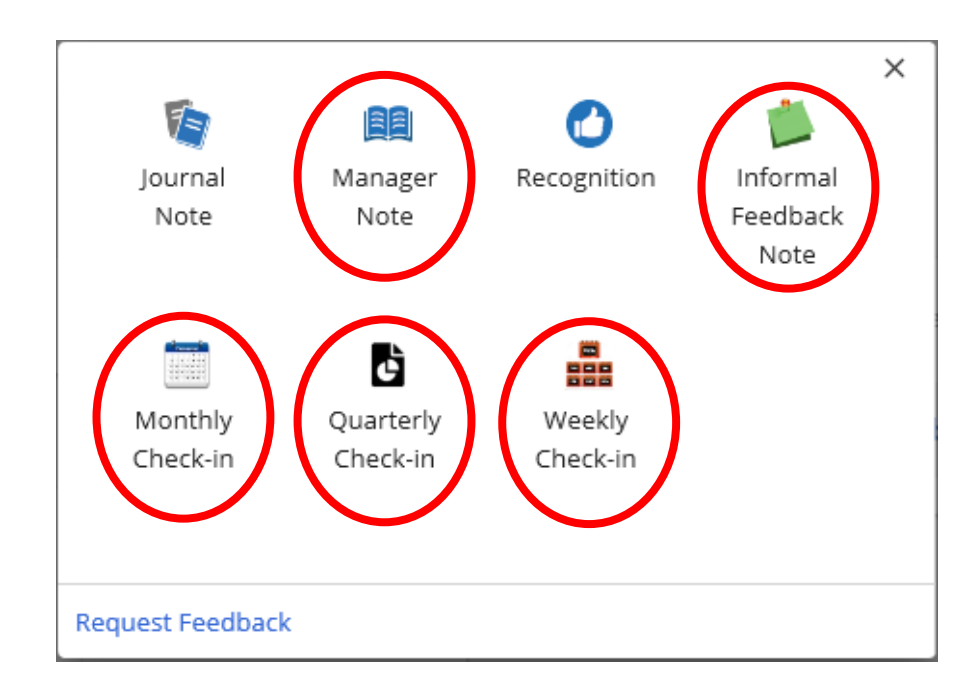

# <span id="page-57-0"></span>**Shortcuts Section**

Managers and HR Officers will have an additional section displayed on the homepage, the Shortcuts section. This section includes links to several subsections, such as View Reports, View My Employees, and My team's goals. The Shortcuts section is not viewable to employees or managers who do not have MCP/HACP direct reports.

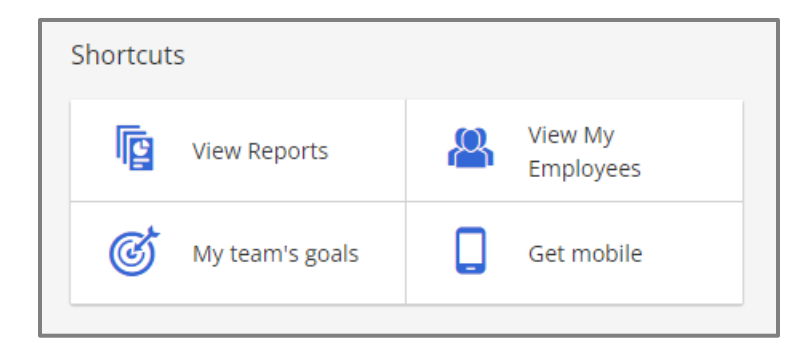

#### View My Employees

Managers and HR Officers can click on View My Employees to see a list of their direct and indirect reports. HR Officers will see all the employees they represent, in addition to any direct reports. The list displays the employee's name, job title, and relationship to the manager. In the below example, according to the Relationship column, the manager has one direct report, James, and two indirect reports, Jessica and Joe. A *direct report* is an employee who is directly supervised by the manager themselves, whereas *indirect reports* are supervised by another employee who, in turn, reports to the manager.

Clicking on an employee will redirect you to the *manager dashboard* for the selected employee; the dashboard contains the employee's profile, goals, feedback, evaluations, and documents.

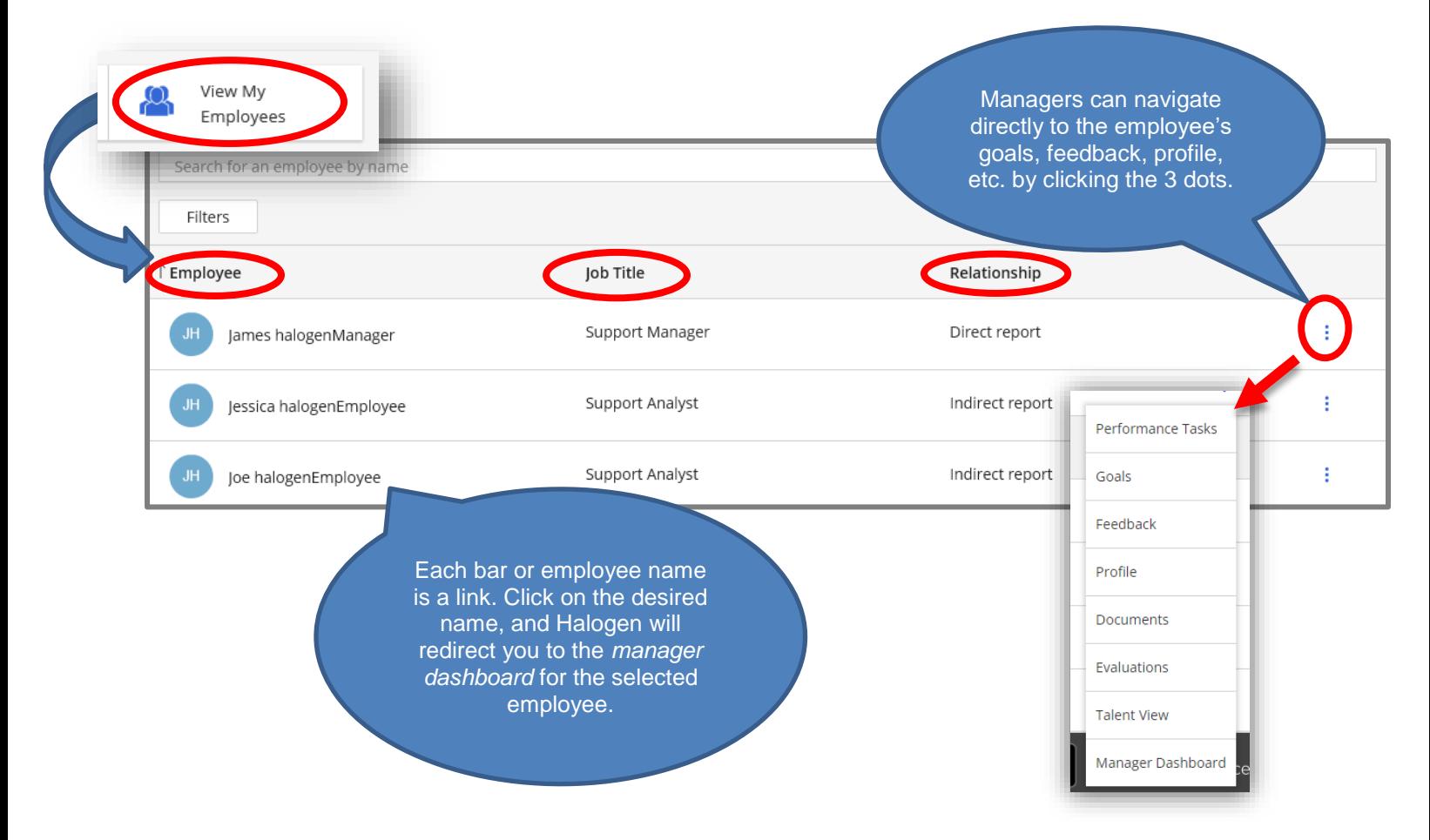

#### *Manager Dashboard*

Halogen displays every employee's information in a centralized location, called the manager dashboard. The dashboard is designed to resemble the homepage, with the various sections listed across the top: Tasks, Goals, Feedback, Profile, Documents, and More. Click on the desired section to view additional information. For example, to view a complete list of the employee's goals, click on *Goals*. Managers can also see any tasks that their direct reports may have by clicking on Performance Tasks.

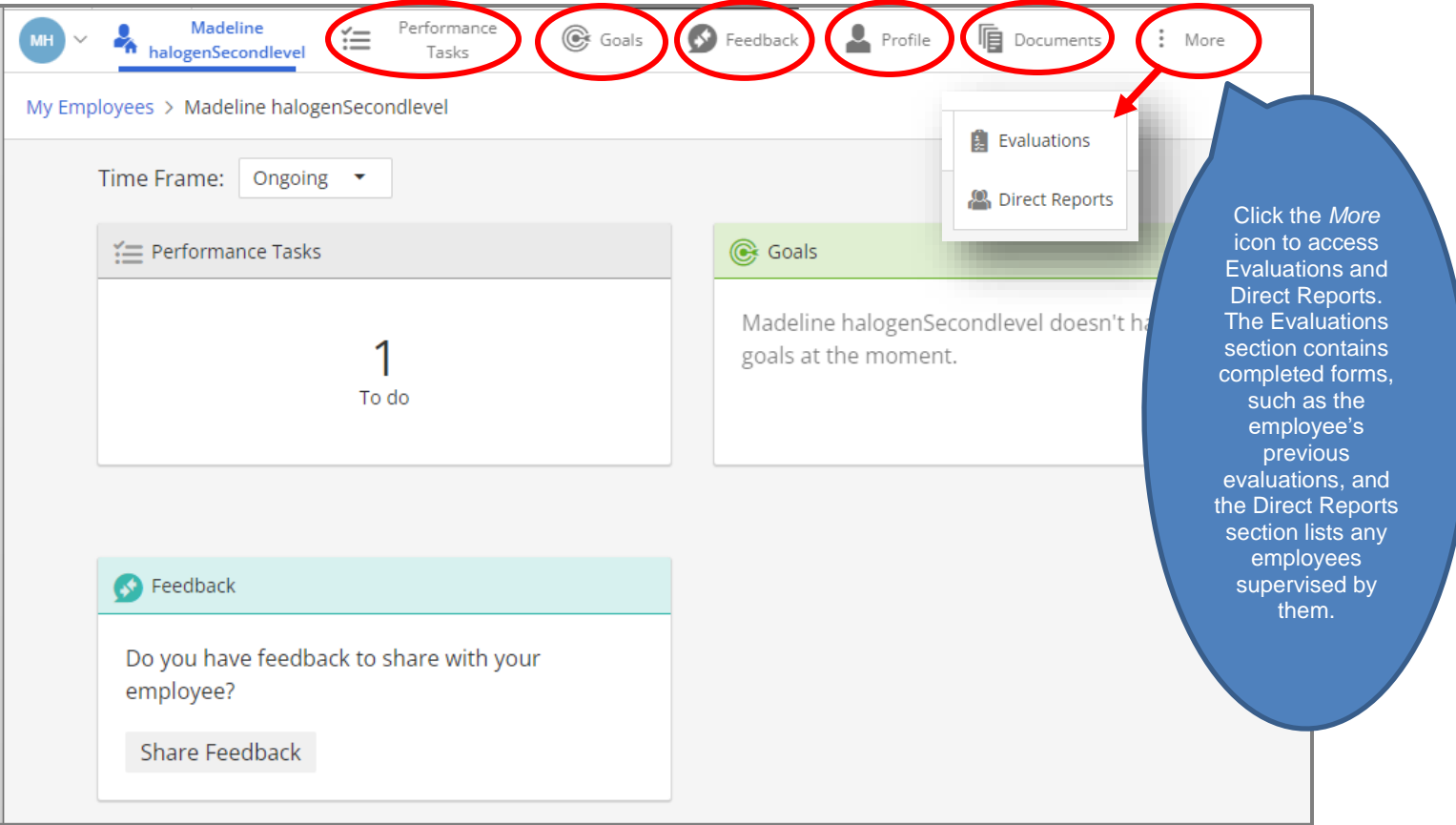

Any feedback associated with the employee is stored by Halogen in a centralized location and can be accessed by clicking on the *Feedback* icon, located at the top of the manager dashboard. Feedback associated with the employee is categorized as either *Received* or *Sent*. Recognitions received by the employee, journal notes entered by the employee, or manager feedback about the employee, such as a manager note, are categorized under Received, while any feedback sent by the employee is placed under Sent. Managers can see the author, or who created the feedback, the message, the feedback type, and the date the feedback was sent or received.

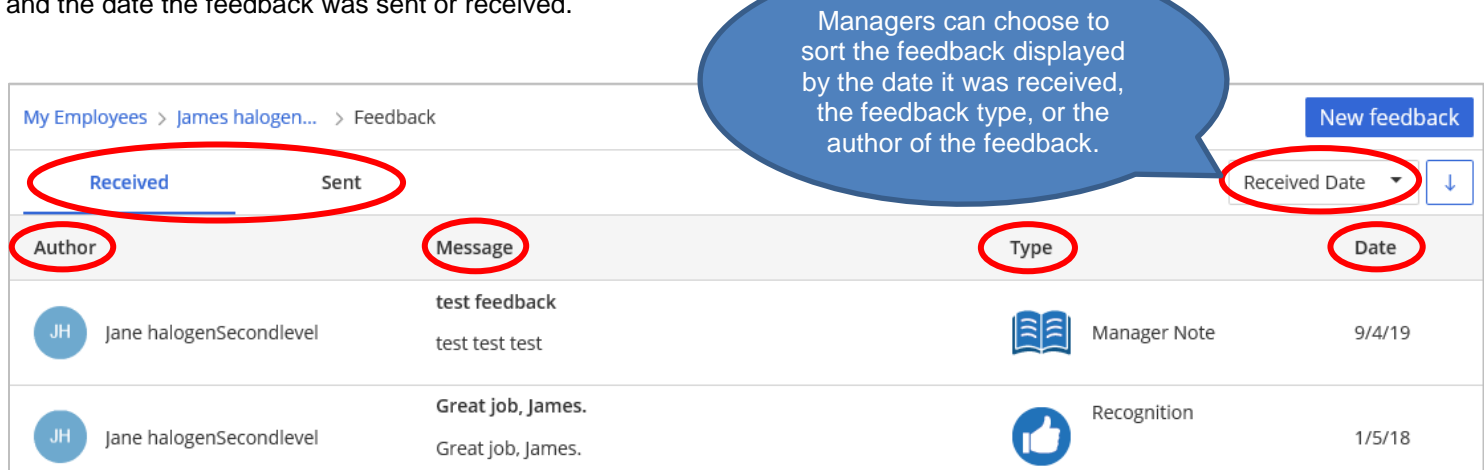

The Documents section of the Manager Dashboard allows managers to upload documents pertaining to their employee, such as Word documents with notes on probationary performance. Managers can also copy and paste emails into Word docs, to upload into Halogen. When uploading a document, managers can opt to make the document visible to the employee. This setting can be changed at any point in time by clicking on the three dots, located in the top-right corner of the document (circled in red, in the below screenshot).

During the evaluation process at the end of the year, managers can attach documents directly to the evaluation.

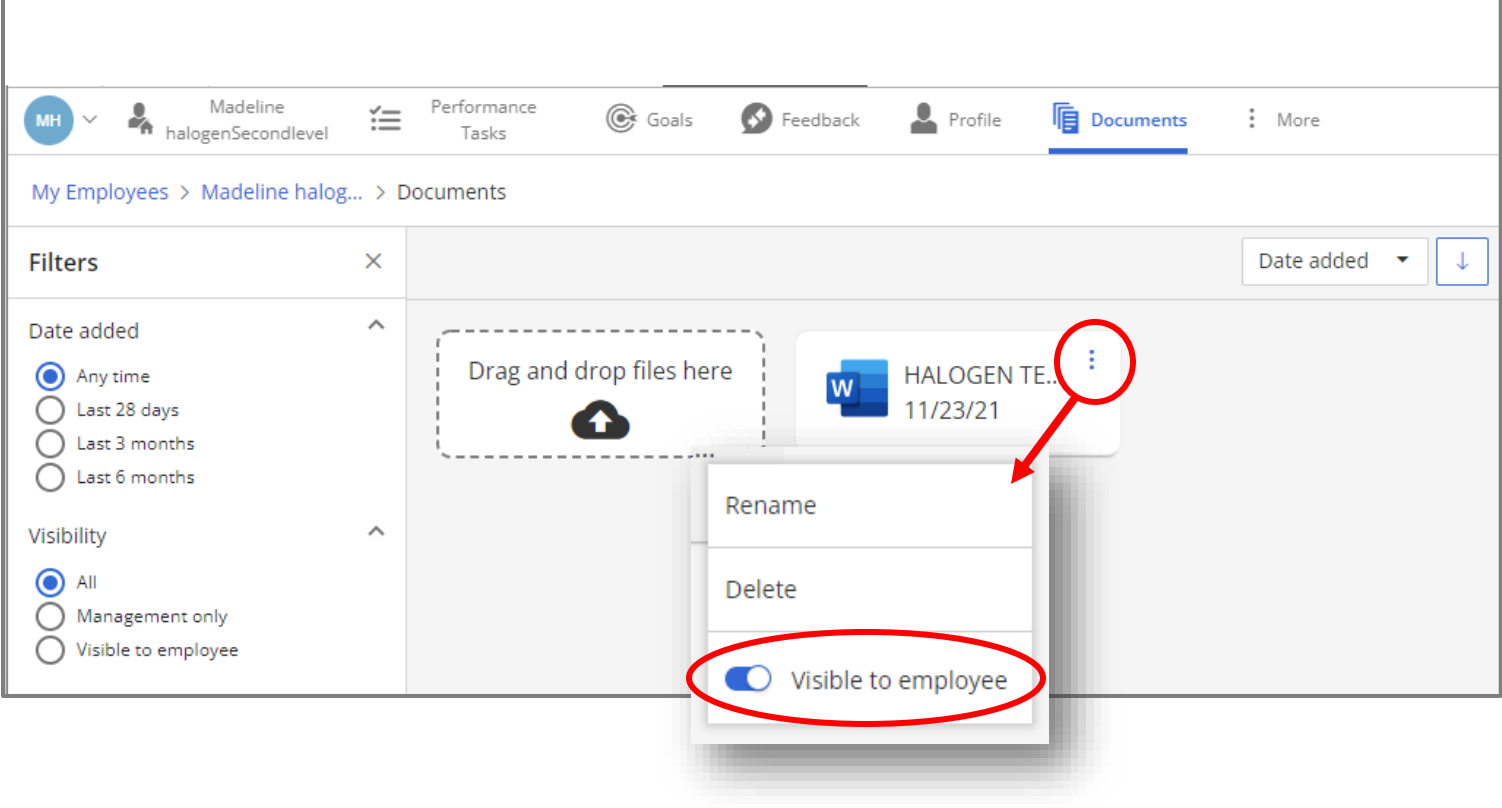

#### View Reports

Managers and HR Officers can run a variety of reports to obtain important information regarding their direct reports, such as the amount of feedback employees have sent or received or the number of tasks that are overdue, completed, or not ready yet. To view the available reports, click View Reports.

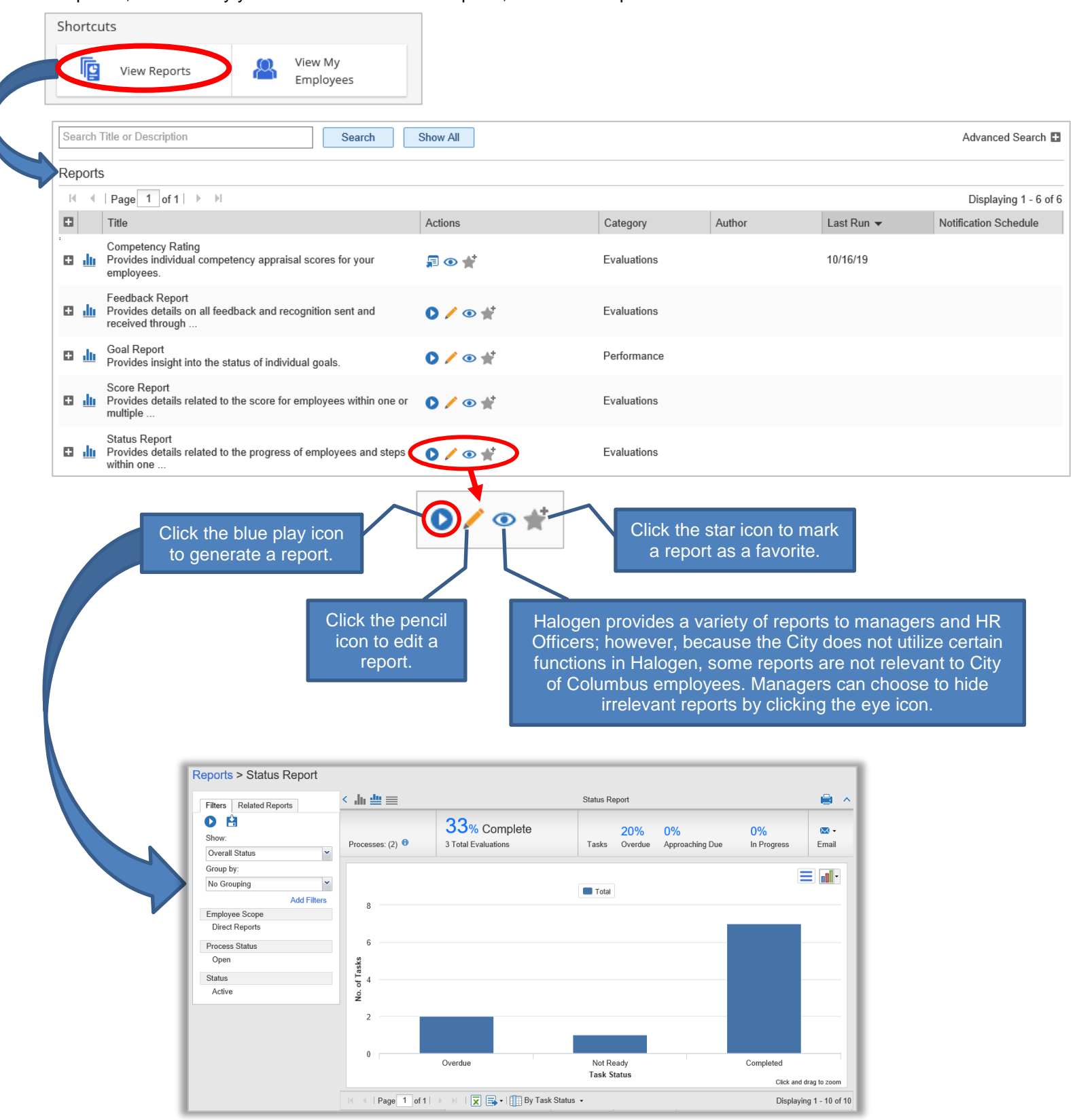

#### *Editing Reports*

Managers also have the option to edit the reports provided. For each report, managers can customize the information displayed by utilizing the different filters.

To edit a report, click the pencil icon. Once you've selected the desired filters, **click the blue play icon to generate the report.**

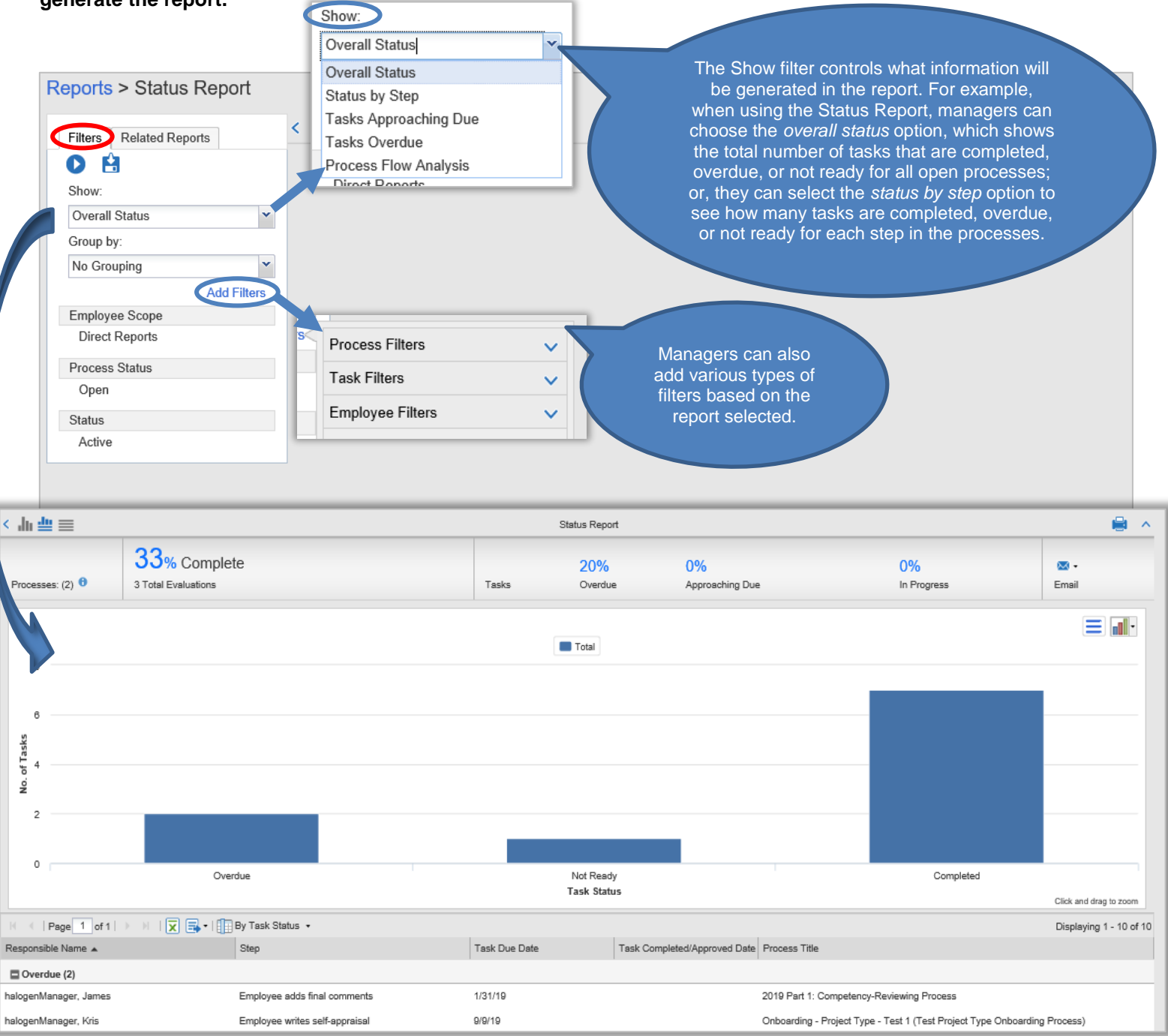

# <span id="page-62-0"></span>**Main MenuOptions**

The Main Menu bar allows employees and managers to view important areas, such as My Performance and All Tasks.

#### My Performance

The **My Performance** option under the main menu bar allows employees to access several important areas: Profile, Goals, Feedback, and Evaluations. Click the icon with the three horizontal lines in the upper-left corner of the homepage to access the main menu bar, this will display a drop-down menu with several options, including My Performance. Click on My Performance to view a menu of the important areas listed above, Profile, Goals, Feedback, and Evaluations.

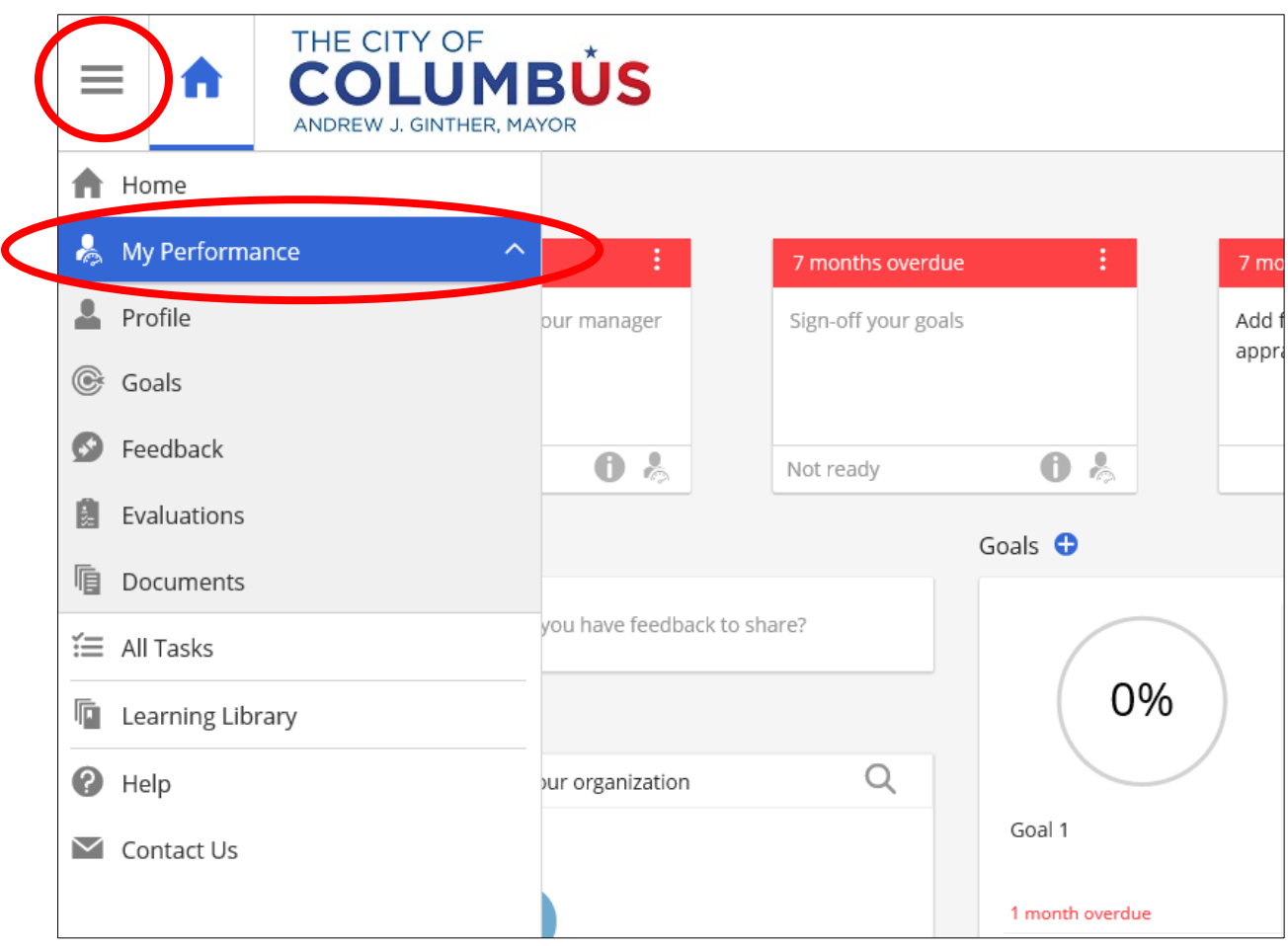

#### *Profile*

Click on Profile to view and edit your profile. Employees can edit their personal information, such as education, skills, certifications and licenses, etc. and add a photo of themselves here, if desired. The name of the employee's direct manager, their division and their department name can also be found here.

#### *Goals*

Click on Goals to view a list of your goals. The employee's goals and, if applicable, the expectations set by the manager during the Part 1 Process can be found here. Employees can also update the goals and add personal goals here, if desired. Please note, employees are only evaluated on the Core Competencies during Part 2: Evaluating Competencies.

#### *Feedback*

Click on Feedback to view a list of feedback sent and received. A list of feedback sent by the employee and received by the employee is stored here. Employees can also send Journal Notes and Recognitions to themselves or other employees from here.

#### *Evaluations*

Click on Evaluations to view past completed forms. Employees can find completed forms here from Part 1: Review of Competencies and Part 2: Evaluating Competencies. Forms from past processes, such as the 2017-2018 Goal-Setting & Evaluation processes and the Probationary Processes, can also be found here. However, forms will not appear in this section unless all steps in the associated process are completed.

#### *Documents*

Click on Documents to view any documents. Only managers can upload documents for employees. If a manager has not uploaded a document, then nothing will appear here.

#### All Tasks

The **All Tasks** option under the main menu bar allows employees to access a list of their tasks. The list will include completed and incomplete tasks for the current processes. Employees can also access their tasks directly from the homepage in the Tasks section, located at the top of the homepage.

#### Learning Library

The Learning Library is a feature offered by Halogen that provides learning materials created by Saba for managers and employees. The materials offered through this feature often involve aspects of the Halogen software that are not utilized by the City. Due to this, employees and managers may find the materials more confusing than helpful. We recommend that employees and managers utilize the materials provided by the City of Columbus for Halogenrelated questions and problems.

# <span id="page-64-0"></span>**Notifications**

#### *What is a notification?*

A notification is an email, sent by Halogen, to an employee or manager regarding a task in a process.

For example, the Part 2: Evaluating Competencies Process opens on December 1 of each year. The manager is responsible for completing the first step in this process, **Step 1: Manager writes employee evaluation**; as such, the manager will receive an email notification from Halogen on December 1 directing them to write their employee's evaluation in Halogen. Halogen will continue sending emails to the manager until the task is completed.

#### *When does Halogen send notifications?*

Halogen will send an email notification to a manager or employee once they have a task that is ready to be completed. Halogen will continue to send the person emails until the task is completed; as the due date approaches, these emails may be sent more frequently. Halogen will not email the person responsible for the next step in the process until the previous step is completed, even if the step is past due.

For example, in the Part 1: Review of Competencies / Setting Optional Expectations Process there are 2 steps:

Step 1) Manager reviews competencies and sets optional expectations

Step 2) Employee confirms competencies and expectations

The manager is responsible for the first step, **Step 1: Manager reviews competencies and sets optional expectations.** Once the process opens, Halogen will send the manager an email notification prompting them to review the competencies and set expectations for their employee. Once the manager completes their task in Halogen, the employee will then receive an email prompting them to complete the second step, **Step 2: Employee confirms competencies and expectations**. Halogen will not send the employee an email notification until the manager has finished the first step, even if the first step is past its due date. If the manager's step is completed *after* its due date, the email notifications subsequently received by the employee may also state past due.

*What does an email notification from Halogen look like?*

Dear {First Name},

You have at least one task that is past due in the **2022 Part 1: Review of Competencies/Setting Optional Expectations Process**.

{Task Details}

Please complete the task as soon as possible. You will continue to be notified until the task is completed.

Please use the Halogen links on the City intranet to go to your home page to review the task or tasks that need to be addressed.

Should you require assistance, please contact Dave Hamon at DNHamon@columbus.gov, phone 614-645-4314.

Thank you.

City of Columbus Department of Human Resources, Compensation Management

Halogen email notifications will be sent from halogen@noreply.com; emails from this address are not spam. Do not reply to the email, as your email will not be directed to anyone; any replies will not be received.

# *Terms & Definitions*

<span id="page-65-0"></span>Process**:** Halogen considers each part of the 2-Part Performance Excellence Program (PEP) a separate process in the system (Part 1: Review of Competencies and Part 2: Evaluating Competencies). Certain processes in Halogen can "communicate" with each other by pulling in information from a past process to a new process. This is one of the reasons why it is imperative that managers complete all steps in a process, even if the steps are past due.

For example, when a manager writes an employee's evaluation, any optional expectations which were previously entered during the Part 1: Review of Competencies Process are automatically displayed in the Optional Expectations section of the evaluation form. Halogen "pulls" this information into the evaluation form from the Part 1 process; as such, if the Part 1 process is not completed, the information will not automatically pull into the evaluation form.

Rate/Rating: Provided by the manager in the Core Competencies and Leadership & Safety Competencies sections of the evaluation form. During the Part 2: Evaluating Competencies Process, managers will rate the employee on each individual competency according to the rating scales defined below. Once finished, Halogen will automatically calculate an overall rating for each section.

*Rating scale definitions for the Core Competencies and Leadership & Safety Competencies:*

- o *Exceptional*: Performance is consistently superior and significantly exceeds competency expectations.
- o *Highly Successful*: Performance consistently exceeds competency expectations.
- o *Successful*: Performance consistently meets competency expectations.
- o *Below Expectations*: Performance meets some, but not all competency expectations.
- o *Needs Improvement*: Performance consistently fails to meet competency expectations.
- o For Leadership & Safety Competencies, a *Not Applicable (N/A)* rating is listed in addition to the above ratings.
	- Associated score  $=$  No associated score; this rating is not factored in by Halogen when calculating the overall section score/rating or the overall performance score/rating.

Score/Scoring: Each rating is assigned a numerical value which constitutes that rating's score. In essence, each core competency and leadership & safety competency will receive a rating *and* a score. The score associated with each rating is preset and cannot be altered by managers. The score associated with each rating is listed below:

- $\circ$  Exceptional = 5
- $\circ$  Highly Successful = 4
- $\circ$  Successful = 3
- $\circ$  Below Expectations = 2
- $\circ$  Needs Improvement = 1
- $\circ$  Not Applicable = Excluded from the employee's score

Based on the associated scores of the individual ratings given by the manager for each competency, Halogen will calculate an overall rating and score for the section.

Steps**:** Each process is comprised of steps, and each step in a process has a designated person who is responsible for completing that particular step. The steps in a process must be completed in order; Halogen will not allow the person assigned to Step 3 to complete their step until Steps 1 & 2 have been completed by the responsible parties. Once all steps have been completed, the process is then complete.

For example, the Part 2: Evaluating Competencies Process is comprised of 5 steps:

- Step 1) Manager writes evaluation
- Step 2) Second-level manager approves evaluation
- Step 3) Appointing authority approves evaluation
- Step 4) Manager meets with employee to deliver evaluation
- Step 5) Employee sign-off and comments

The manager, second-level manager, appointing authority, and employee all play a part in this process. Each step is assigned to either the manager, second-level manager, appointing authority, or the employee; the steps must be completed by the responsible party and in the order listed above. For example, the manager cannot complete Step 4: Manager meets with employee to deliver the evaluation, until the appointing authority has completed Step 3: Appointing authority approves the evaluation.

Tasks**:** Each step in a process has an associated task in Halogen; the person responsible for the step will have a **task tile** for that step in their **Tasks section** on the Halogen homepage. The employee and manager, and any other parties involved in the process, will have a separate task set in Halogen for each step that they are responsible for in the process.

For example, the Part 1: Review of Competencies Process has 2 steps: Step 1) Manager reviews competencies and sets optional expectations Step 2) Employee confirms competencies and expectations

The manager is responsible for one step in the process, so they will also have one task assigned to them: Manager reviews competencies and sets optional expectations (Step 1). The employee is responsible for one step in the process, so they will have one task assigned to them: Employee confirms competencies and expectations (Step 2).

Task Tile: Each task will appear in Halogen as a **task tile** in the **Task section**, located at the top of the homepage. The name of the task will be displayed on the task tile along with additional information, such as the due date, the process the task is associated with, and information on what the task is. Tasks that cannot be completed yet will have **Not Ready** displayed at the bottom of the task tile. Tasks displaying **Not Ready** at the bottom cannot be completed, even if the task is past due; the task can only be completed once the person responsible for the previous step has completed their task.

- *Task status:* Allows managers, second level managers, and appointing authorities to see an overall picture of the process and where they are in each step with each employee; this is not accessible to employees. When accessing *task status*, Halogen will show a 'timeline' of the process that the task is associated with, displaying each step in that process along with a list of employees for whom that step needs to be completed.
- *Process status:* Allows managers and employees to view a list of the steps in the process that the task is associated with. This also:
	- Allows employees to see what step they are currently on in the process and the person responsible for that step.
	- Allows managers to see the number of direct reports for whom they've finished that particular task